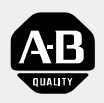

# Allen-Bradley

# ControlLogix Gateway **User Manual** System

(Cat. No. 1756 series)

**Important User Information** Because of the variety of uses for the products described in this publication, those responsible for the application and use of this control equipment must satisfy themselves that all necessary steps have been taken to assure that each application and use meets all performance and safety requirements, including any applicable laws, regulations, codes and standards.

> The illustrations, charts, sample programs and layout examples shown in this guide are intended solely for purposes of example. Since there are many variables and requirements associated with any particular installation, Allen-Bradley does not assume responsibility or liability (to include intellectual property liability) for actual use based upon the examples shown in this publication.

Allen-Bradley publication SGI-1.1, *Safety Guidelines for the Application, Installation and Maintenance of Solid-State Control* (available from your local Allen-Bradley office), describes some important differences between solid-state equipment and electromechanical devices that should be taken into consideration when applying products such as those described in this publication.

Reproduction of the contents of this copyrighted publication, in whole or part, without written permission of Rockwell Automation, is prohibited.

Throughout this manual we use notes to make you aware of safety considerations:

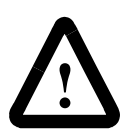

**ATTENTION:** Identifies information about practices or circumstances that can lead to personal injury or death, property damage or economic loss

Attention statements help you to:

- identify a hazard
- avoid a hazard
- recognize the consequences

**Important:** Identifies information that is critical for successful application and understanding of the product.

ControlLogix, Data Highway Plus, and PLC-5 are trademarks of Rockwell Automation. ControlNet is a trademark of ControlNet International, Ltd. DeviceNet is a trademark of Open DeviceNet Vendor Association, Inc. Ethernet is a trademark of Digital Equipment Corporation, Intel, and Xerox Corporation. Microsoft and Windows NT are trademarks of Microsoft Corporation. RSLogix and RSLogix5000 are trademarks of Rockwell Software, Inc.

**European Communities (EC) Directive Compliance** If this product has the CE mark it is approved for installation within the European Union and EEA regions. It has been designed and tested to meet the following directives.

#### **EMC Directive**

This product is tested to meet the Council Directive 89/336/EC Electromagnetic Compatibility (EMC) by applying the following standards, in whole or in part, documented in a technical construction file:

- EN 50081-2 EMC Generic Emission Standard, Part 2 Industrial Environment
- EN 50082-2 EMC Generic Immunity Standard, Part 2 Industrial Environment

This product is intended for use in an industrial environment.

#### **Low Voltage Directive**

This product is tested to meet Council Directive 73/23/EEC Low Voltage, by applying the safety requirements of EN 61131-2 Programmable Controllers, Part 2 - Equipment Requirements and Tests. For specific information required by EN 61131-2, see the appropriate sections in this publication, as well as the Allen-Bradley publication Industrial Automation Wiring and Grounding Guidelines For Noise Immunity, publication 1770-4.1.

This equipment is classified as open equipment and must be mounted in an enclosure during operation to provide safety protection.

## **Using This Manual**

This preface explains how to use this manual most effectively.

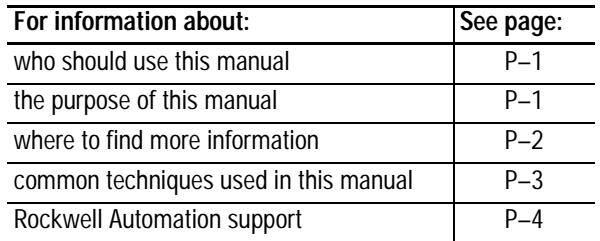

Use this manual if you are knowledgeable about ControlLogix Gateway products, but need information about integrating the products into a system. You should:

- be familiar with Microsoft® Windows® NT and with terms that describe what you should be doing when working in Windows NT, e.g., double click, dialog box, radio checkbox.
- understand Data Highway Plus, ControlNet, and Ethernet networking concepts.
- be familiar with routing concepts.

If you are not familiar with these concepts or would like additional information, refer to the documentation listed on the following page or contact your Rockwell Automation representative for information about available training.

This manual is for users of ControlLogix Gateway products. It:

- presents you with the basic information you need to get the example applications up and running
- provides "memory jogger" information, such as routing link numbers
- includes high-level procedures with references to other manuals for specific details

#### <span id="page-3-0"></span>**Who Should Use This Manual**

<span id="page-3-1"></span>**Purpose of This Manual**

#### <span id="page-4-0"></span>**Where to Find More Information**

Refer to the following publications for help with the ControlLogix Gateway system:

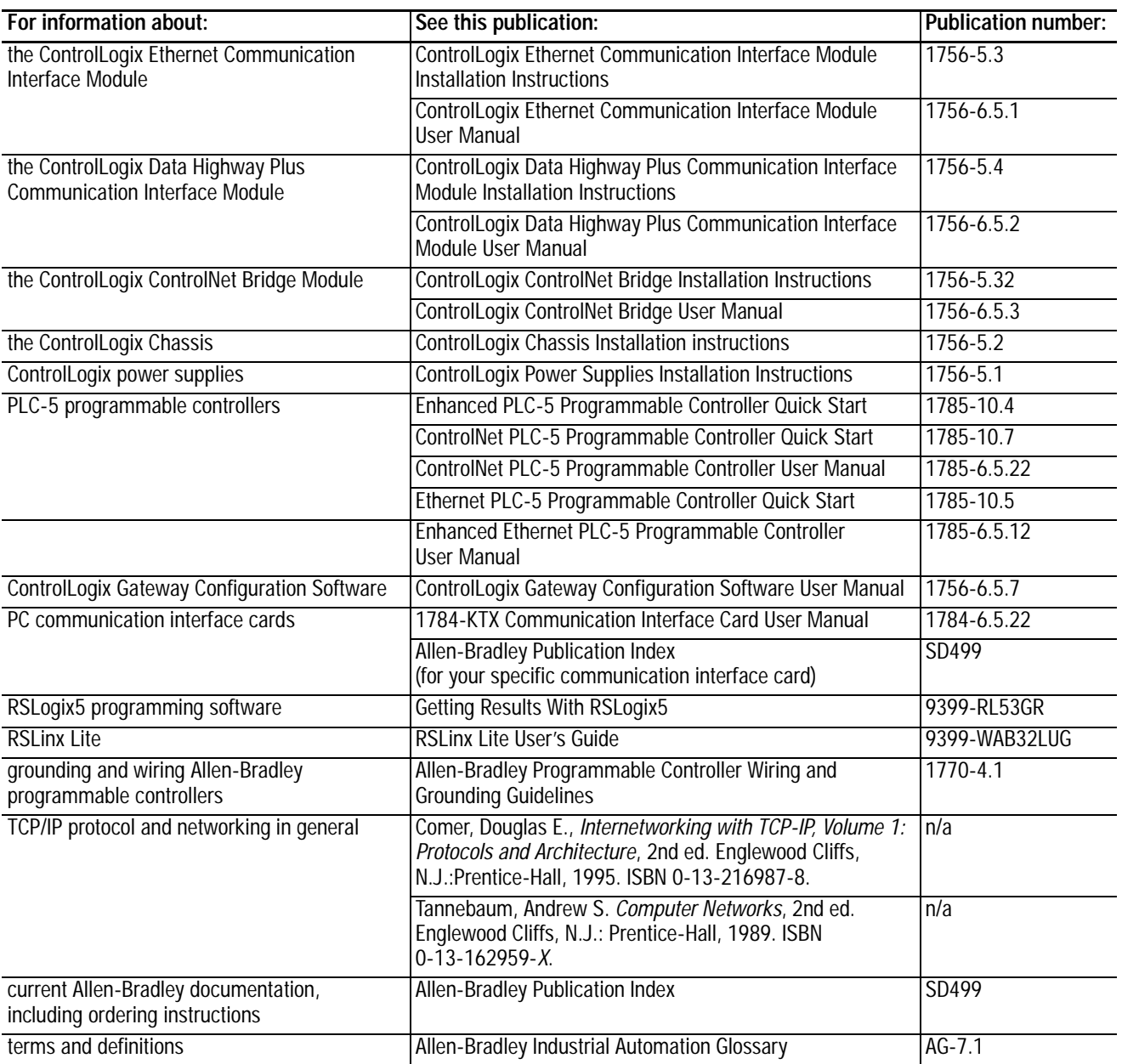

Many of these manuals are available online from the Automation Bookstore, http://www.theautomationbookstore.com.

<span id="page-5-0"></span>**Common Techniques Used in This Manual**

The following conventions are used throughout this manual:

- Bulleted lists provide information, not procedural steps.
- Numbered lists provide sequential steps or hierarchical information.
- Text in **bold font** indicates words or phrases you should type, programming windows, and menu selections.

We use this symbol to call attention to helpful information.

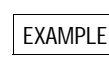

We use this symbol to call attention to information you EXAMPLE we use this symbol to call attention to more need to complete the example applications.

- Text in *Italic font* preceded by numerals like this  $\mathbf{2}$  represents tasks you should complete (see the following figure).
- Pictures of keys and/or screens represent the actual keys you press or the screens you use (see the following figure).

#### Complete the instructions in sequential order:

Start the software:

- a. From the **Start** menu, select **Programs**.
- b. Select **Rockwell Software > RSLinx > RSLinx.**

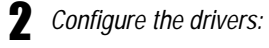

a. From the **Communications** menu, select **Configure Drivers**. b. Select the **1784-KTX(D)/PCMK** driver and click on **Add/New**.

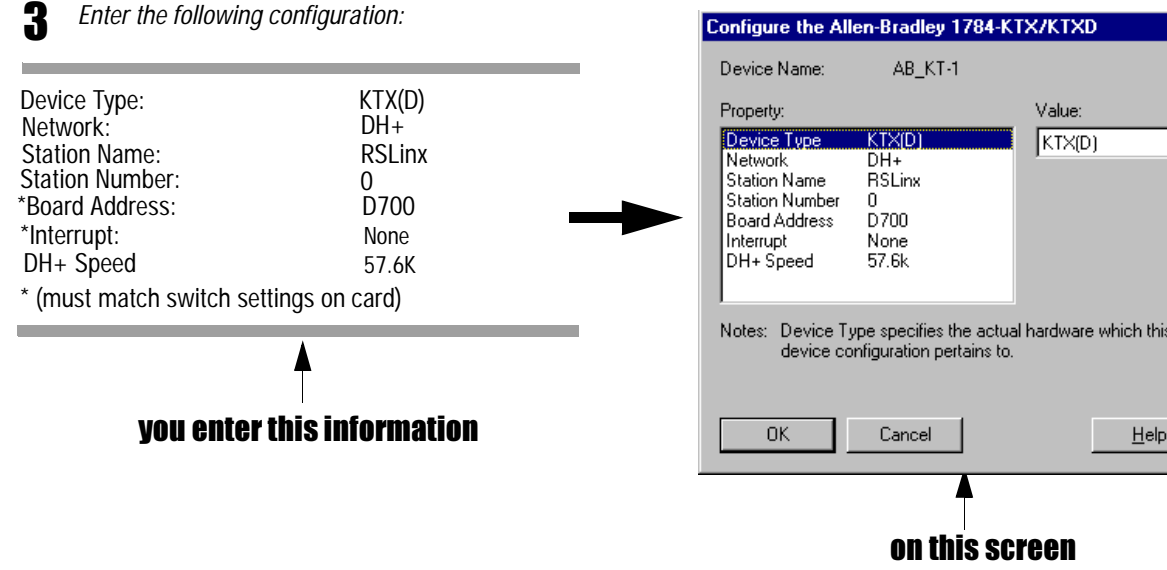

 $|?| \times$ 

च

<span id="page-6-0"></span>**Rockwell Automation Support** Rockwell Automation offers support services worldwide, with over 75 sales/support offices, 512 authorized distributors, and 260 authorized systems integrators located throughout the United States alone, plus Rockwell Automation representatives in every major country in the world.

#### **Local Product Support**

Contact your local Rockwell Automation representative for:

- sales and order support
- product technical training
- warranty support
- support service agreements

#### **Technical Product Assistance**

If you need to contact Rockwell Automation for technical assistance, call your local Rockwell Automation representative.

#### **Your Questions or Comments about This Manual**

If you find a problem with this manual, please notify us of it on the enclosed Publication Problem Report (at the back of this manual).

If you have any suggestions about how we can make this manual more useful to you, please contact us at the following address:

Rockwell Automation, Allen-Bradley Company, Inc. Control and Information Group Technical Communication 1 Allen-Bradley Drive Mayfield Heights, OH 44124-6118

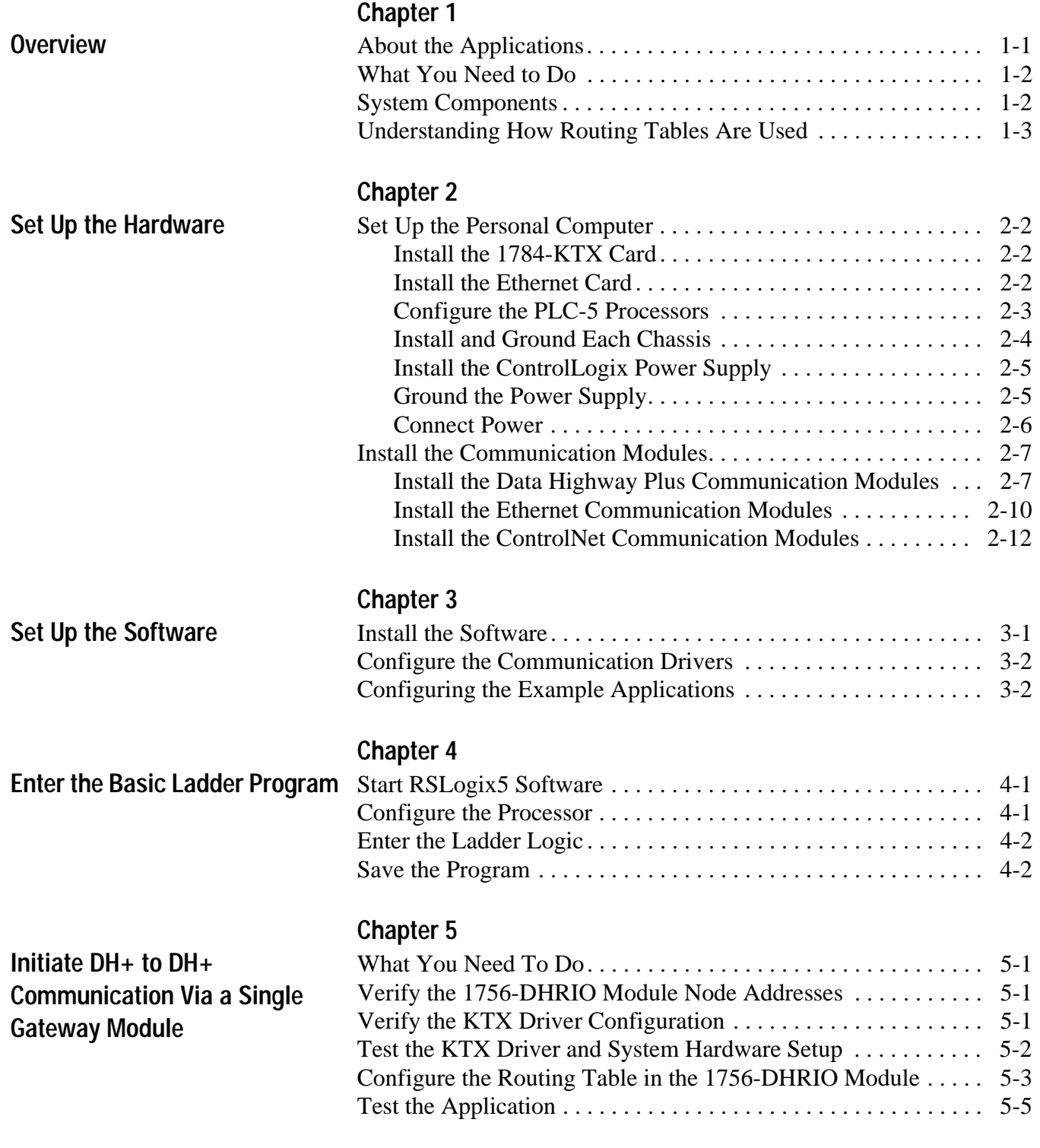

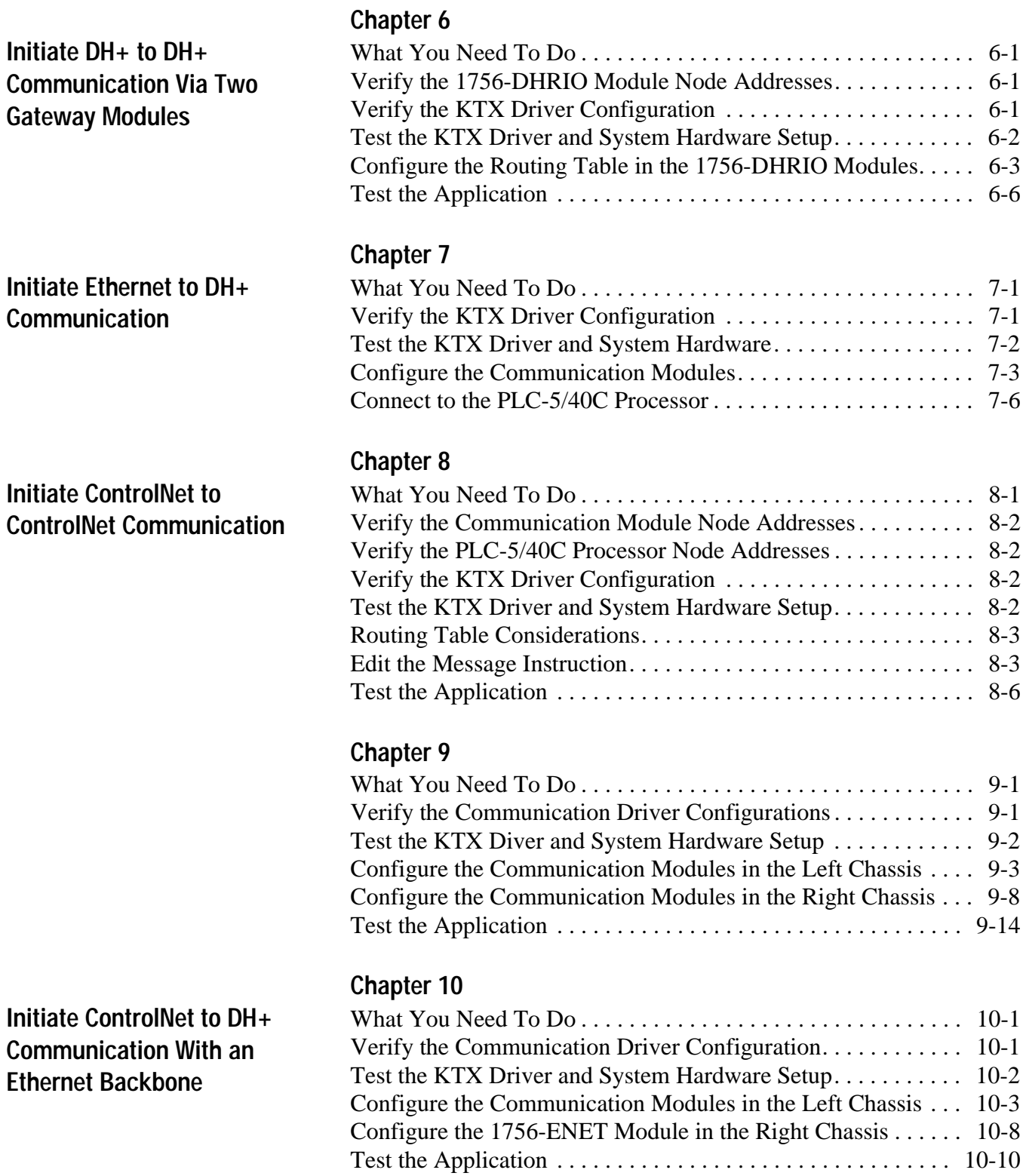

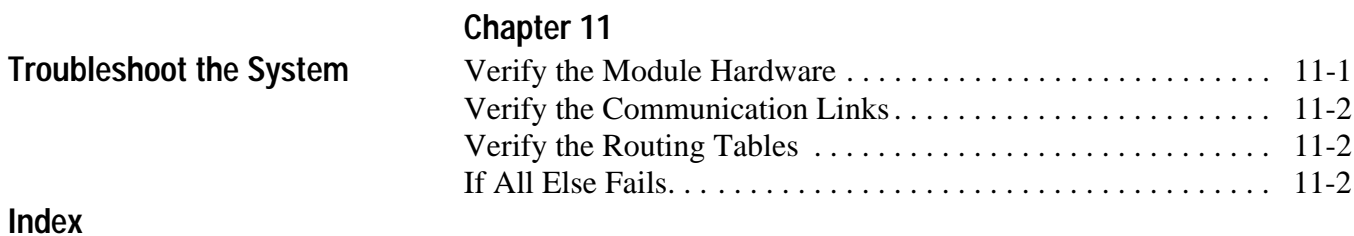

## **Overview**

<span id="page-10-0"></span>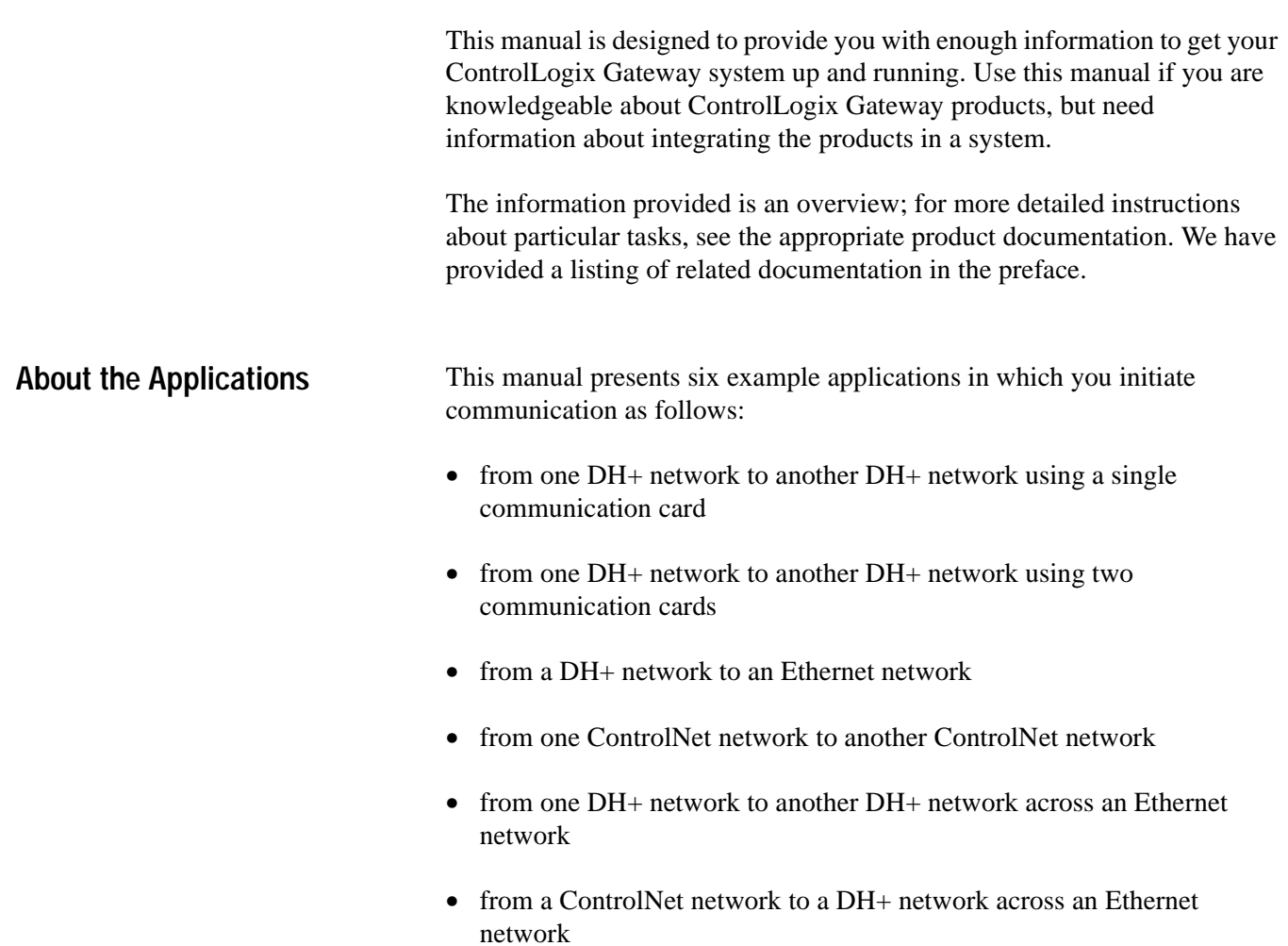

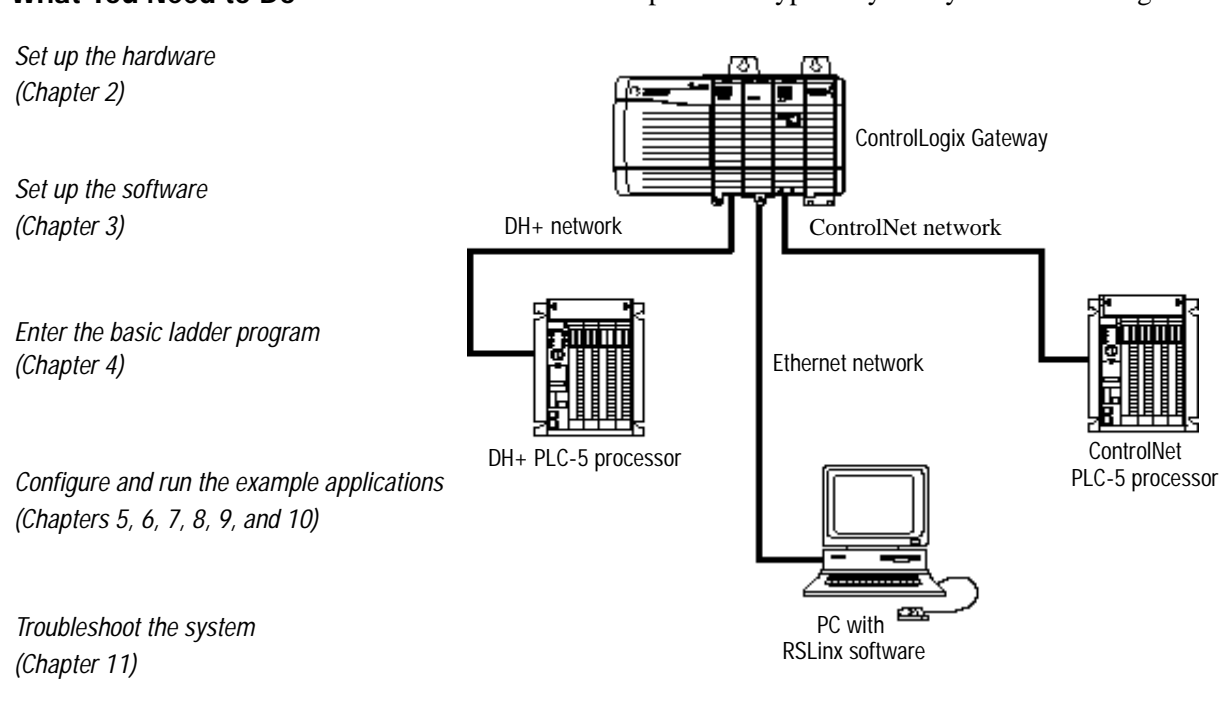

**System Components** We used the following main components to set up our example applications:

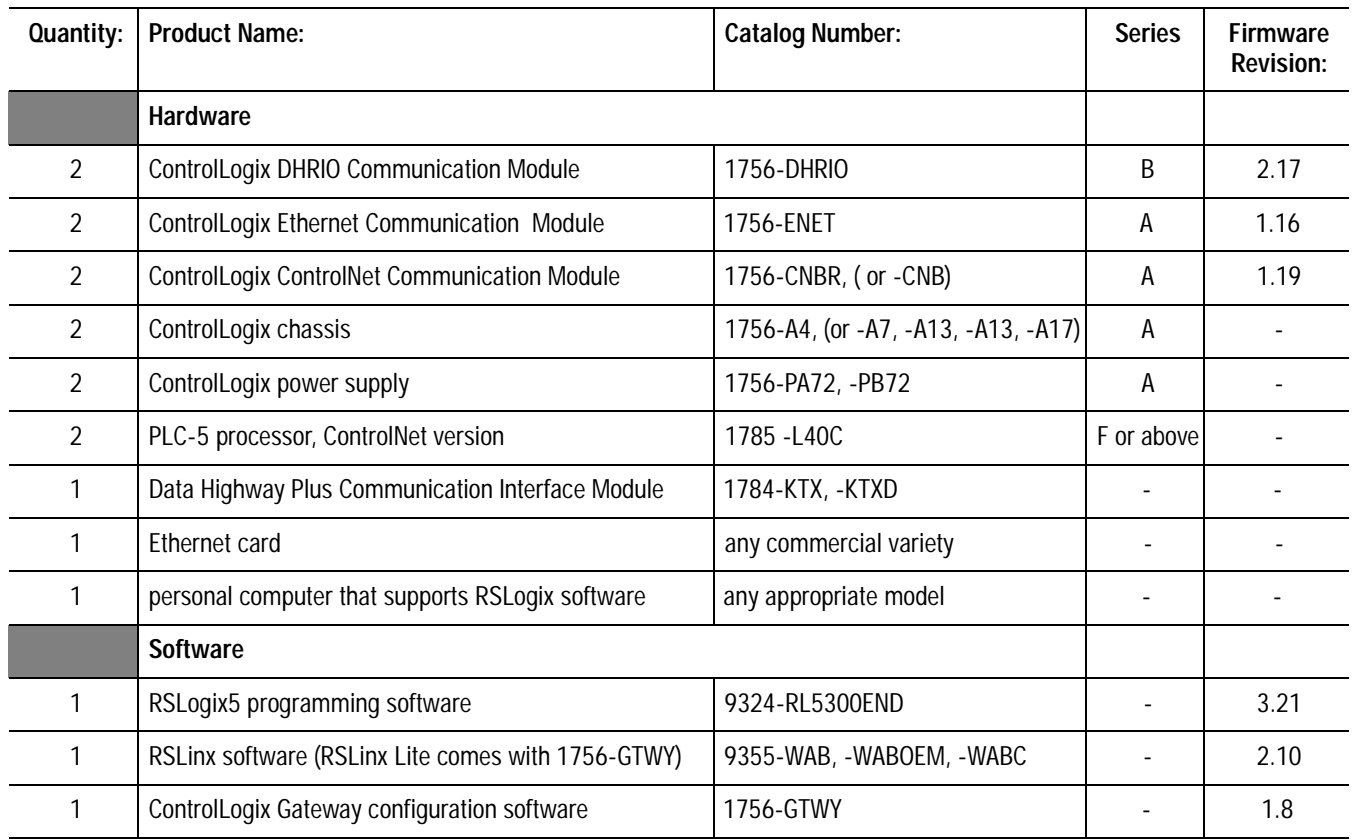

### <span id="page-11-0"></span>**What You Need to Do** Here's an example of the type of system you'll be creating:

### <span id="page-12-0"></span>**Understanding How Routing Tables Are Used**

In some of the example applications, you will need to use routing tables to route messages between the PLC-5/40C processors if you include a 1756-DHRIO module in the path.

**Important:**You only need to create a routing table if the message path includes a 1756-DHRIO module. Ethernet and ControlNet modules do not require routing tables; however, if a message path contains a mix of Ethernet, ControlNet, and DH+ network segments, you must assign each of the network segments in the path (including ControlNet and Ethernet network segments) a link number.

Routing tables are stored in 1756-DHRIO modules. Each table contains all of the "links" (i.e., network segments) in the message path from the source of the message to the destination of the message. You assign a unique link number to each of the network segments in the path. Link numbers range from 1-199.

**Important:**Do not confuse link numbers with module port numbers or node numbers. You configure link numbers using software when you configure the system.These numbers appear only in 1756-DHRIO routing tables. Module port numbers are fixed for ControlLogix Gateway modules as follows:

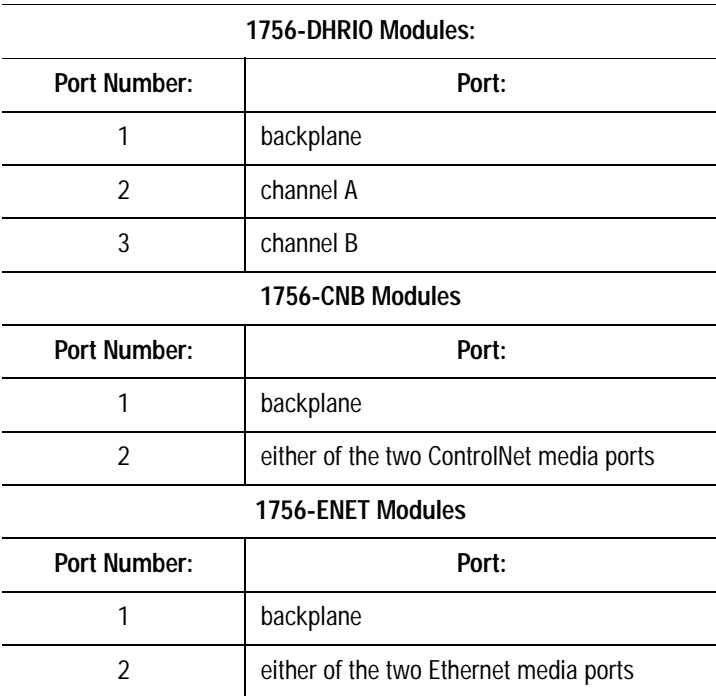

In the example applications, you set module node numbers by using the hardware switches on the 1756-CNB or -CNBR and on the 1756-DHRIO modules.

## <span id="page-13-1"></span>**Set Up the Hardware**

In this chapter, you'll set up a basic ControlLogix Gateway system that contains all of the main components you'll need to complete each example application. In the following chapters, you'll modify the connections within this system to initiate various types of communication.

Here's an example of the type of system you'll set up.

<span id="page-13-0"></span>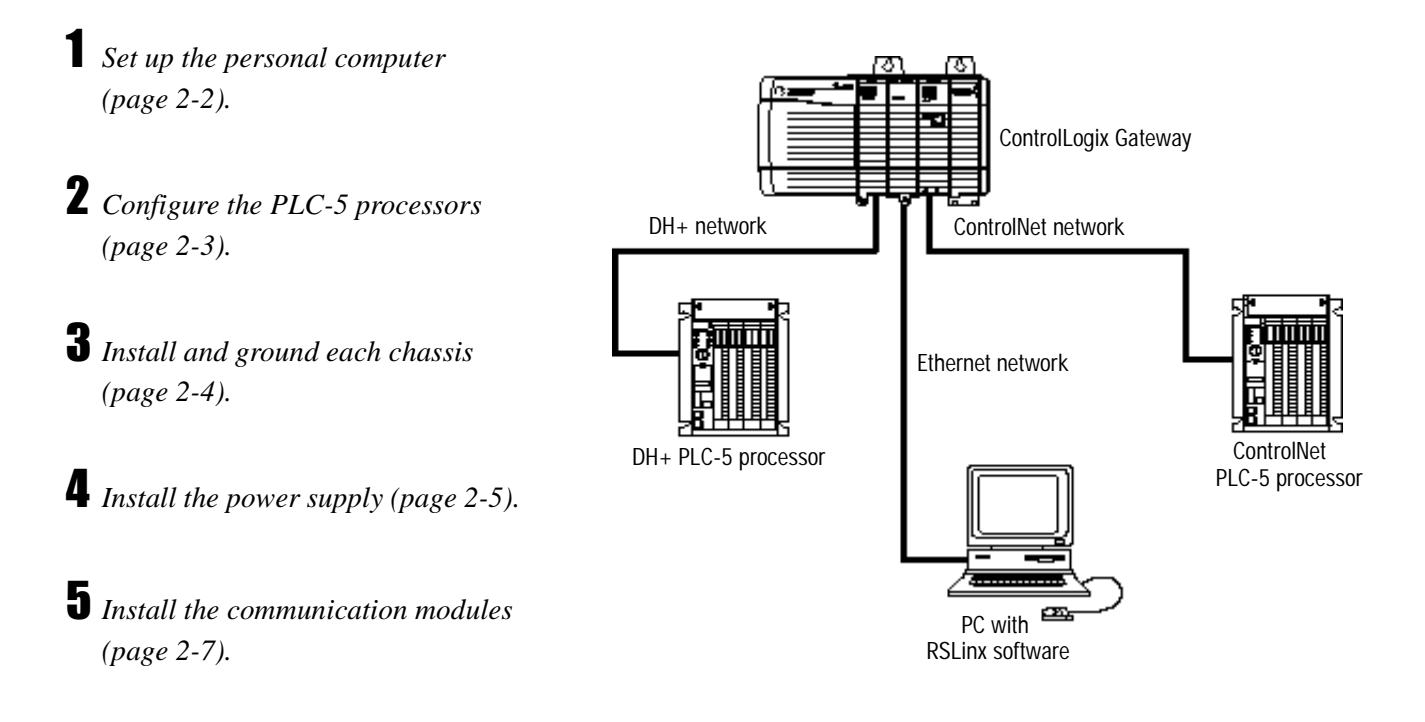

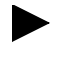

Keep in mind that we've set up this system to illustrate the example applications. You may need to set up your system differently depending on your particular application.

Look for this symbol  $\sqrt{\frac{EXAMPLE}{}$  for specific information about how to set up your system to complete the example applications.

#### <span id="page-14-1"></span><span id="page-14-0"></span>**Set Up the Personal Computer Install the 1784-KTX Card**

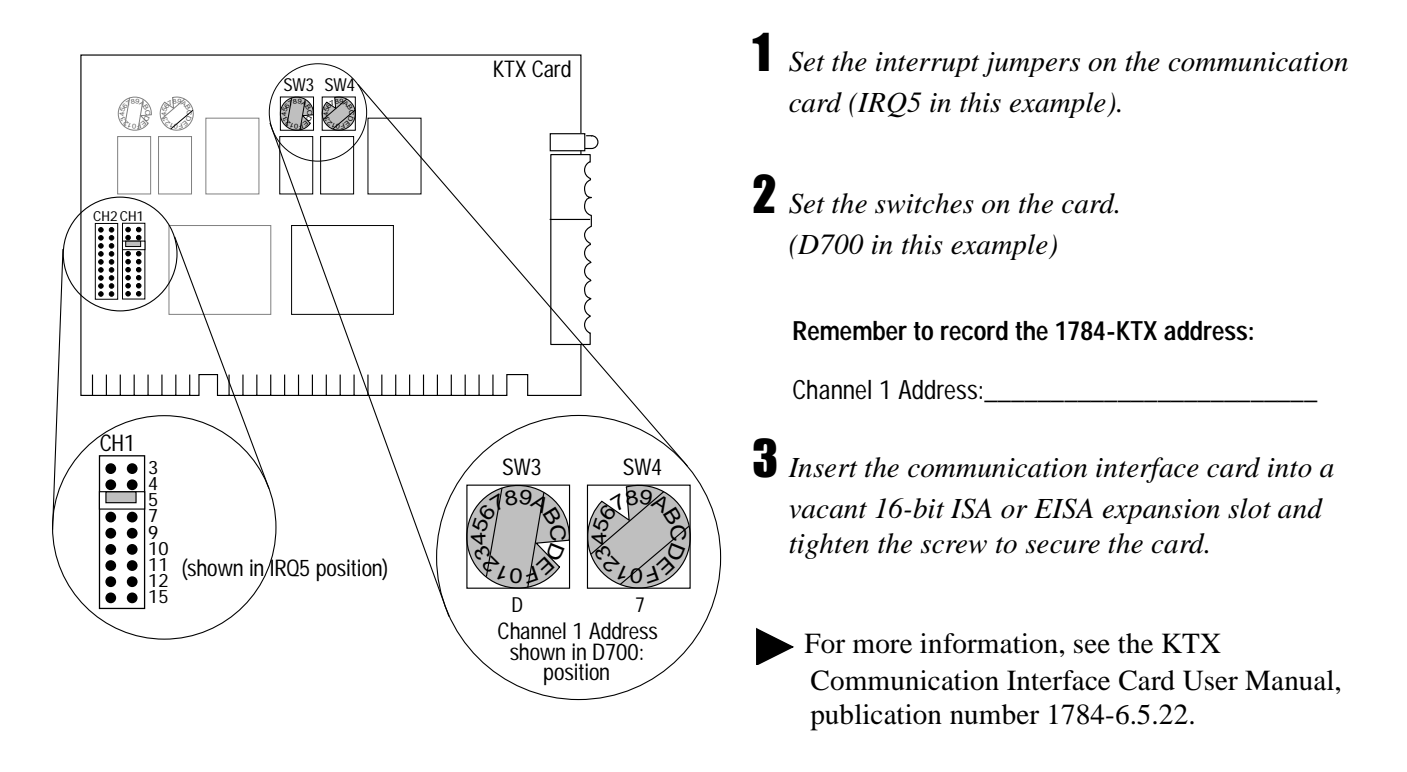

#### **Install the Ethernet Card**

Verify that your PC has an Ethernet card installed. If it does not, install any commercial variety. Make sure the Ethernet card has a unique IP address to prevent conflicts with other hardware. Verify also that you have assigned a subnet address. Then connect the Ethernet card to a hub. See page [3-2](#page-27-1) for more details.

#### <span id="page-15-1"></span>**Configure the PLC-5 Processors**

<span id="page-15-0"></span>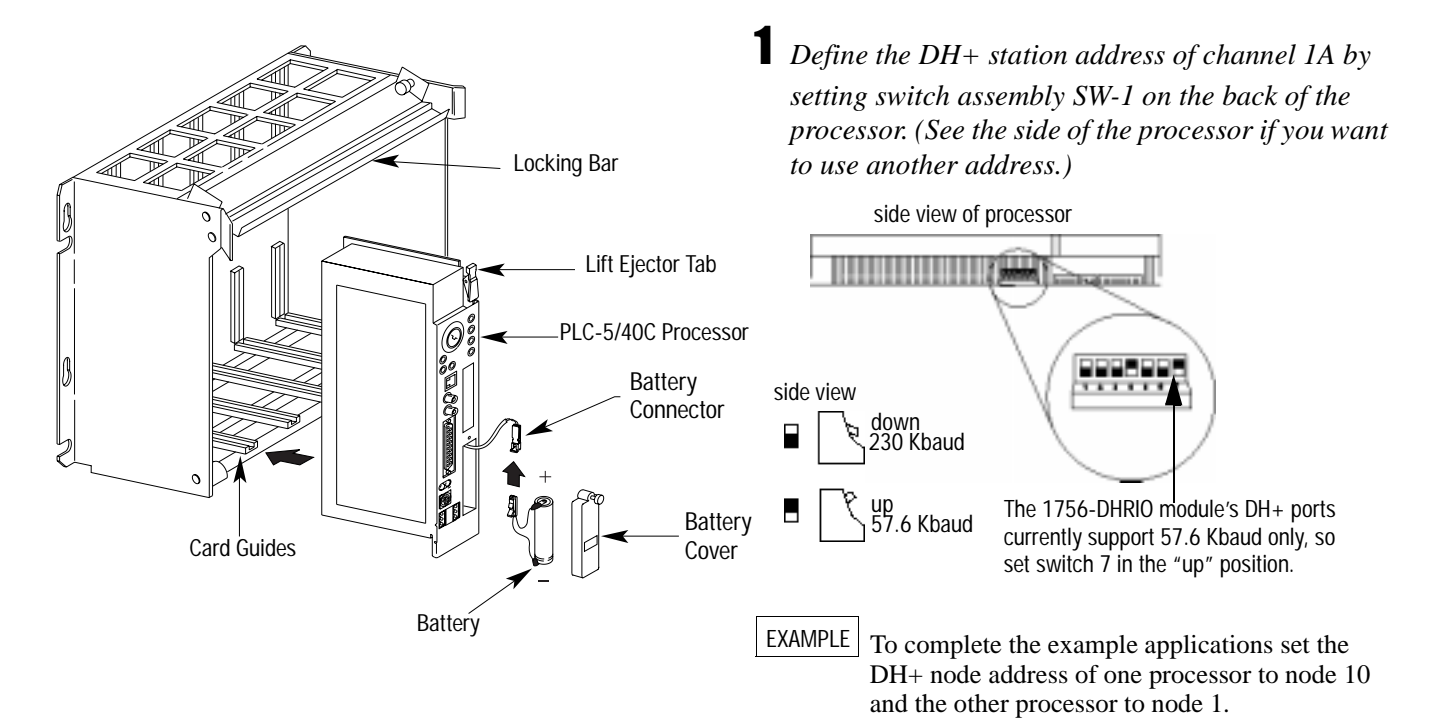

 *Set the controlNet network addresses using the two 10-digit rotary switches on top of the module.*

- EXAMPLE  $\vert$  To complete the example applications in chapters 8 and 10, set the ControlNet address of one processor to node 1 and the other processor to node 2.
- *Set the backplane switches on the I/O chassis for the PLC-5/40c processors.*
- EXAMPLE Put switches 5 and 6 in the "on" position, then put all of the others in the "off" position. You need to set these switches so that you can download the ladder logic program in the example applications.

*Install the processor module.*

Install the PLC-5 processor in an appropriate I/O chassis. If you need help, see the ControlNet 1.5 PLC-5 Programmable Controller User Manual, publication 1785-6.5.22.

ControlNet PLC-5 processor's NET address = 1

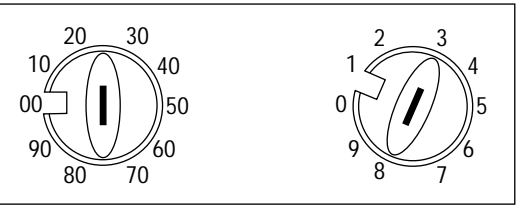

#### <span id="page-16-1"></span><span id="page-16-0"></span>**Install and Ground Each Chassis**

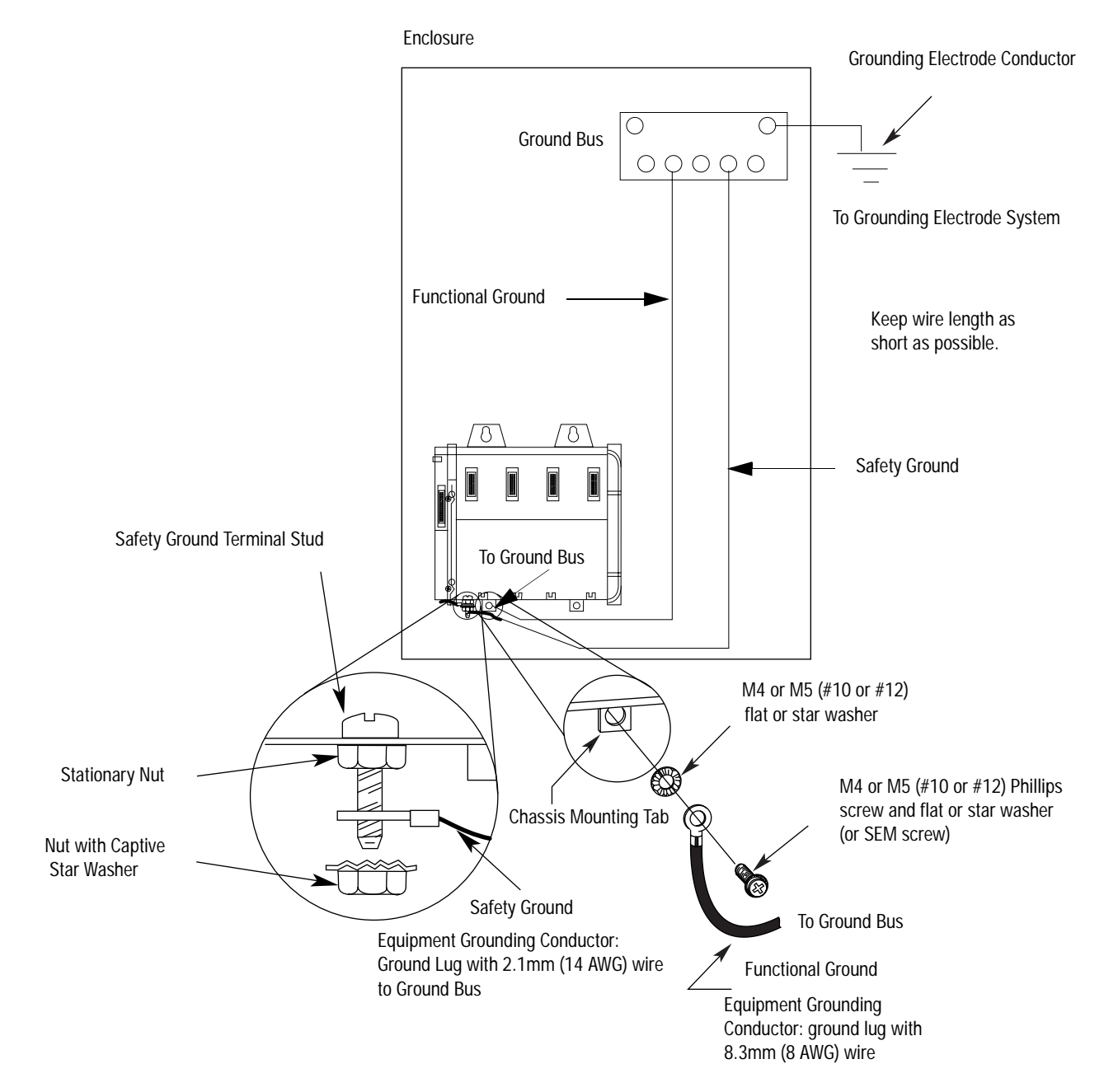

#### <span id="page-17-1"></span><span id="page-17-0"></span>**Install the ControlLogix Power Supply**

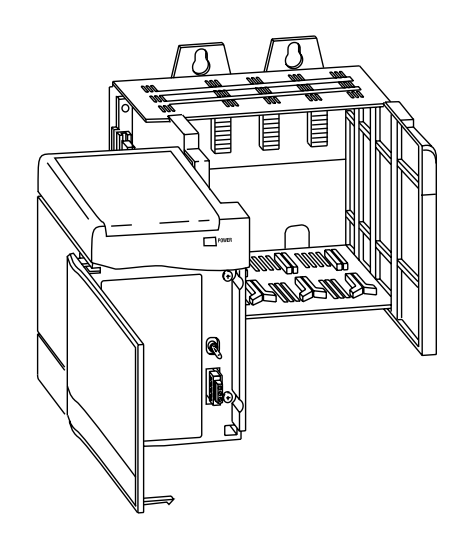

- *If you are using a series A power supply only, set the line voltage jumper as shown on page 3 of the ControlLogix Power Supplies Installation Instructions, publication number 1756-5.1.*
- *Align the circuit board of the power supply with the card guides on the left side of the chassis.*
- *Slide the power supply in until it is flush with the chassis.*
- *Fasten the power supply to the chassis using a screwdriver.*

#### **Ground the Power Supply**

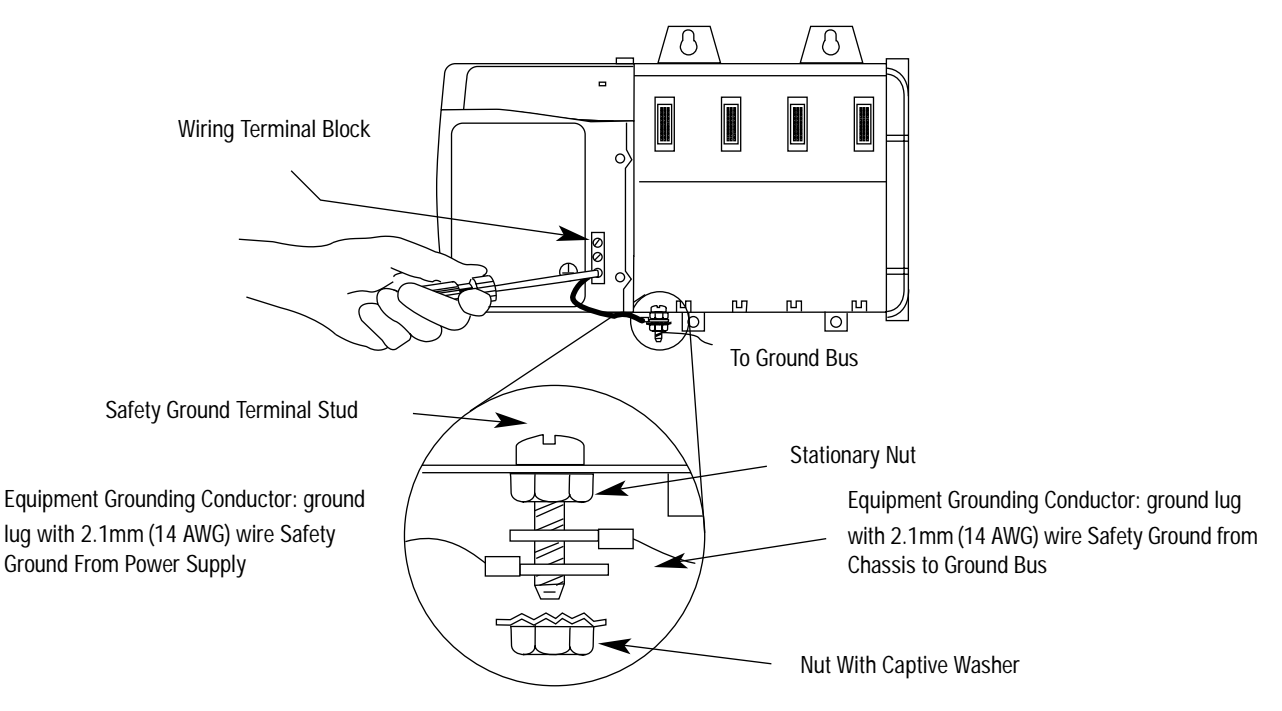

**Important:**Tighten the nut on the safety ground terminal stud to a torque of 12 inch-pounds.

### **Connect Power**

<span id="page-18-0"></span>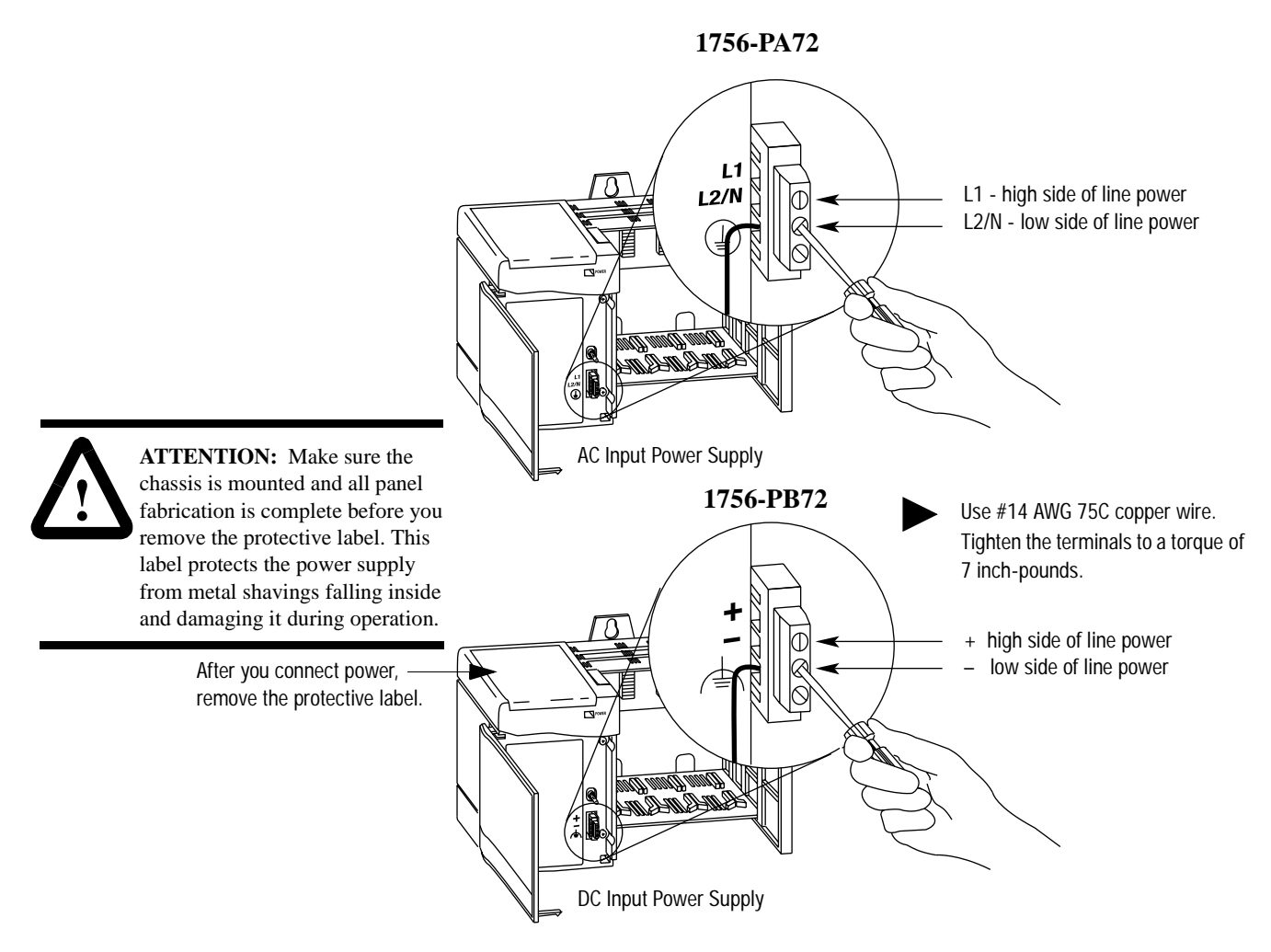

#### <span id="page-19-1"></span><span id="page-19-0"></span>**Install the Communication Modules**

To complete all of the example applications, you will need to install two of each of the following modules.

#### <span id="page-19-2"></span>**Install the Data Highway Plus Communication Modules**

*Set the network type and node address switches.*

**Important:** For the series A release of the module, you must select the DH+ network type (position 0) for both channels.

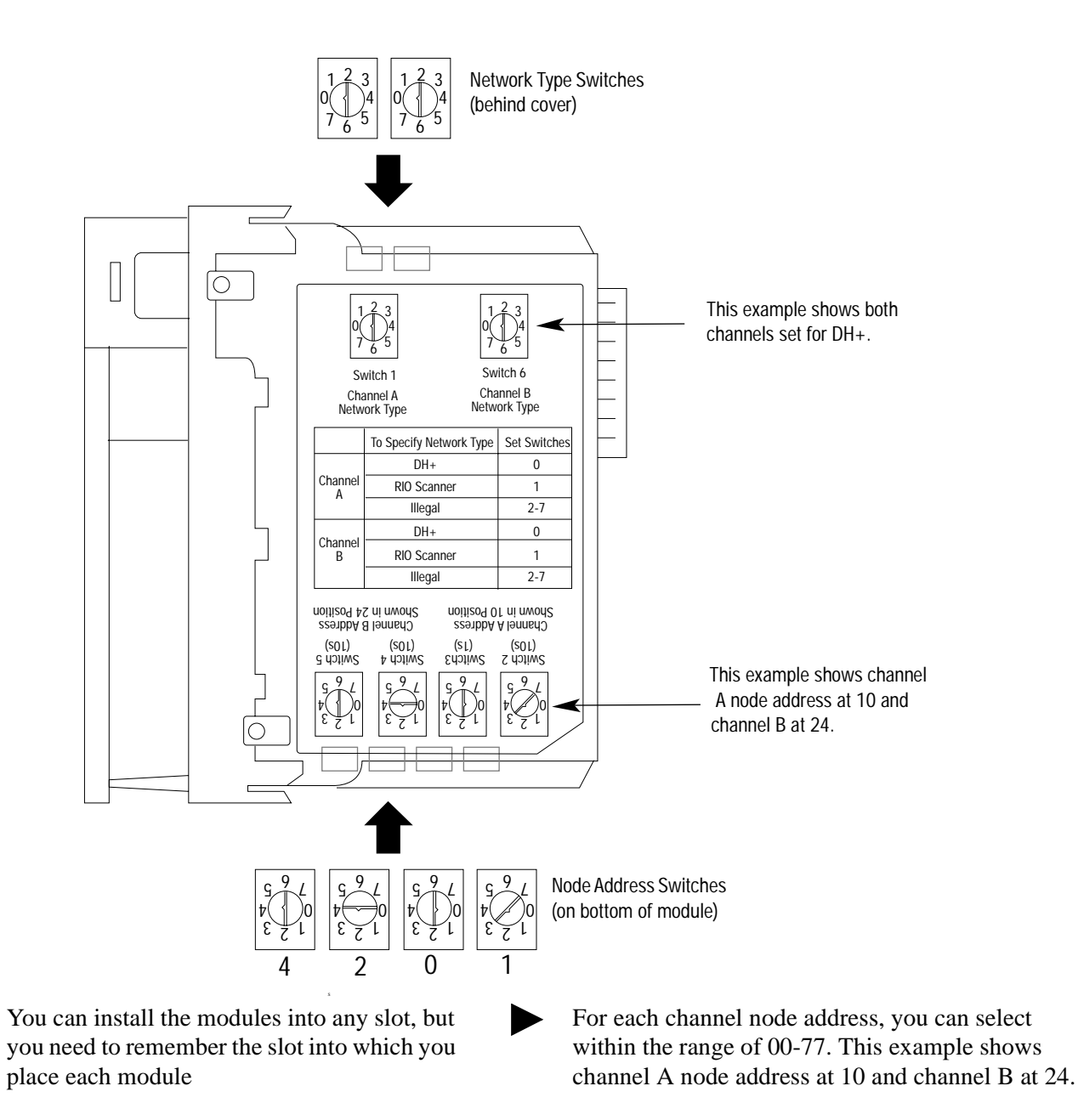

For the example applications, set both channels to DH+. Set channel A to node address 3 and channel B to node address 4. EXAMPLE

*Install the module.*

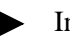

Install the module in any slot.

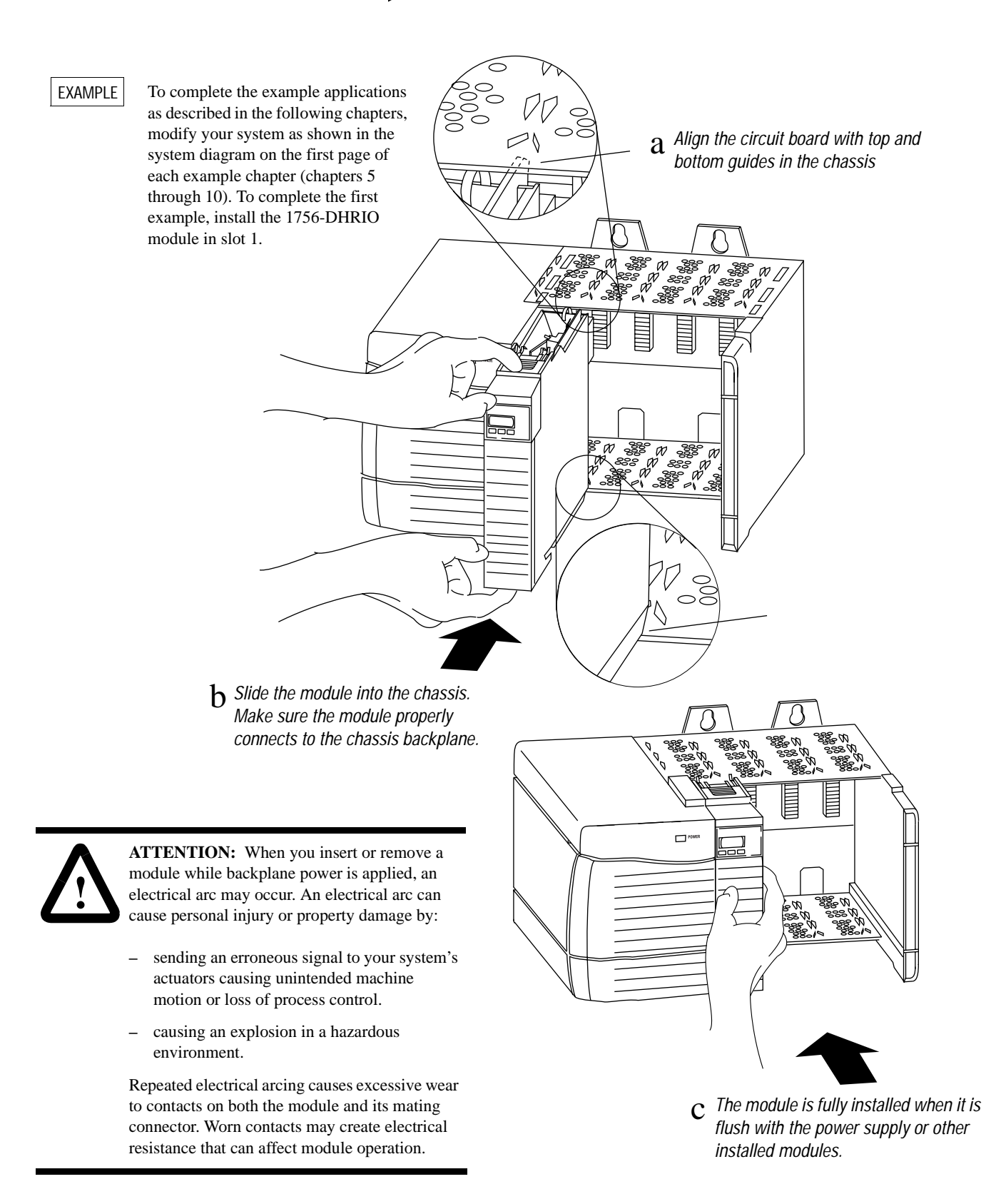

*Wire the connectors to the module channels.*

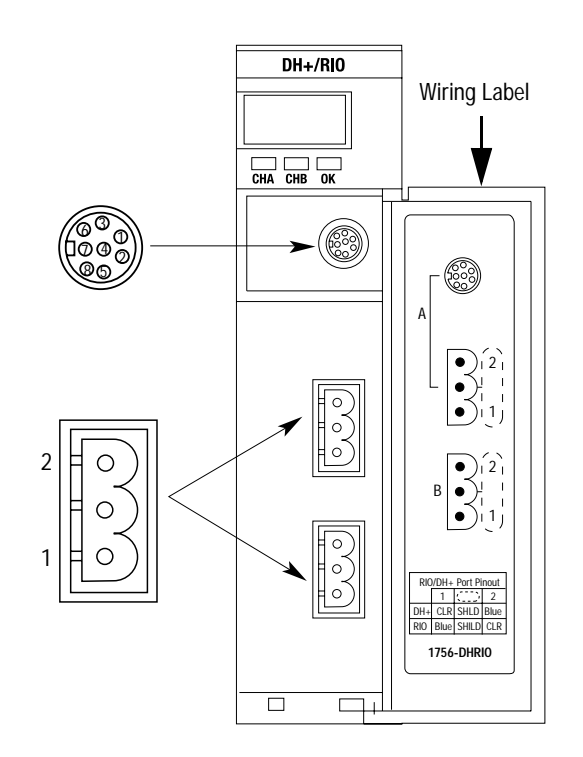

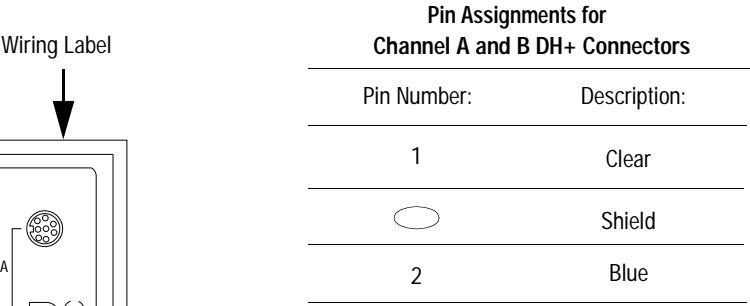

*Connect the module to the 1784-KTX card in the PC workstation.*

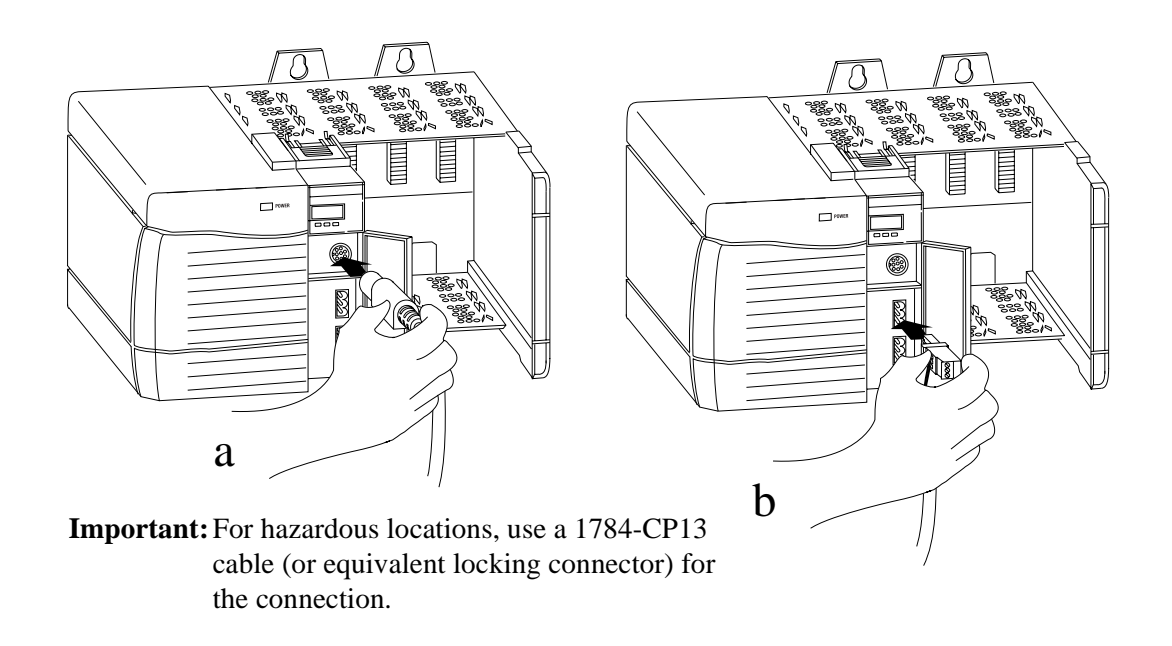

#### **Install the Ethernet Communication Modules**

<span id="page-22-0"></span>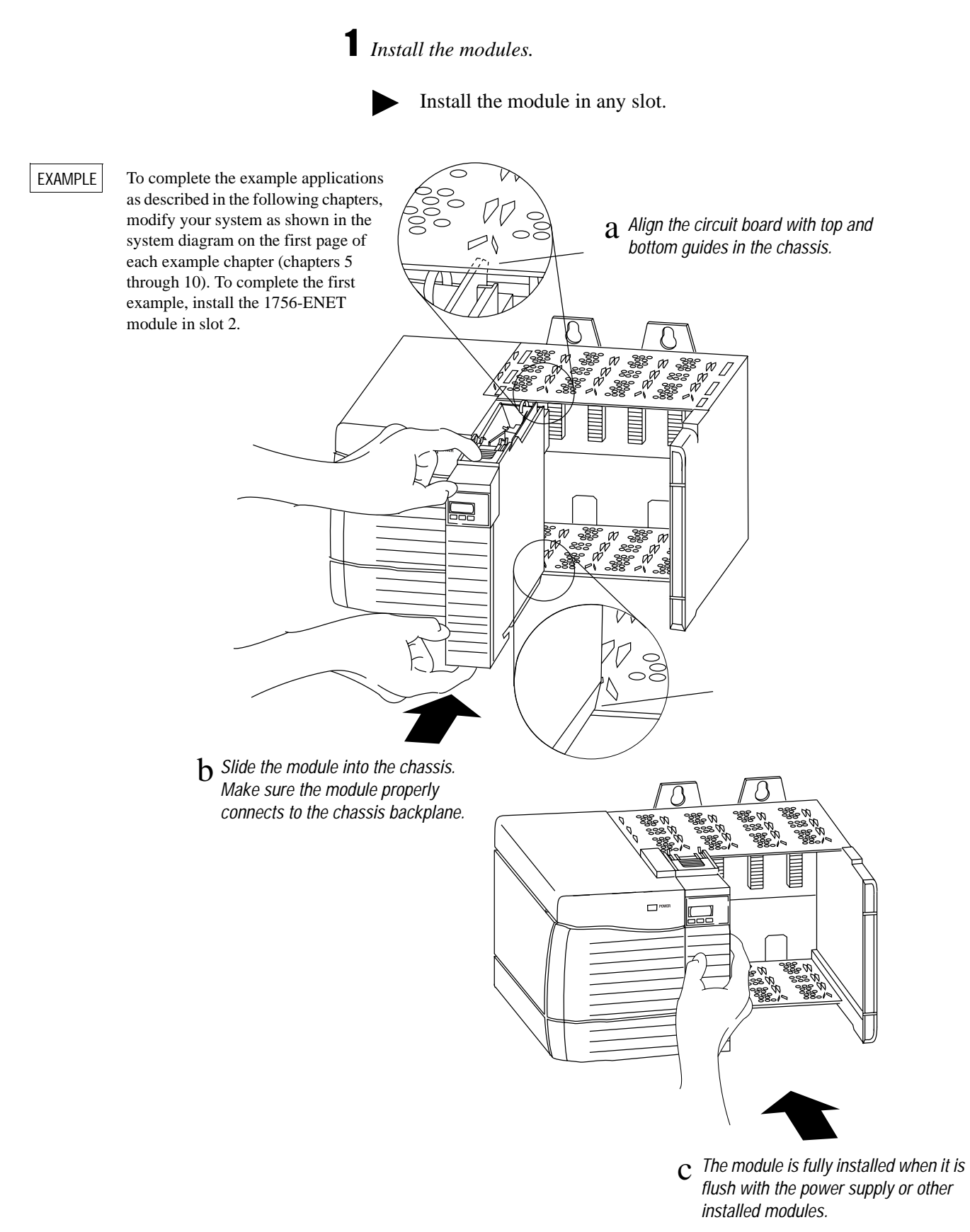

## *Connect to the Ethernet network.*

For this connection, you can use either a twisted pair cable connection (RJ45 connector) to a hub or an AUI cable (we recommend Allen-Bradley catalog numbers 1756-TC02 or TC15) connected to a transceiver for media other than twisted pair (i.e., fiber or thickwire).

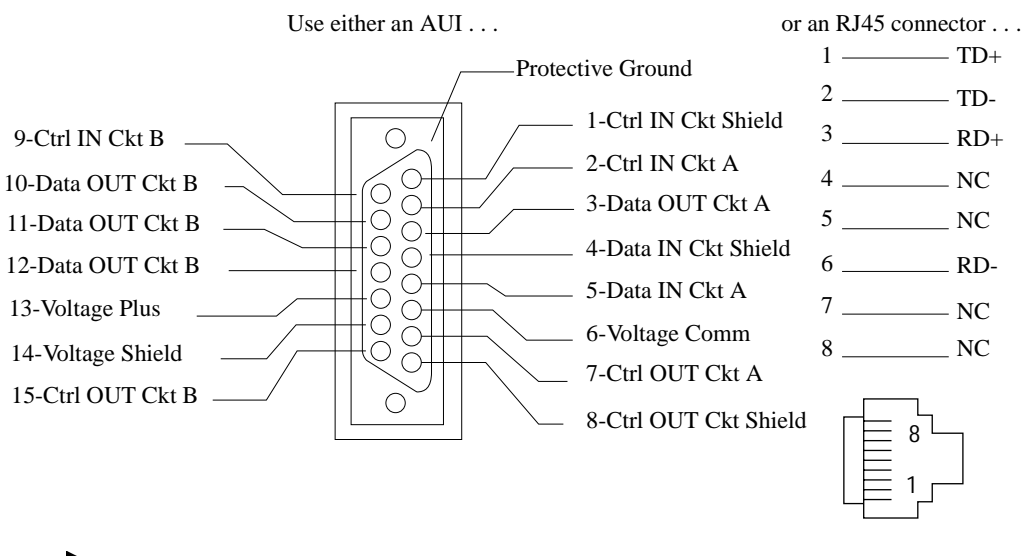

For more detailed information, see the ControlLogix Ethernet Communication Interface Module Installation instructions, publication number 1756-5.3, or chapte[r 2](#page-13-1) of the ControlLogix Ethernet Communication Module User Manual, publication 1756-6.5.1.

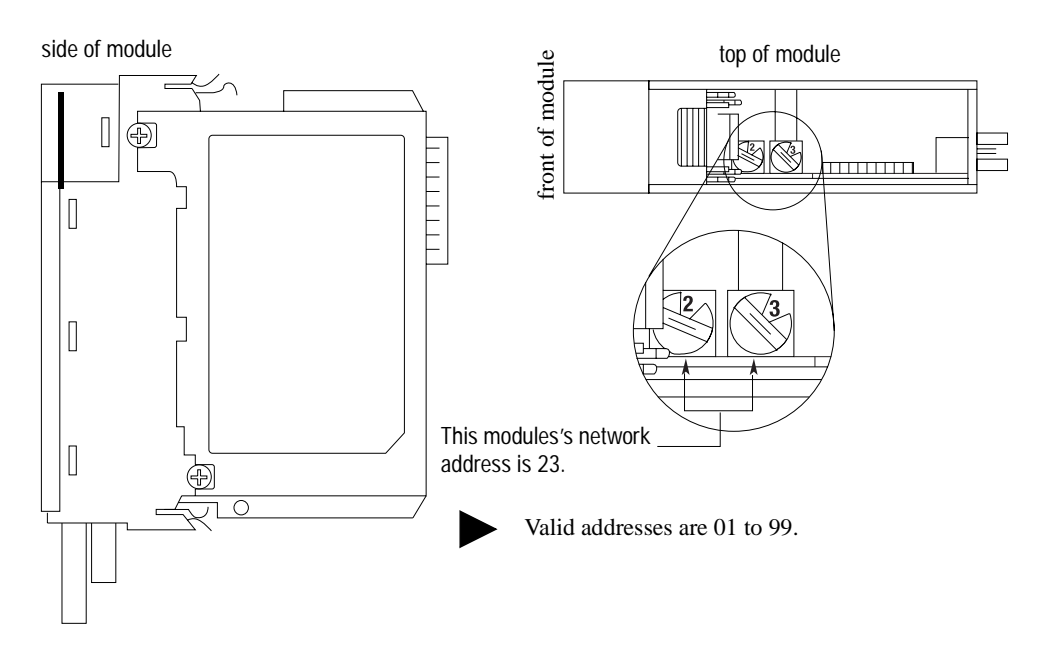

#### **Install the ControlNet Communication Modules**

<span id="page-24-0"></span>*Set the node address switches on the 1756-CNBR or -CNB module.*

*Install the module.*

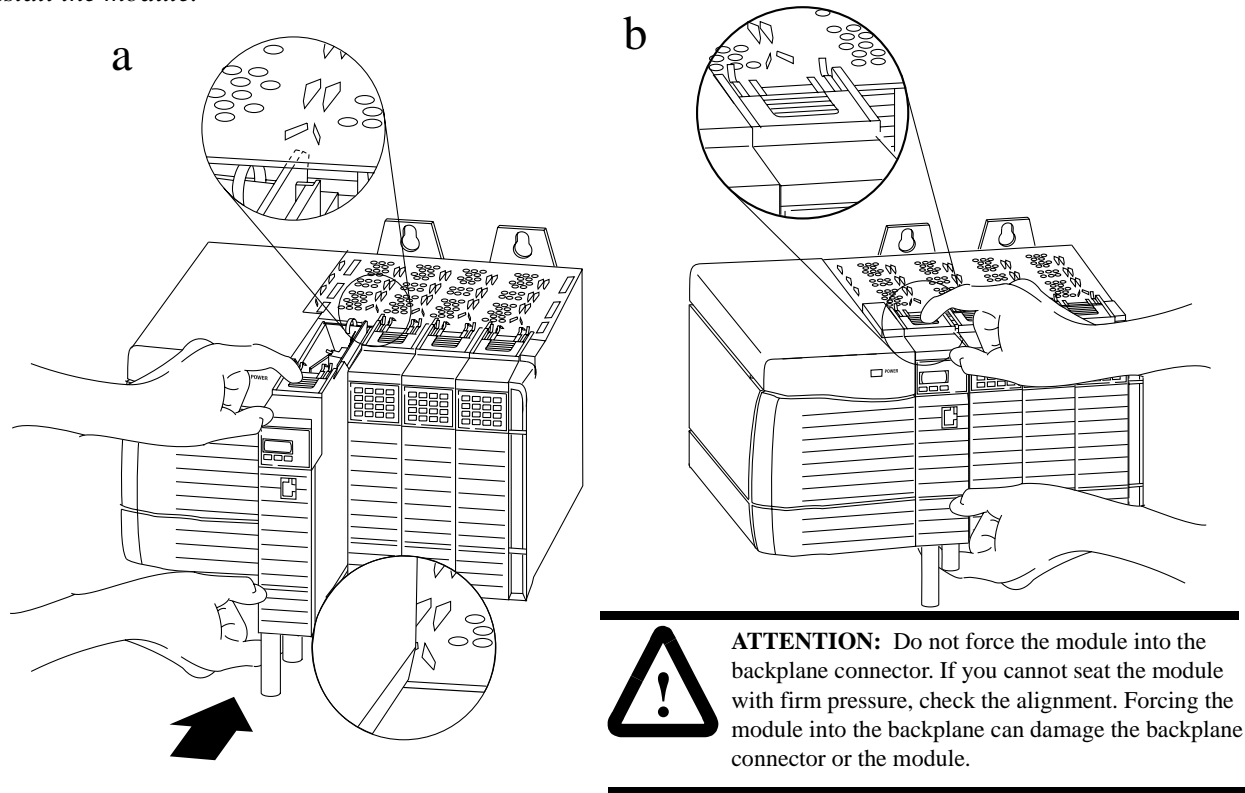

EXAMPLE

To complete the example applications as described in the following chapters, modify your system as shown in the system diagram on the first page of each example chapter (chapter[s 5 th](#page-30-0)roug[h 10\).](#page-83-0) To complete the first example, install the 1756-ENET module in slot 2.

## *Connect the module to the network.*

The following figure shows an example of how to connect to the ControlNet network.

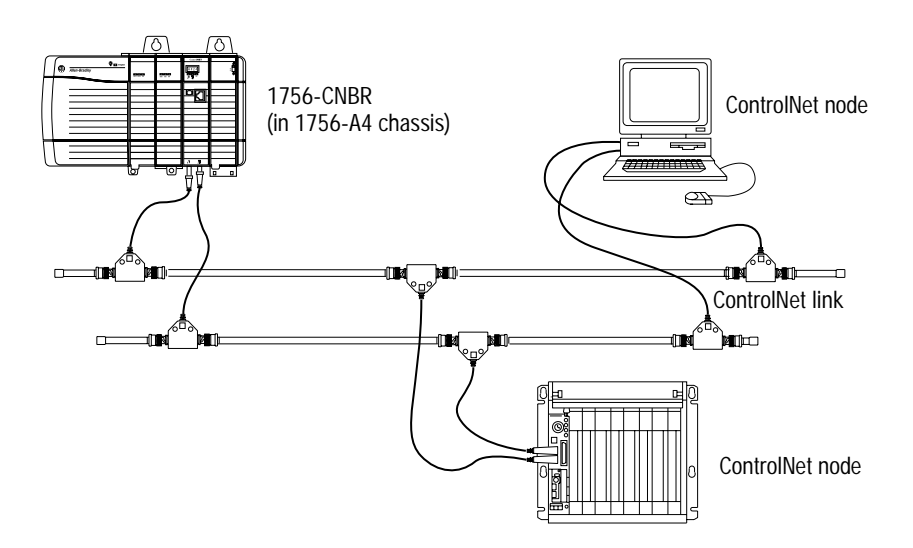

## **Set Up the Software**

<span id="page-26-0"></span> *Install the software (page [3-1\)](#page-26-1). Configure the communication cards (page [3-2](#page-27-2)). Start the configuration software (page [3-2\)](#page-27-2).*

<span id="page-26-1"></span>**Install the Software** Install RSLogix5, RSLinx, and ControlLogix Gateway Configuration software as follows:

Install the software: **To use these software packages, you need:**

-computer with a Pentium 166 MHz or greater processor

-at least 32MBytes of RAM

- -hard drive with adequate free space (25 MBytes or greater)
- 3.5 inch, 1.44 MByte disk drive
- -VGA or higher-resolution adapter/monitor (640x480, 800X600, 1024x786 modes supported)
- -Windows-supported pointing device
- -Microsoft Windows NT version 4.0 or later
- -RSLinx version 2.10 or later (included with catalog number 1756-GTWY)
- -an Ethernet card

For each of the three software packages:

- a. From the **Start** menu, select **Run**.
- b. Enter **a:\setup**.

### <span id="page-27-2"></span><span id="page-27-1"></span><span id="page-27-0"></span>**Configure the Communication Drivers** *Start the software:*

- a. From the **Start** menu, select **Programs**.
- b. Select **Rockwell Software > RSLinx > RSLinx**.
- c. From the **Communications** menu, select **Configure Drivers**.

## *Configure the KTX driver*:

- a. Select the **1784-KT/KTX(D)/PKTX(D)** driver from the pull-down list and click on **Add/New**.
- b. When prompted for a name for the new driver, select the default name assigned by the system, i.e., **AB\_KT-1**.
- c. Enter the following configuration:

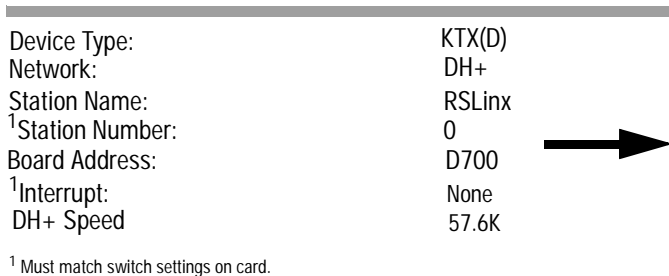

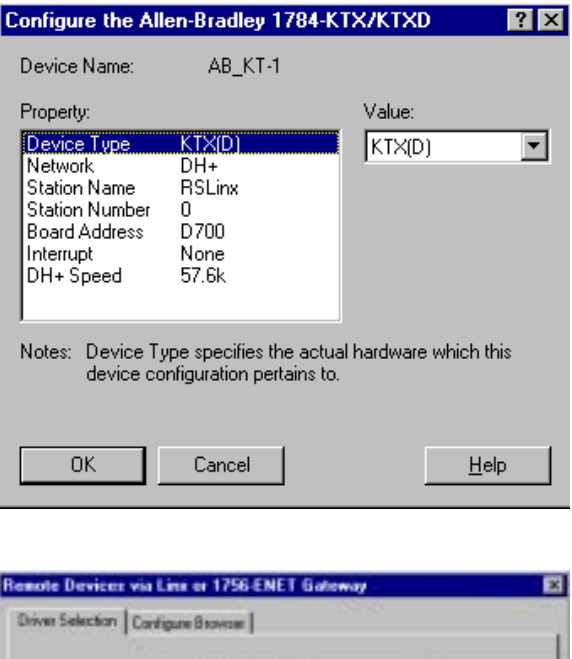

### *Configure the Ethernet driver*:

- a. From the **Communications** menu, select **Configure Drivers**.
- b. Select **Remote Devices via Linx Gateway** as the driver and click on **Add/New**.
- c. Enter the following configuration:

Device Name <sup>1</sup>Server's IP Address Server S in Address 130.130.130.2

TCP-1 (default assigned)

<sup>1</sup> This is the IP address of the 1756-ENET module, not the PC running RSLinx.

Device Name **Brown** Server's IP Address or hostnesse: 130.130.130.2 Server Nam *<u>Reporter descus no</u>*  $\overline{a}$ Cancel  $14<sub>1</sub>$ 

If you are setting up your own local Ethernet network, you can use any IP address you wish. If your PC workstation is already connected to a network, you must obtain a unique IP address from your network administrator or disconnect your PC from the network to avoid a conflict.

### **Configuring the Example Applications**

In the following chapters you will use the Gateway Configuration software with RSLinx to set specific configurations for the example applications. For more information on configuring with RSLinx/RSLinx Lite refer to publication 9399-WAB32LUG or visit the Rockwell Software website at *http://rsi-webcorp.software.rockwell.com*.

## **Enter the Basic Ladder Program**

<span id="page-28-3"></span><span id="page-28-2"></span><span id="page-28-1"></span><span id="page-28-0"></span>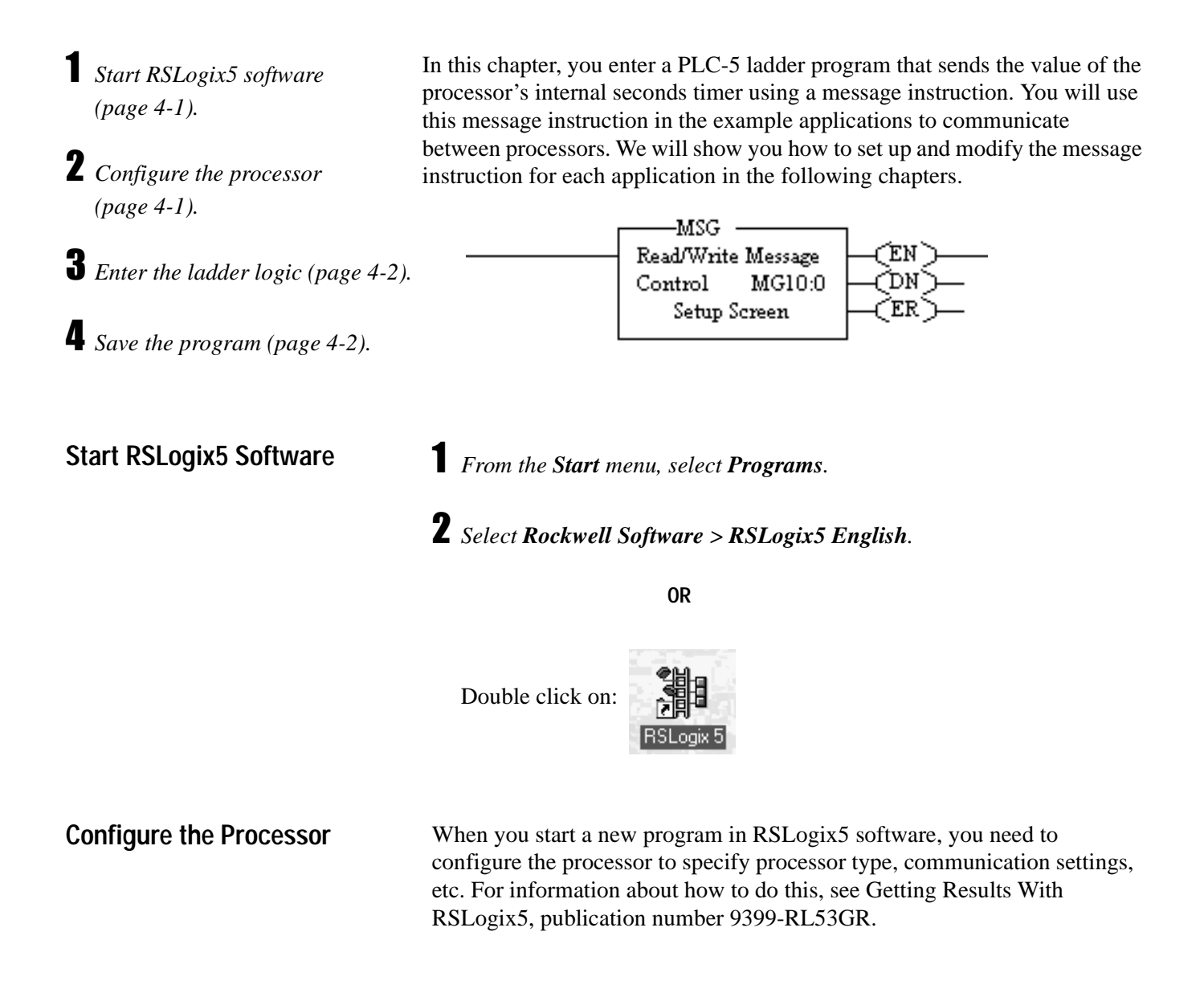

- *Open a new program file.*
- *Use the options on the user toolbar to enter the example program.*

<span id="page-29-3"></span><span id="page-29-2"></span><span id="page-29-0"></span>**Enter the Ladder Logic** Enter the following ladder logic.

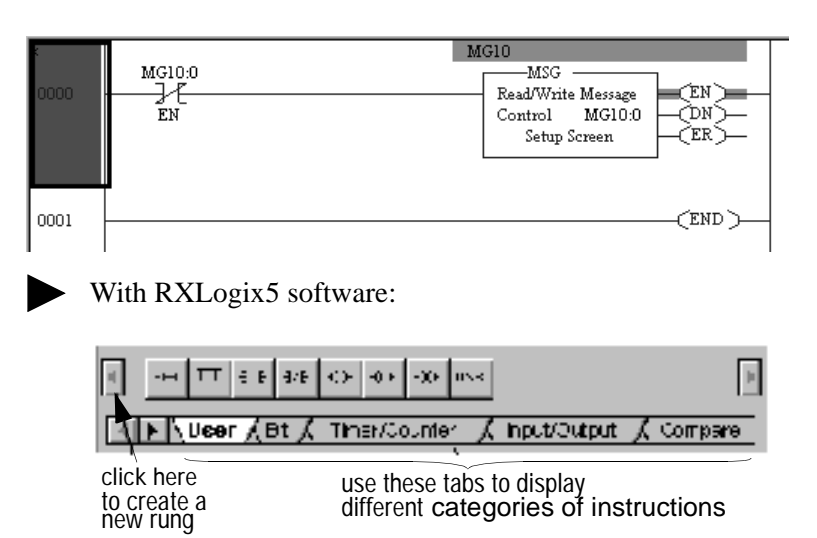

The MSG configuration entered in the Setup Screen will vary depending upon the application example.

Save the program as "example.rsp", then minimize the RSLogix5 software.

<span id="page-29-1"></span>**Save the Program** To save the program, you must enter a dummy configuration in the Setup Screen so that RSLogix5 software can verify the project. See page [5-6](#page-35-0) for an example.

> For more information about entering ladder logic, see the PLC-5 Programming Software Instruction Set Reference Manual, publication number 1785-6.1 or Getting Results With RSLogix5, Rockwell Software publication number 9399-RL53GR.

## **Initiate DH+ to DH+ Communication Via a Single Gateway Module**

<span id="page-30-1"></span><span id="page-30-0"></span>**What You Need To Do** In this application you send a message from one PLC-5/40C processor to another PLC-5/40C processor. Change your existing system to the following configuration.

 *Verify the 1756-DHRIO module node addresses (page [5-1](#page-30-2)). Verify the 1784-KTX driver configuration (page [5-1](#page-30-3)). Test the KTX driver (page [5-2](#page-31-1)). Edit the default routing table (page [5-3\)](#page-32-1).* **5** *Test the application (page [5-5\)](#page-34-1).* PC Workstation  $\overline{\mathbf{e}_{\mathbf{B}}}$ DH+ Network PLC-5/40C Processor PLC-5/40C Processor 1756-DHRIO Module node 3 (channel A) (link 100) (link 101) (in slot 1) DH+ Network DH+ Network node 4 (channel B) (DH+ node 0) **MSG** 

> In this example, you send a PLC-5 Typed Write message from the PLC-5/40C processor at DH+ node 10, link 100, through the 1756-DHRIO module (channel A to channel B), to the PLC-5/40C processor at DH+ node 1, link 101.

 $(DH+node 10)$ 

#### <span id="page-30-2"></span>**Verify the 1756-DHRIO Module Node Addresses**

Verify that the node addresses for the 1756-DHRIO module are 3 and 4 as shown.

#### <span id="page-30-3"></span>**Verify the KTX Driver Configuration**

Verify that the KTX driver is configured as directed on page [3-2](#page-27-1).

#### <span id="page-31-1"></span><span id="page-31-0"></span>**Test the KTX Driver and System Hardware Setup**

*Start the RSLinx software.*

## *From the Communications menu in RSLinx, select RSWho:*

a. Select the **1756-DHRIO** module from the AB\_KT-1 driver. Drill down the backplane until you see the channel A and channel B configurations displayed. Expand the tree under the driver. You should see a display similar to that below (channel A configured as node 3, channel B configured as node 4, etc.):

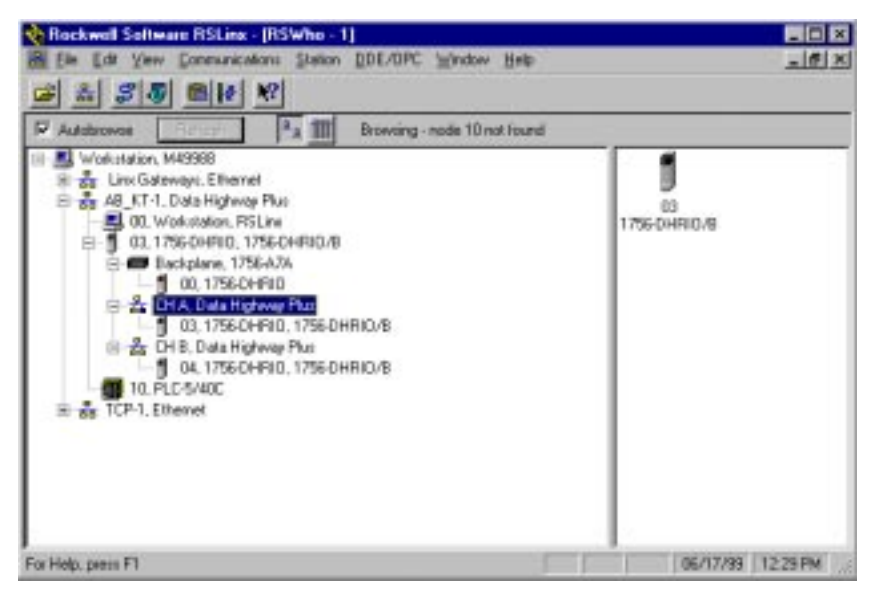

- b. If you do not see the correct display, check the faceplate indicators to ensure the DHRIO module is functioning properly. Verify that all modules and cables are properly connected and that switch settings are correct. See page [2-7.](#page-19-2)
	-
	- If you are still experiencing difficulty verify that the 1784-KTX driver is configured properly. Make sure there is no conflict with other hardware in your PC workstation.

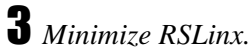

#### <span id="page-32-1"></span><span id="page-32-0"></span>**Configure the Routing Table in the 1756-DHRIO Module**

- *Start the configuration software:*
- a. From the Windows NT **Start** menu, select **Programs**.
- b. Select **ControlLogix Gateway > 1756gtwy**.

## *Edit the routing table:*

- a. From the **File** menu in the configuration software, select **Browse Network**. RSLinx starts.
- b. Select the **AB\_KT\_1** Data Highway Plus driver and double-click on the 1756-DHRIO module.

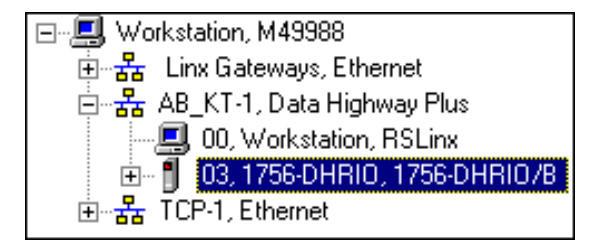

c. Select the **Routing Table Configuration** tab.

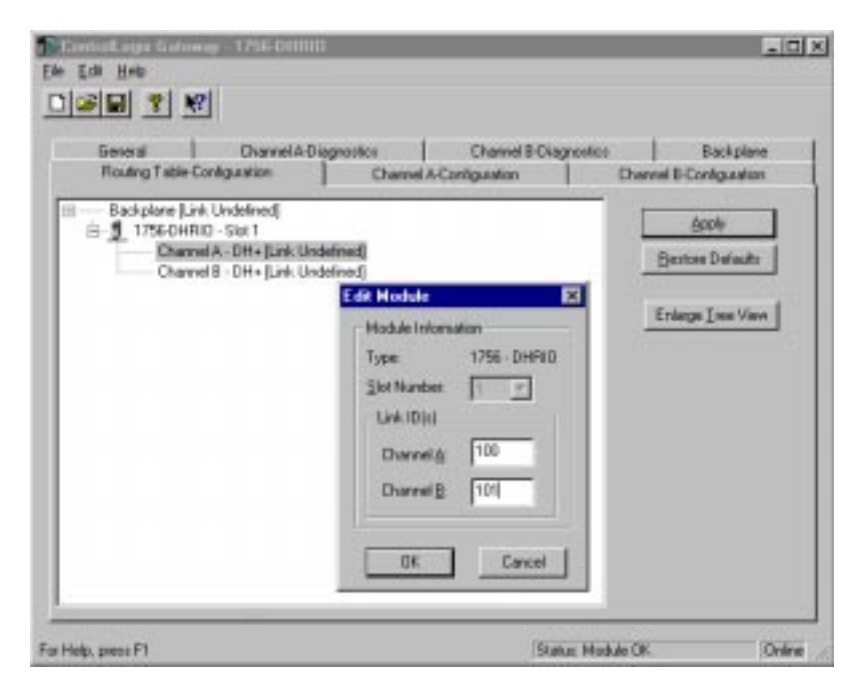

If you have previously configured any routing tables, click on **Restore Defaults** to remove any previous configuration and restore the default values.

d. Double-click on the 1756-DHRIO module and enter the following link IDs:

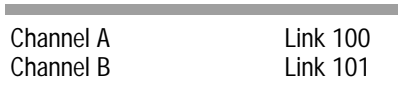

e. Click on **OK**.

The routing table configuration should now appear as follows:

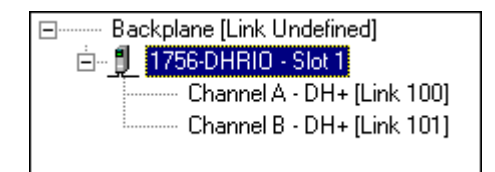

f. Click on **Apply** to download the routing table to the 1756-DHRIO module.

It is not necessary to save the configuration to a file.

*Verify the configuration:*

- a. From the **Communications** menu in **RSLinx**, select **RSWho**.
- b. Select the **AB\_KT\_1, Data Highway Plus** driver and drill down the backplane.
- c. Double-click on **CH B, Data Highway Plus**.

You should now see the PLC-5/40C processor at node 1 connected to channel B (node 4) of the DH+.

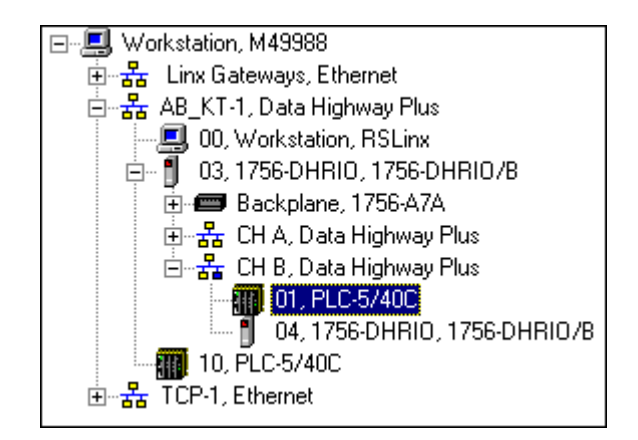

If the PLC-5/40C processor does not appear, then verify the switch settings in the 1756- DHRIO module and PLC-5/40C processors and check that the cables are properly connected.

If you are still experiencing difficulty, reconfigure the routing table as described previously.

#### <span id="page-34-1"></span><span id="page-34-0"></span>**Test the Application**

To test the application, send a message from one PLC-5/40C processor to the other PLC-5/40C processor.

*Start the RSLogix5 software:*

- a. From the Windows NT **Start** menu, select **Programs**.
- b. Select **Rockwell Software > RSLogix5 English**

**OR**

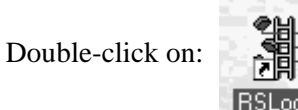

*Load the example program:*

- a. From the **File** menu, open the program "example." See page [4-2](#page-29-3).
- b. In the MSG instruction, double-click on **Setup Screen**.

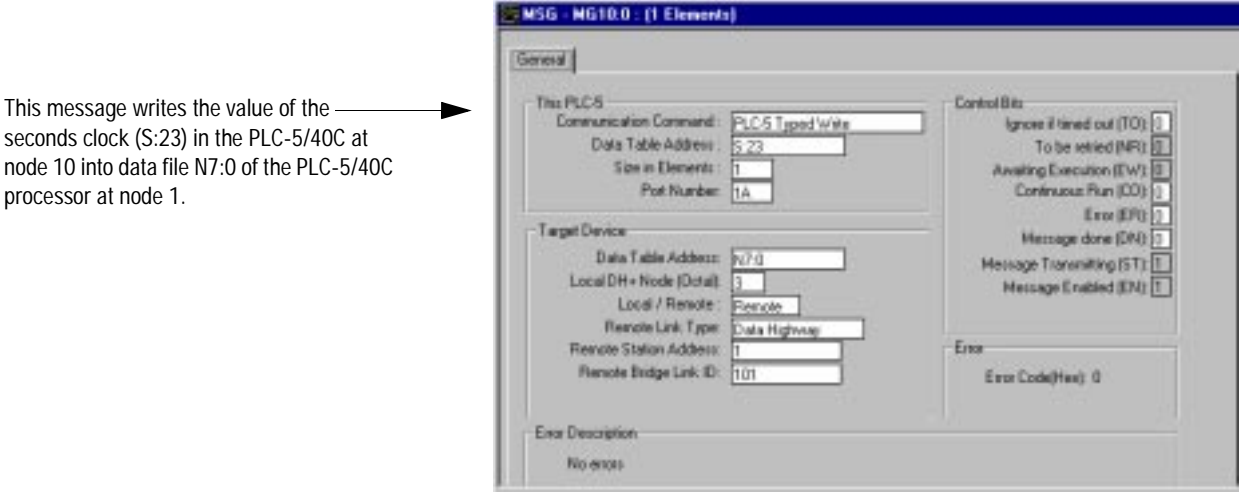

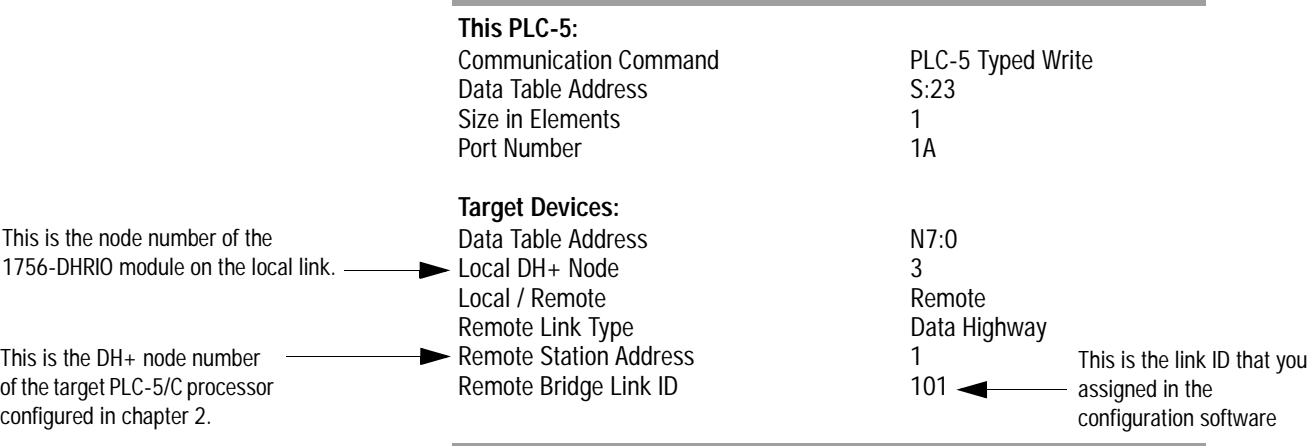

<span id="page-35-0"></span>c. Enter the following configuration.

d. Close the Setup Screen.

*Download the program to the PLC-5/40C processor at DH+ node 10:*

a. From the **Comms** menu in RSLogix5 select **System Comms** The System Options window will appear with the System Communications tab open.

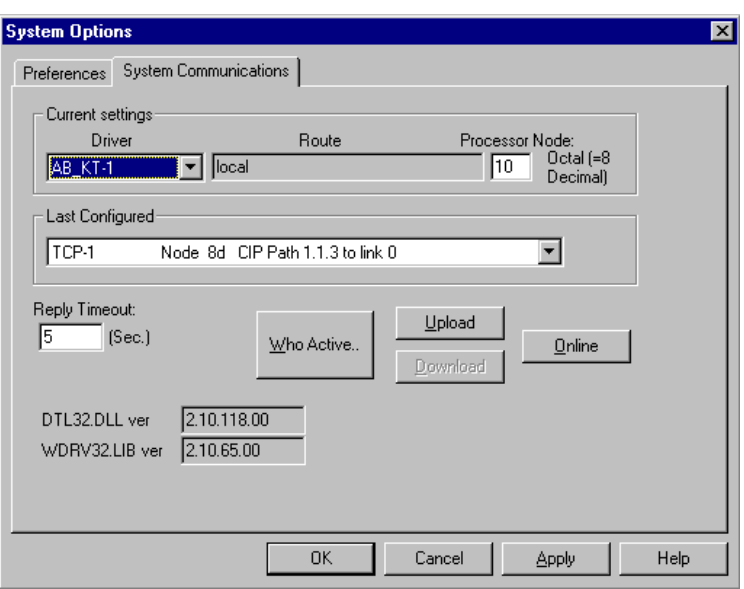

b. Select the **AB\_KT-1** Driver and click on **Who Active**.
The RSWho window will appear.

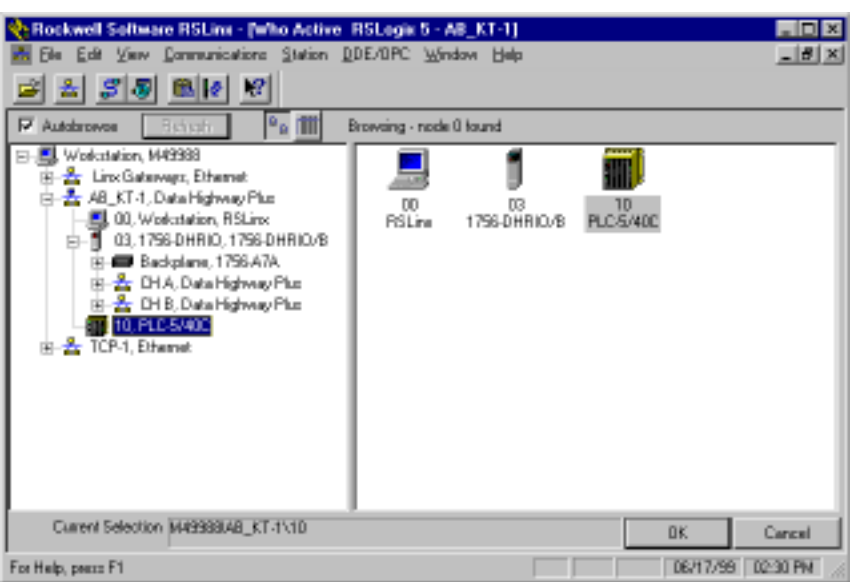

- c. Drill down the tree and double-click on the PLC-5/40C processor at node 10.
- d. When the System Communications tab reappears, click on the **Download** button.

Disregard any warnings about Control Net devices.

- e. Save the program if prompted.
- f. Go Online and change the processor mode to **Run**.

*Verify the communications to the PLC-5/40C processor at node 1:*

- a. Start a new session of RSLogix5 software.
- b. From the **Comms** menu in RSLogix5, select **System Comms**.

The System Options window will appear with the System Communications tab open.

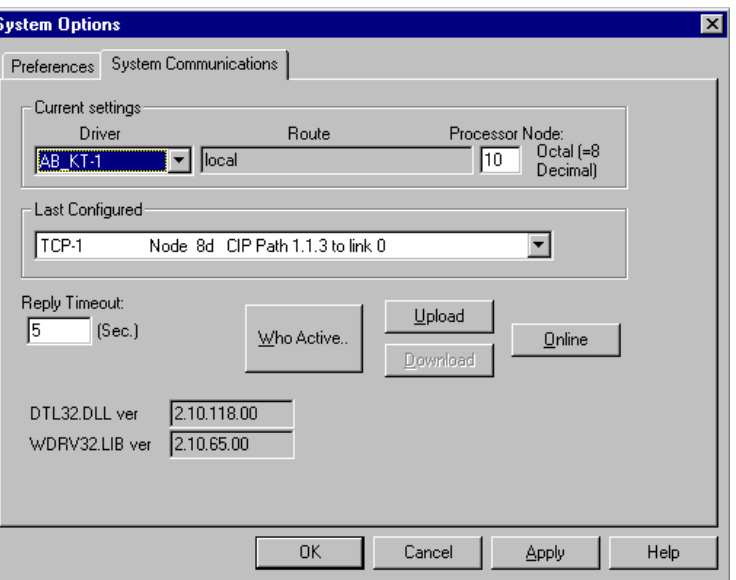

c. Select **AB\_KT-1** as the Driver and click on **Who Active**.

The RSWho window will appear.

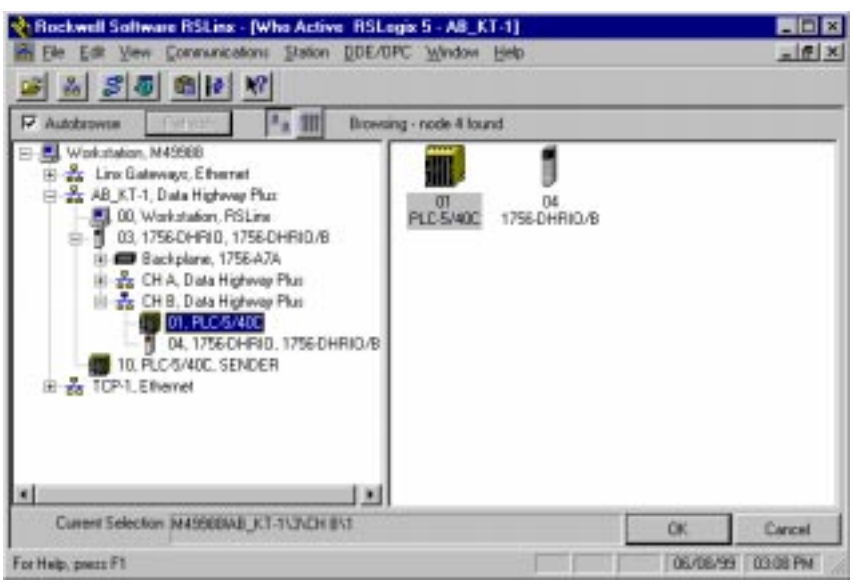

- d. Drill down the tree and double-click on the PLC-5/40C processor at node 1.
- e. When the System Communications tab reappears, click on the **Online** button.

f. If no program is loaded in the PLC-5/40C processor, a pop-up window will appear with the message "You cannot go Online to DEFAULT program." Enter a new processor name of your choice (e.g., "Receiver") and click on OK.

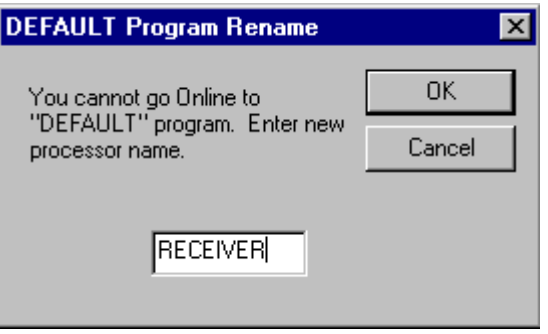

- It is not necessary to save the program.
- Disregard any warnings about Control Net devices.
- g. Double-click on **N7** in the data file list.

You should see the following screen:

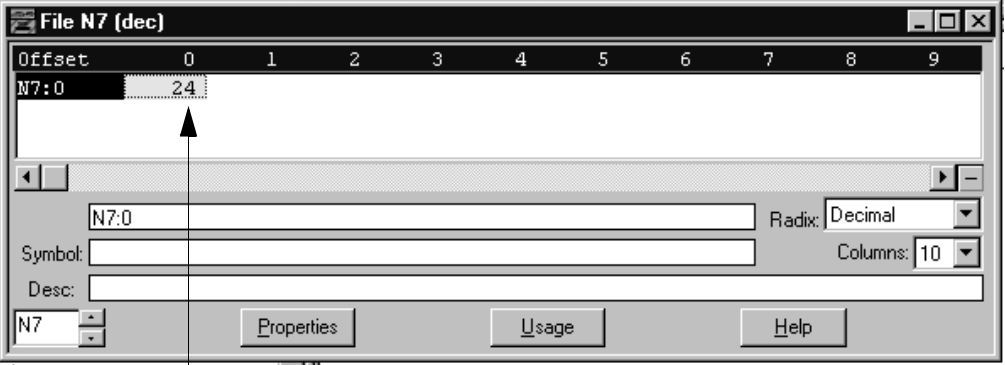

Verify that this value is being updated.

When you see N7:0 being updated at one second intervals the message is being sent successfully from the PLC-5/40C processor at node 10 to the PLC-5/40C processor at node 1.

# **Initiate DH+ to DH+ Communication Via Two Gateway Modules**

What You Need To Do **In this application**, you will establish communication between the two PLC-5/40C processors over two 1756-DHRIO modules. Change your existing system to the following configuration.

 *Verify the 1756-DHRIO module*  PC Workstation (node 0) *node addresses (page [6-1](#page-39-0)).* DH+ Network œ *Verify the 1784-KTX driver*  (link 102) 1756-DHRIO Module 1756-DHRIO Module *configuration (page [6-1](#page-39-1)).* (in slot 1) (in slot 3) *Test the KTX driver (page [6-2](#page-40-0)).* node 3 node 13 (channel A) (channel A) node 4 node 14 (channel B) (channel B) DH+ Network DH+ Network (link 100) (link 101) *Configure the routing table (page [6-3\)](#page-41-0).* **MSG** *Test the application (page [6-6\)](#page-44-0).* PLC-5/40C Processor PLC-5/40C Processor (DH+ node 10) (DH+ node 1)

> In this example, you send a PLC-5 Typed Write message from the PLC-5/40C processor at DH+ node 10, link 100, through the 1756-DHRIO module in slot 1, the backplane of the Control Logix chassis, and the 1756-DHRIO module in slot 3 to the PLC-5/40C processor at DH+ node 1, link 101.

### <span id="page-39-0"></span>**Verify the 1756-DHRIO Module Node Addresses**

Verify that the node addresses for the 1756-DHRIO modules are 3 and 4 and 13 and 14, respectively, as shown. Refer to chapte[r 2 a](#page-13-0)s necessary.

### <span id="page-39-1"></span>**Verify the KTX Driver Configuration**

Verify that the KTX driver is configured as directed on page [3-2](#page-27-0).

### <span id="page-40-0"></span>**Test the KTX Driver and System Hardware Setup**

*Start the RSLinx software.*

## *From the Communications menu in RSLinx, select RSWho.*

a. Select the **AB\_KT-1** driver. Drill down until you see the 1756-DHIO modules in slots 1 and 3 displayed. Expand the view to verify the channel A and channel B configurations for both modules. You should see a display similar to that below:

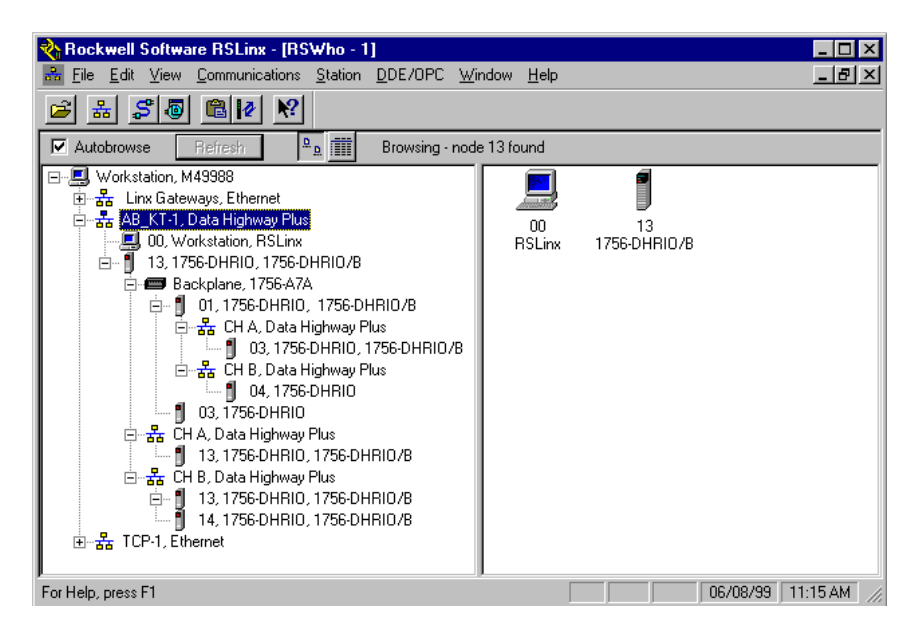

b. If you do not see the correct display, check the faceplate indicators to ensure the DHRIO modules are functioning properly. Verify that the modules and cables are properly connected and the switch settings on the modules are correct. See page [2-7.](#page-19-0)

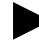

If you are still experiencing difficulty verify that the 1784-KTX driver is configured properly. Make sure there is no conflict with other hardware in your PC workstation.

## *Minimize RSLinx.*

#### <span id="page-41-0"></span>**Configure the Routing Table in the 1756-DHRIO Modules**

- *Start the configuration software:*
- a. From the Windows NT **Start** menu, select **Programs**.
- b. Select **ControlLogix Gateway > 1756gtwy**.

## *Edit the routing table:*

- a. From the **File** menu in the configuration software, select **Browse Network**. RSLinx starts.
- b. Select the **AB\_KT\_1** Data Highway Plus driver and double-click on the DHRIO module in slot 1.
- c. Select the **Routing Table Configuration** tab.

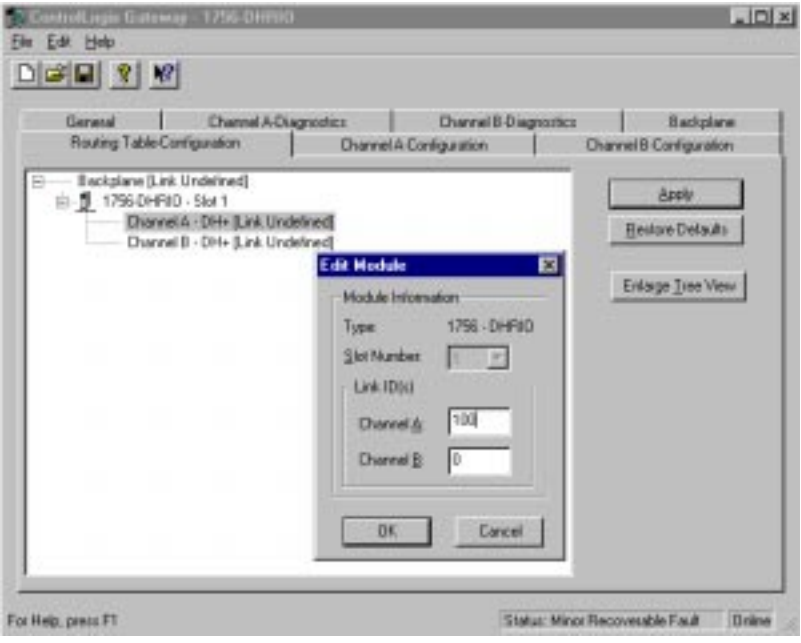

d. Double-click on the 1756-DHRIO module and enter the following link IDs:

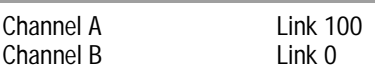

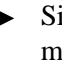

Since no device is connected to channel B of the 1756 DHRIO module in slot 1, no link number is necessary. We are using 0, which is not a valid link ID.

- e. Click on **OK.**
- f. Right click on **Backplane [Link Undefined]** and select **Add Module**.

The following pop-up window will appear.

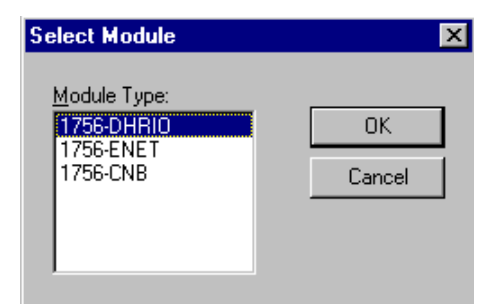

g. Select another 1756-DHRIO module and click on **OK**. The Add Module pop-up window will appear.

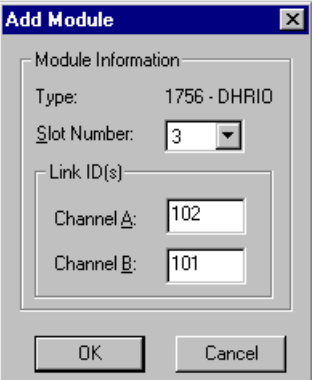

h. Add the 1756-DHRIO module in slot 3 to the routing table by entering the following information. Then click on **OK**:

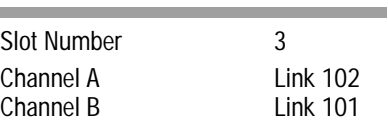

i. The routing table configuration should now appear as shown below:

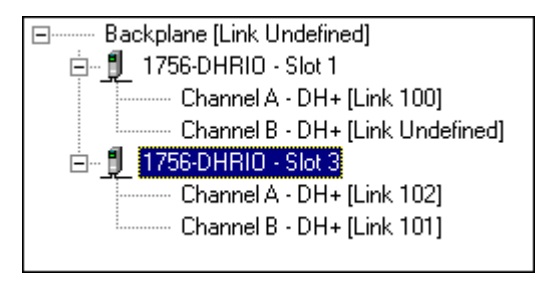

j. Click on **Apply.** 

The following pop-up window will appear.

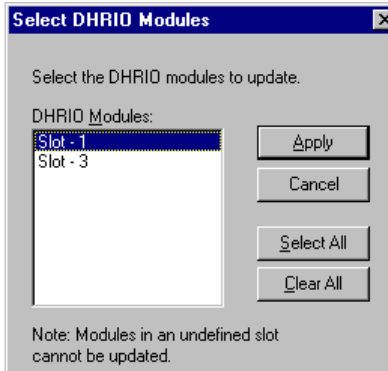

k. Click on **Select All**, then **Apply** to download the routing table to both of the 1756-DHRIO modules.

It is not necessary to save the configuration to a file.

## *Verify the configuration:*

- a. From the **Communications** menu in **RSLinx**, select **RSWho**.
- b. Select the **AB\_KT\_1** Data Highway Plus driver and drill down the backplane.

You should now see the PLC-5/40C processor at node 10 connected to channel A (node 3) of the DHRIO+ module in slot 1 and the PLC-5/40C processor at node 1 connected to channel B (node 14) of the DHRIO+ module in slot 3.

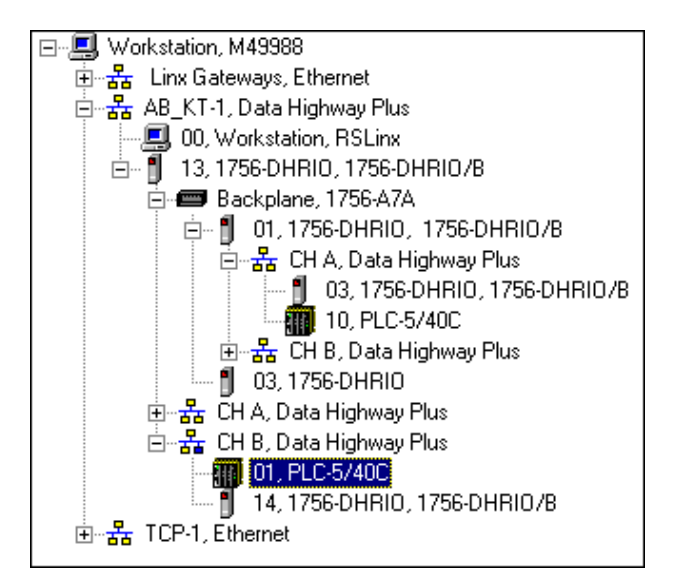

If the PLC-5/40C processors do not appear, then verify the switch settings in the 1756 DHRIO modules and PLC-5/40C processors and check that the cables are properly connected.

If you are still experiencing difficulty, reconfigure the routing table as described previously.

### <span id="page-44-0"></span>**Test the Application**

- *Restore or start the RSLogix5 software:*
- a. From the Windows NT **Start** menu, select **Programs**.
- b. Select **Rockwell Software > RSLogix5 English**

RSLogix

**OR**

Double-click on:

 *Load the example program for the PLC-5/40C processor at DH+ node 10:*

- a. From the **File** menu, open the program "example." See page [4-2](#page-29-0).
- b. In the MSG instruction, double-click on **Setup Screen**.

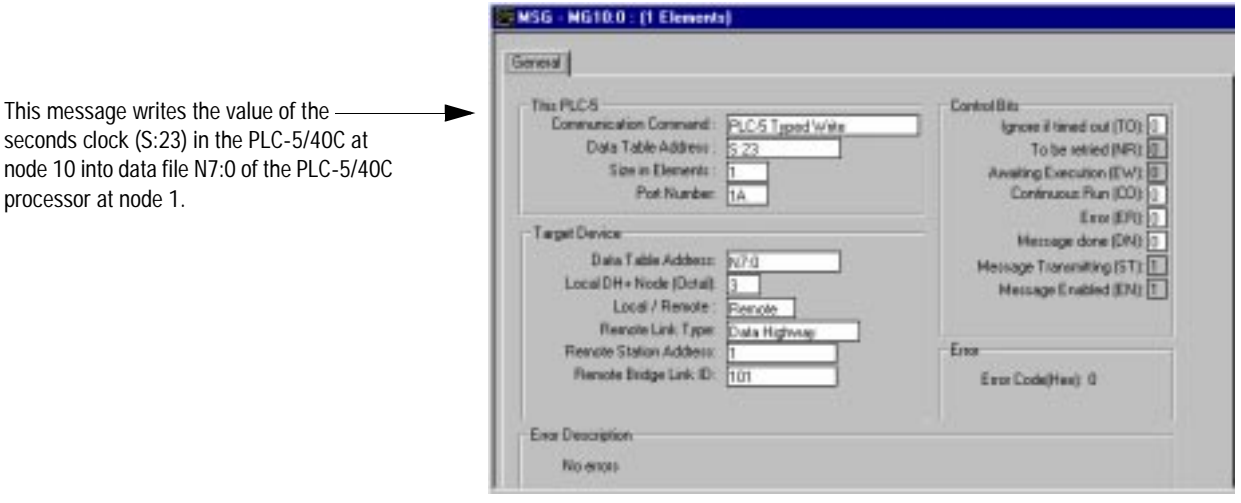

c. Enter the following configuration.

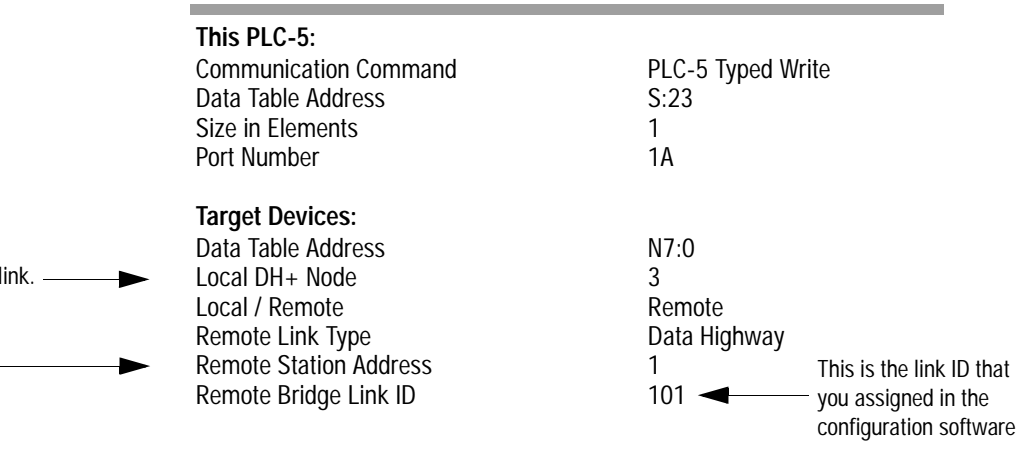

d. Close the Setup Screen.

*Download the program to the PLC-5/40C processor at DH+ node 10.*

a. From the **Comms** menu in RSLogix5 select **System Comms**.

The System Options window will appear with the System Communications tab open.

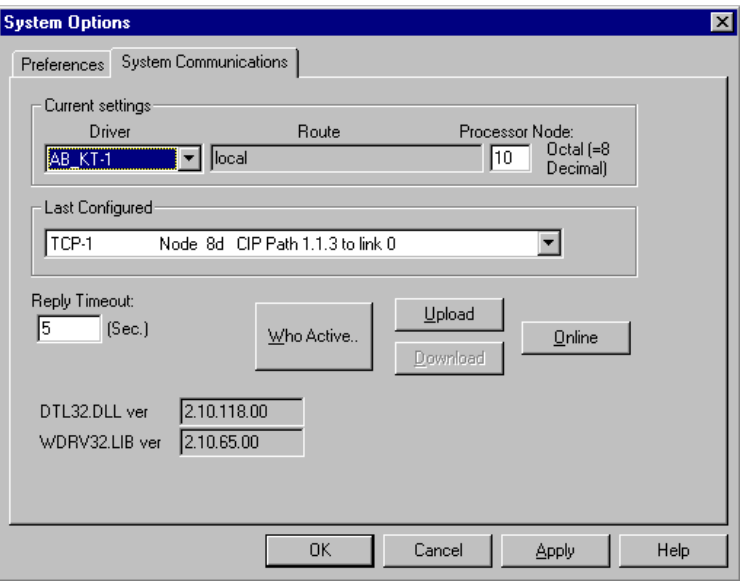

b. Select the **AB\_KT-1** Driver and click on **Who Active**.

This is the node number of the 1756-DHRIO module on the local I

This is the DH+ node number  $$ of the target PLC-5/C processor configured in chapte[r 2.](#page-13-0)

The RSWho window will appear.

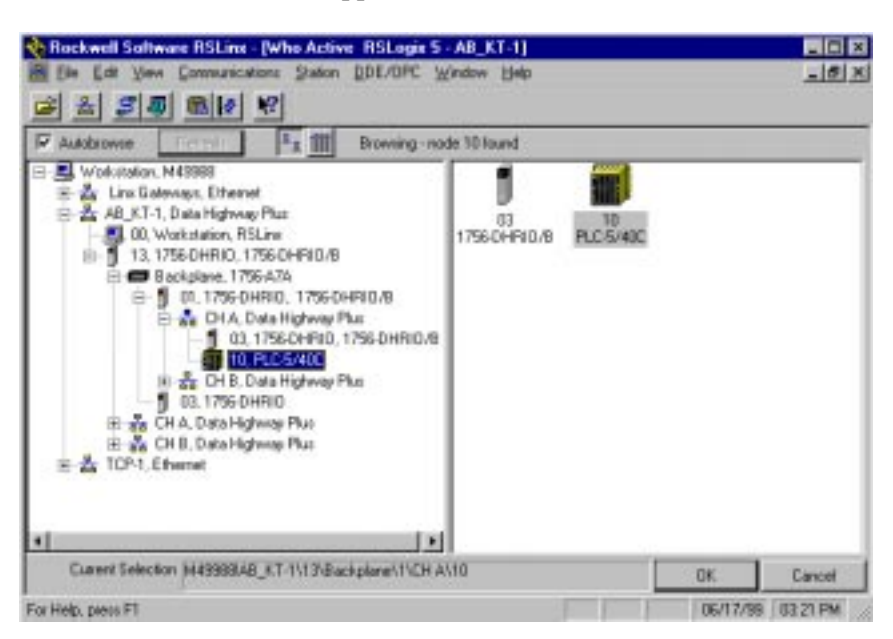

- c. Drill down the tree and double-click on the PLC-5/40C processor at node 10.
- d. When the System Communications tab reappears, click on the **Download** button.

Disregard any warnings about Control Net devices.

- e. Save the program if prompted.
- f. Go **Online** and change the processor mode to **Run**.

*Verify the communications to the PLC-5/40C processor at node 1.*

- a. Start a new session of RSLogix5 software.
- b. From the **Comms** menu in RSLogix5, select **System Comms**.

The System Options window will appear with the System Communications tab open.

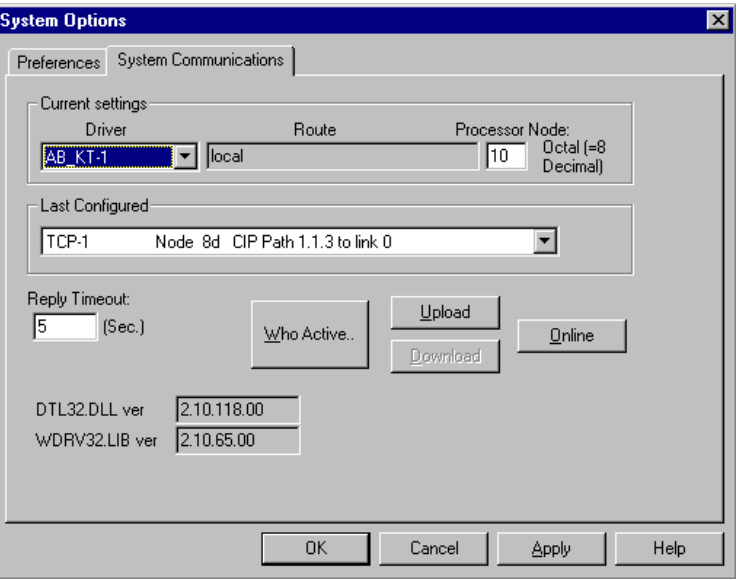

c. Select the **AB\_KT-1** Driver and click on **Who Active**.

Reckwell Software RSLinx - [Who Active RSLogix 5 - AB\_KT-1]  $\blacksquare$   $\blacksquare$   $\blacksquare$  $|F|$  x Elle Edit View Communications Station DDE/DPC Window Help  $G = 555666666$  $\nabla$  Autobiowie 1. 图 Browsing - node 14 found E- Workstalion, M49988 1 **H** as Line Goleways, Ethernet Ris AB\_KT-1, Data Highway Plus 01 14<br>PLC-5/40C 1756-0HRIO/B  $\frac{1}{12}$  00. Workstation, RSLine<br> $\frac{1}{12}$  13, 1756 04R10, 1756 04R10/B B Backplane, 1756-A7A H as CHA Data Highway Plus El as CH B. Data Highway Plus 14.17560HRID, 17560HRID/B B as TCP-1.Effered Current Swischen IM49988MB\_KT-T113NDH B11 **DE** Cancel DEVOS/59 02:07 PM For Help, press FT

The RSWho window will appear.

- d. Drill down the tree and double-click on the PLC-5/40C processor at node 1.
- e. When the System Communications tab reappears, click on the **Online** button.

f. If no program is loaded in the PLC-5/40C processor, a pop-up window will appear with the message "You cannot go Online to DEFAULT program." Enter a new processor name of your choice (e.g., "Receiver") and click on **OK**.

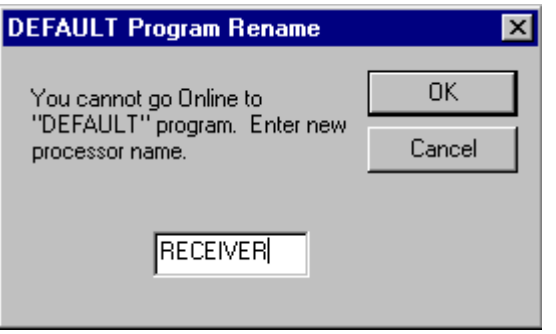

- Disregard any warnings about Control Net devices.
- It is not necessary to save the program.
- g. Double-click on **N7** in the data file list.

You should see the following screen:

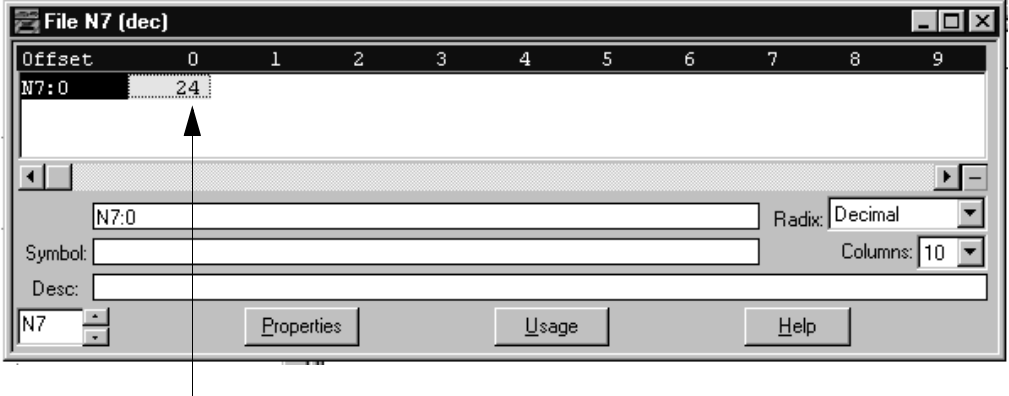

Verify that this value is being updated.

When you see N7:0 being updated at one second intervals the message is being sent successfully from the PLC-5/40C processor at node 10 to the PLC-5/40C processor at node 1.

# **Initiate Ethernet to DH+ Communication**

**What You Need To Do** In this application, you will establish communication between the PC workstation and the PLC-5/40C processor bridging across Ethernet and DH+. Change your existing system to the following configuration.

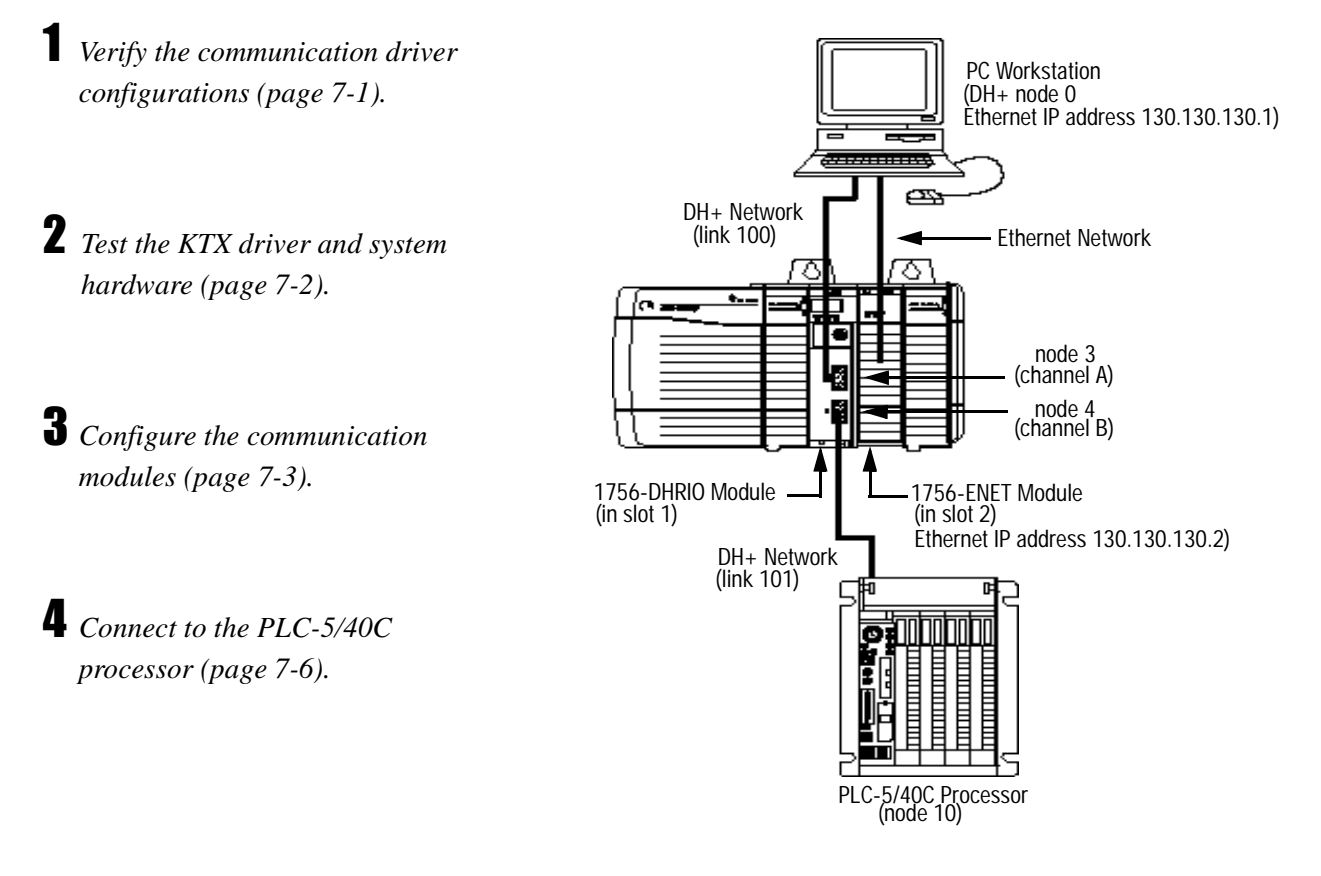

In this example, you communicate with a PLC-5/40C processor on a DH+ network via an Ethernet gateway.

**Important:**To establish communication between the PC workstation and the PLC-5/40C via ethernet, you must first configure the 1756-ENET module. The configuration can be sent to the 1756-ENET module over another network, such as ControlNet. In this example, you will do the configuration over the DH+ network.

### <span id="page-49-0"></span>**Verify the KTX Driver Configuration**

Verify that the KTX driver and ethernet driver are configured as directed on page [3-2.](#page-27-0)

### <span id="page-50-0"></span>**Test the KTX Driver and System Hardware**

*Start the RSLinx software.*

# *From the Communications menu in RSLinx, select RSWho:*

a. Select the **AB\_KT-1** driver. Drill down until you see the 1756-DHIO module in slot 1 and the 1756-ENET module in slot 2. Expand the view to verify the channel A and channel B configurations. You should see a display similar to that below:

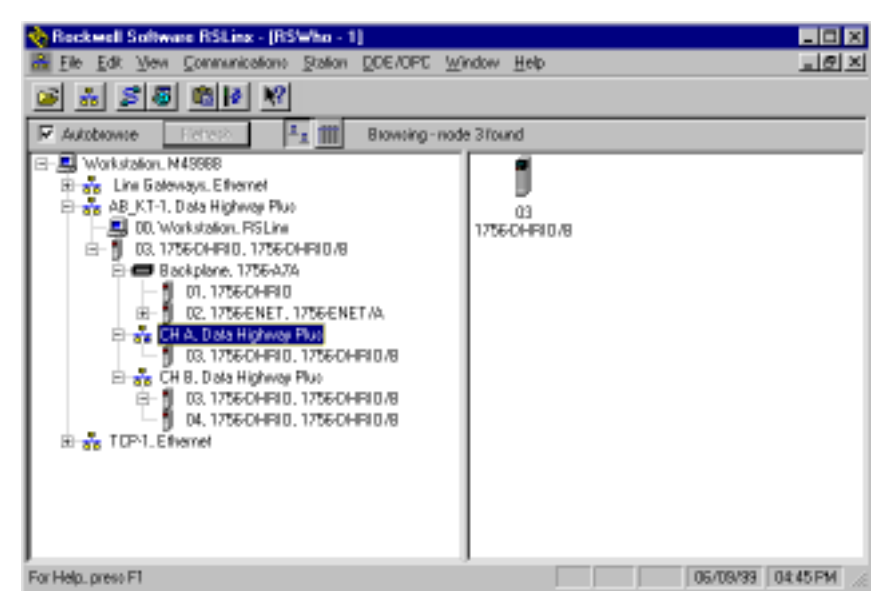

b. If you do not see the correct display, check the faceplate indicators to ensure the DHRIO and ENET modules are functioning properly. Verify that modules and cables are properly connected and that switch settings on the 1756-DHRIO module are correct. See page [2-7.](#page-19-0)

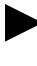

If you are still experiencing difficulty, verify that the 1784-KTX driver is configured properly. Make sure there is no conflict with other hardware in your PC workstation.

### *Minimize RSLinx.*

### <span id="page-51-0"></span>**Configure the Communication Modules**

*Start the configuration software:*

- a. From the Windows NT **Start** menu, select **Programs**.
- b. Select **ControlLogix Gateway > 1756gtwy**.
- *Configure the Ethernet module:*
- a. From the **File** menu in the configuration software, select **Browse Network**. RSLinx starts.
- b. Select the **AB\_KT\_1 Data Highway Plus** driver and drill down the backplane.
- c. Double-click on the Ethernet module.
- d. Select the Port Configuration tab and enter the following configuration:

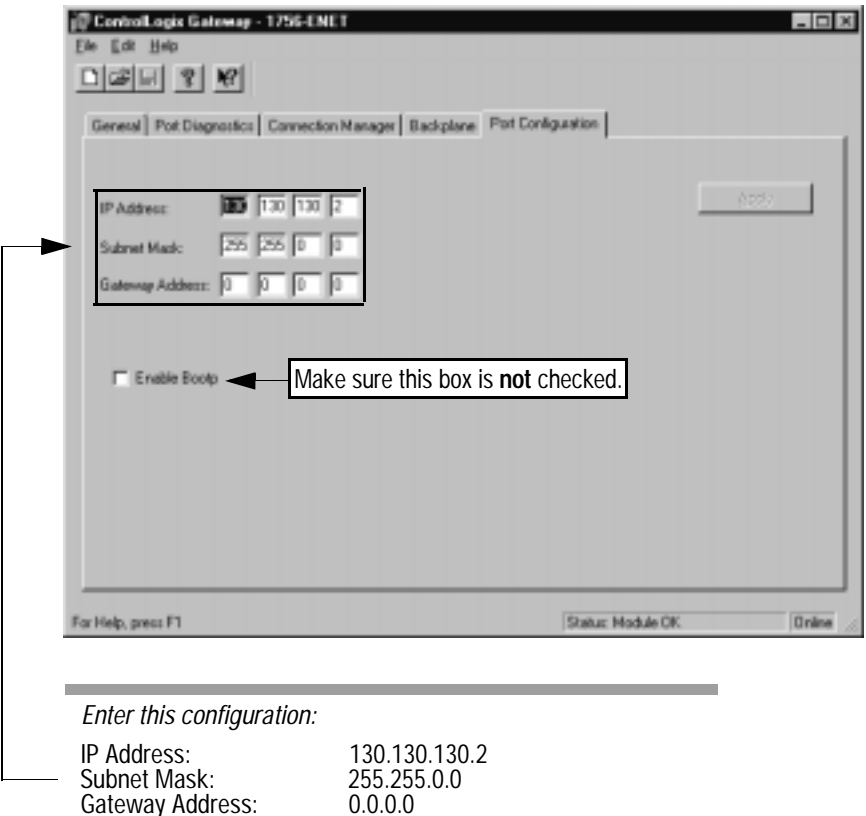

Make sure that each Ethernet device has a unique IP address.

e. Click on **Apply** to download the configuration to the module.

<span id="page-51-1"></span>An **IP Address** is an Ethernet node's network address and denotes the network where the 1756-ENET module is located. **Before you begin, check the IP address.** Make sure your entry is in the form xxx.xxx.xxx.yyy, where each xxx is a number between 0-255 and yyy is a number between 0-254.

A **Subnet Mask** identifies the bits of the internet address that correspond to the network and subnetwork portions of the address. Before you begin, retrieve your subnet mask. Make sure your entry is in the form xxx.xxx.xxx.yyy, where each xxx is a number between 0-255 and yyy is a number between 0-254.

A gateway is a shared connection between two networks. It consists of hardware and software which provides protocol conversions. An Ethernet **Gateway Address** is the IP address of the Ethernet gateway you want the 1756-ENET module to use. Before you begin, retrieve your Ethernet gateway address, if you are using one. Make sure your entry is in the form xxx.xxx.xxx.yyy, where each xxx is a number between 0-255 and yyy is a number between 0-254.

**Bootp** (Bootstrap protocol) is used to boot diskless nodes, such as 1756-ENET. The Bootp server supplies the IP address, subnet mask, and Ethernet gateway. In this example you are providing the IP address, so make sure Bootp is **not** enabled.

*Configure the routing table in the 1756-DHRIO module:*

- a. From the **File** menu in the configuration software, select **Browse Network**.
- b. Select the **AB\_KT\_1** Data Highway Plus driver and double-click on the 1756-DHRIO module.

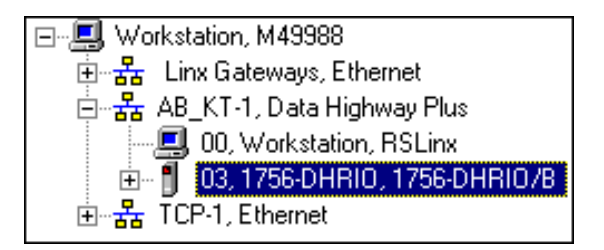

c. Select the **Routing Table Configuration** tab.

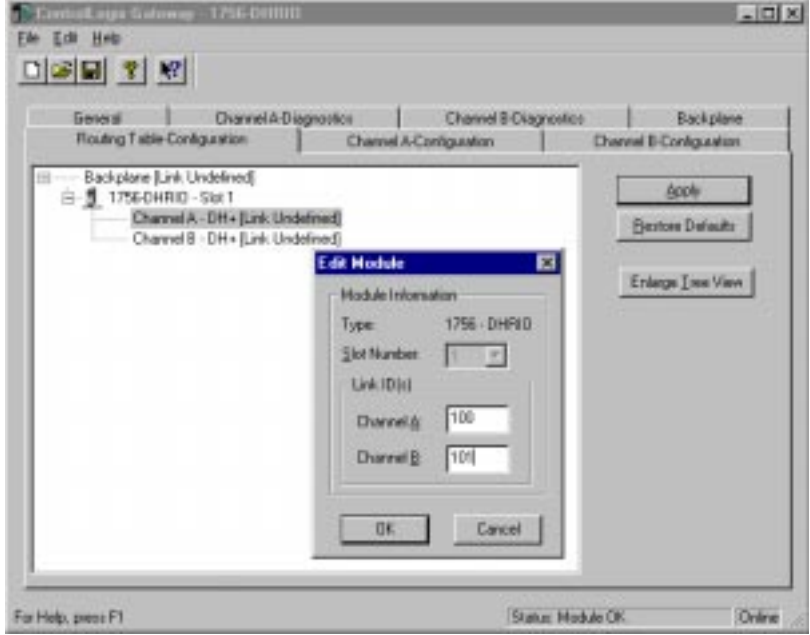

- If you have previously configured any routing tables, click on **Restore**   $\blacktriangleright$ **Defaults** to remove the configuration and restore the default values.
	- d. Double-click on the 1756-DHRIO module. Enter the following link IDs and click on **OK.**

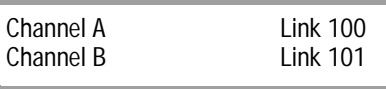

The routing table configuration should now appear as shown below:

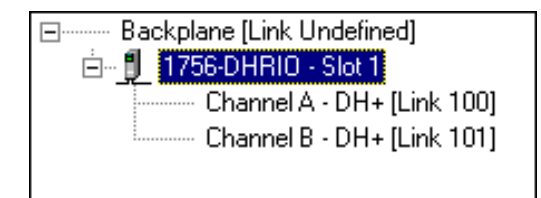

e. Click on **Apply** to download the routing table to the 1756-DHRIO module.

It is not necessary to save the configuration to a file.

*Verify the configuration:*

- a. From the **File** menu, select **Browse Network**.
- b. Select the **TCP-1, Ethernet** driver and drill down the backplane.
- c. If you continue to drill down you should now see the PLC-5/40C processor at node 10 connected the Ethernet driver via the backplane and channel B (node 4) of the DH+.

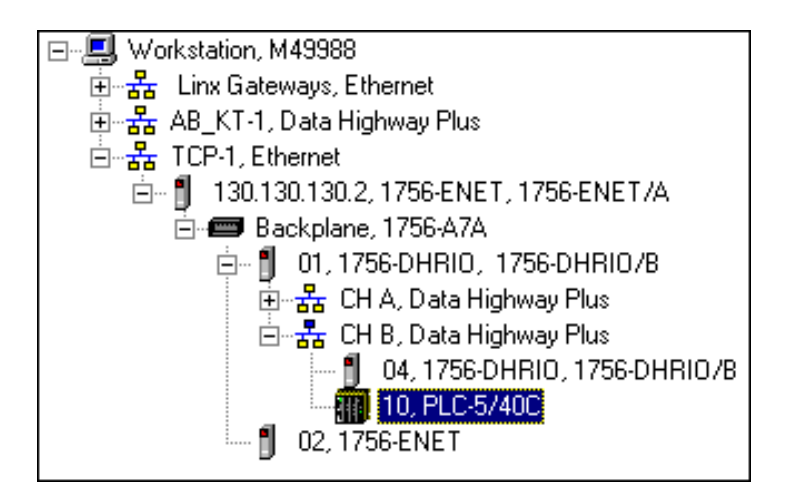

If the PLC-5/40C processor does not appear, then verify the switch settings in the 1756 DHRIO module and PLC-5/40C processor and check that the cables are properly connected.

If you are still experiencing difficulty, reconfigure the routing table and Ethernet module as described previously.

### <span id="page-54-0"></span>**Connect to the PLC-5/40C Processor**

Connect to the PLC-5/40C processor at node 10 to upload or download programs or to go on line with the processor.

- *Start the RSLogix5 software:*
- a. From the Windows NT **Start** menu, select **Programs**.
- b. Select **Rockwell Software > RSLogix5 English**

**OR**

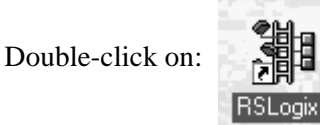

c. From the **Comms** menu in RSLogix5, select **System Comms**.

The System Options window will appear with the System Communications tab open.

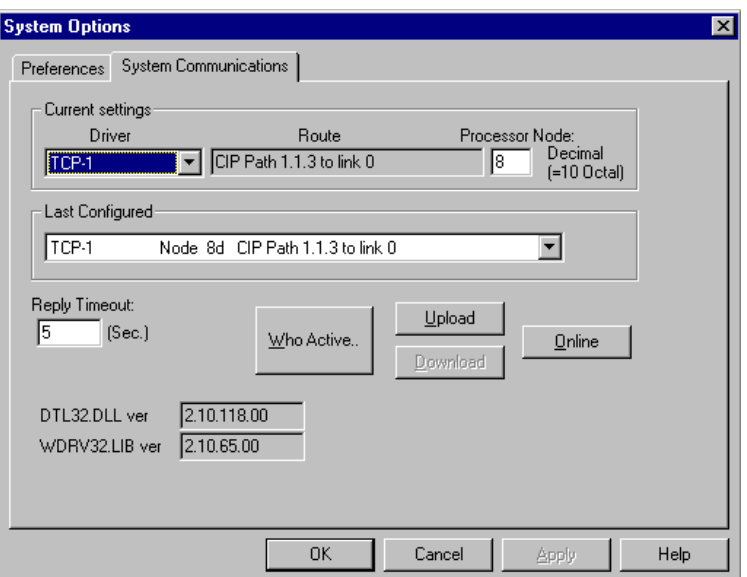

d. Select **TCP-1** as the Driver and click on **Who Active**.

The RSWho window will appear.

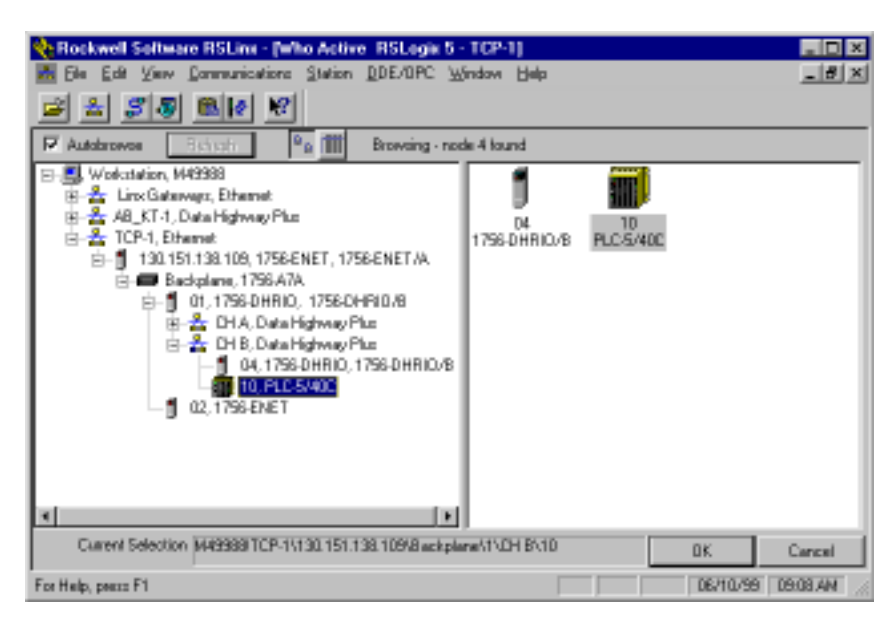

- e. Drill down through the TCP-1 Ethernet driver and double-click on the PLC-5/40C processor.
- f. When the System Communications tab reappears, click on the **Online** button.
- g. If no program is loaded in the PLC-5/40C processor, a pop-up window will appear with the message "You cannot go Online to DEFAULT program." Enter a new processor name of your choice (e.g., "Example") and click on OK.

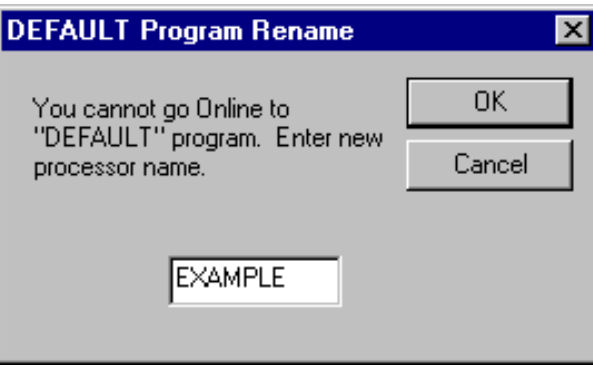

- Disregard any warnings about Control Net devices.
- It is not necessary to save the program.

You are now online and can program or run the PLC-5/40C processor via the remote Ethernet link.

# **Initiate ControlNet to ControlNet Communication**

What You Need To Do In this chapter, you will establish communication between two PLC-5/40C processors, bridging over two ControlNet networks. Change your existing system to the following configuration.

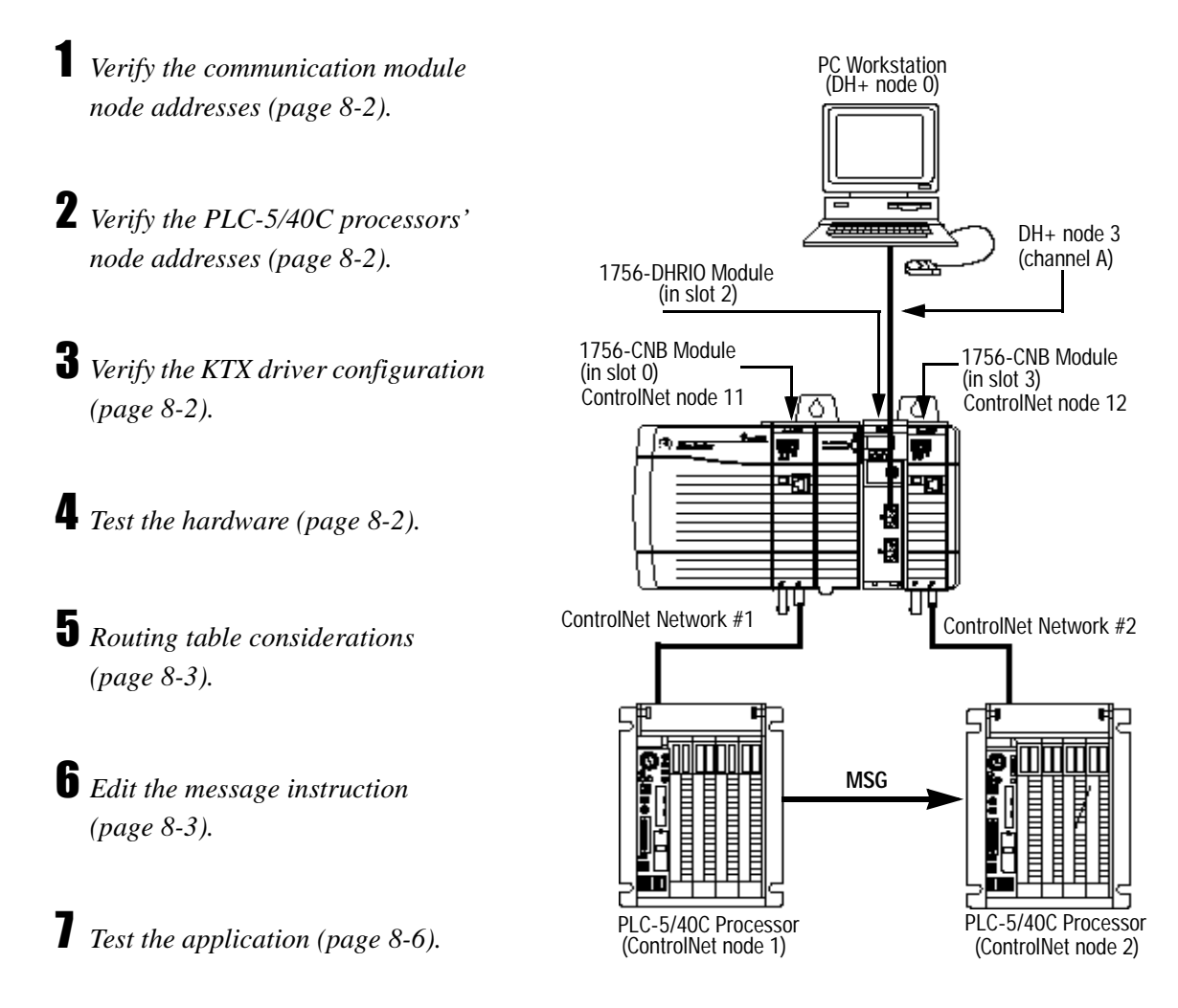

In this example, you send a PLC-5 Typed Write message from the PLC-5/40C processor at ControlNet node 1, network 1, to the PLC-5/40C processor at ControlNet node 2, network 2.

Note that the multi-hop feature described in this chapter requires series E/D.1 or F/A.1 processors and RSLogix5 software, version 3.2 or greater.

#### <span id="page-57-0"></span>**Verify the Communication Module Node Addresses**

Verify that the node addresses for the 1756-CNB modules are 11 and 12 as shown. Verify that the channel A node address for the 1756-DHRIO module is 3 as shown.

#### <span id="page-57-1"></span>**Verify the PLC-5/40C Processor Node Addresses**

Verify that the ControlNet node addresses for the PLC-5/40C processors are 1 and 2 as shown.

#### <span id="page-57-2"></span>**Verify the KTX Driver Configuration**

In this example application, we use the Data Highway Plus KTX driver to download the program from the PC workstation to the PLC-5/40C processor. You can also download the program over ControlNet if you have a KTCX driver card configured in your PC workstation.

To follow this example, verify that the KTX driver is configured as described on page [3-2](#page-27-0).

### <span id="page-57-3"></span>**Test the KTX Driver and System Hardware Setup**

- *Start the RSLinx software.*
- *From the Communications menu in RSLinx, select RSWho:*
- a. Select the **AB\_KT-1** driver. Drill down the backplane until you see the 1756-DHRIO module in slot 1 and the 1756-CNB modules in slot 0 and slot 3.
- b. You should see a display similar to that below:

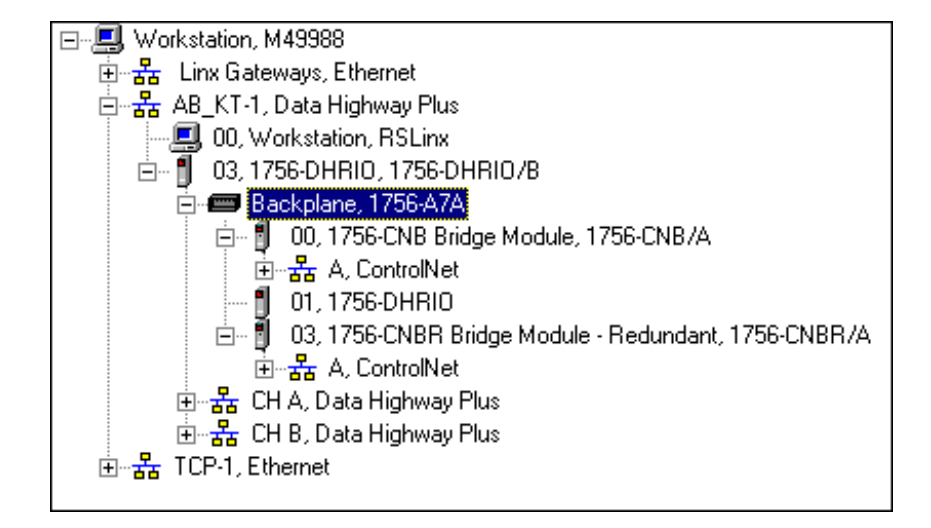

c. If you do not see the correct display, check the faceplate indicators to ensure the DHRIO and CNB modules are functioning properly. Verify that the modules and cables are properly connected and that the switch settings on the modules are correct. See chapter [2.](#page-13-0)

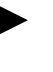

If you are still experiencing difficulty verify that the 1784-KTX driver is configured properly. Make sure there is no conflict with other hardware in your PC workstation.

*Minimize RSLinx.*

### <span id="page-58-0"></span>**Routing Table Considerations**

You do not need a routing table in this example because the 1756-DHRIO module is not included in the path between the PLC-5/40C processors. For further explanation about routing paths, see "Understanding How Routing Tables Are Used" on page [1-3](#page-12-0).

### <span id="page-58-1"></span>**Edit the Message Instruction**

*Restore or start the RSLogix5 software:*

- a. From the Windows NT **Start** menu, select **Programs**.
- b. Select **Rockwell Software > RSLogix5 English**

**OR**

Double-click on:

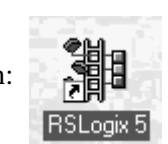

*Load the example program:*

- a. From the **File** menu, open the program "example." See page [4-2](#page-29-0).
- b. In the MSG instruction, double-click on **Setup Screen.**

This message writes the value of the seconds clock (S:23) in the PLC-5/40C at node 1 into data file N7:0 of the PLC-5/40C processor at node 2.

c. Select the **General** tab (default).

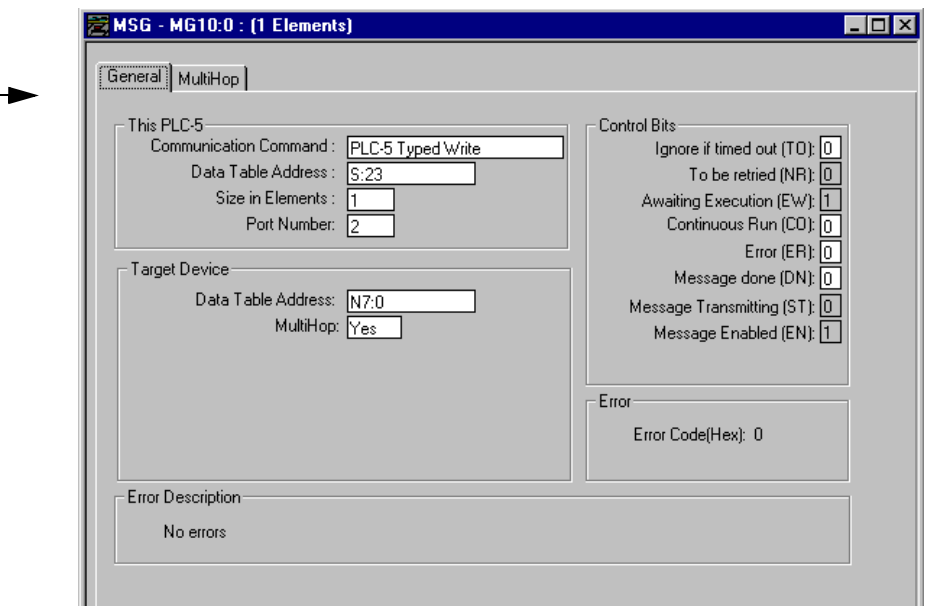

d. Enter the following configuration:

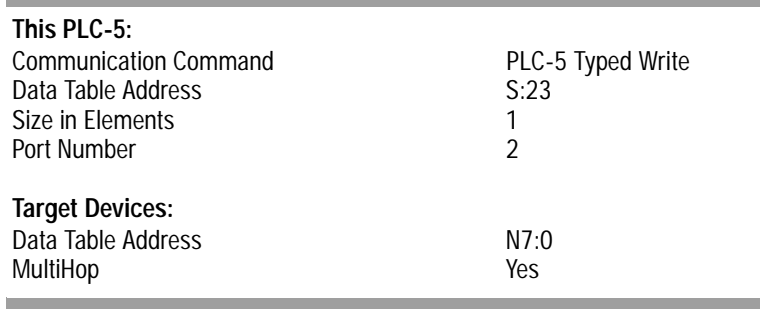

e. Select the **MultiHop** tab.

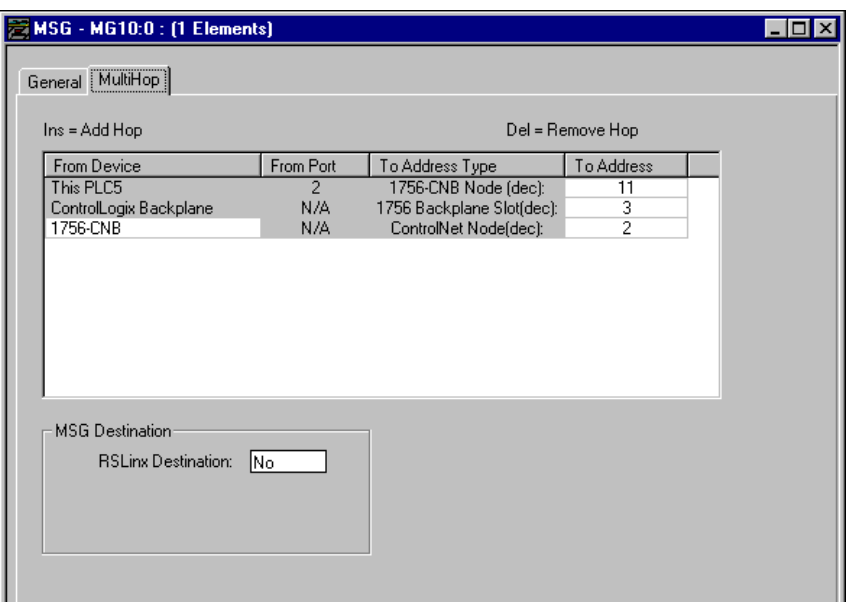

f. Enter the following MultiHop configuration:

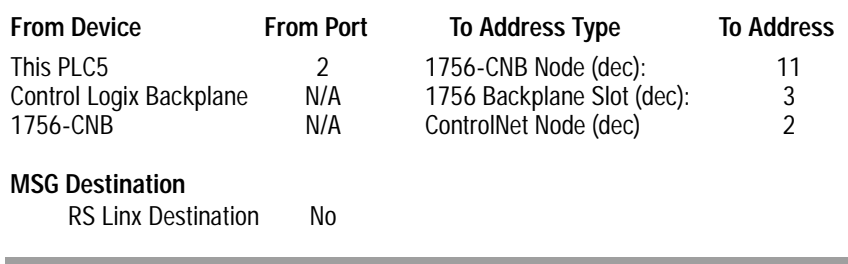

g. Close the Setup Screen.

For older releases of RSLogix5 software (no multihop function) the path of "11 3 2" can be placed in the ControlNet path field to accomplish the same function.

### <span id="page-61-0"></span>**Test the Application**

To test the application, download the program to the PLC-5/40C processor at ControlNet node 1 to send the message to the PLC-5/40C processor at node 2.

 *Download the program to the PLC-5/40C processor at ControlNet node 1:*

a. From the **Comms** menu in RSLogix5 select **System Comms**.

The System Options window will appear with the System Communications tab open.

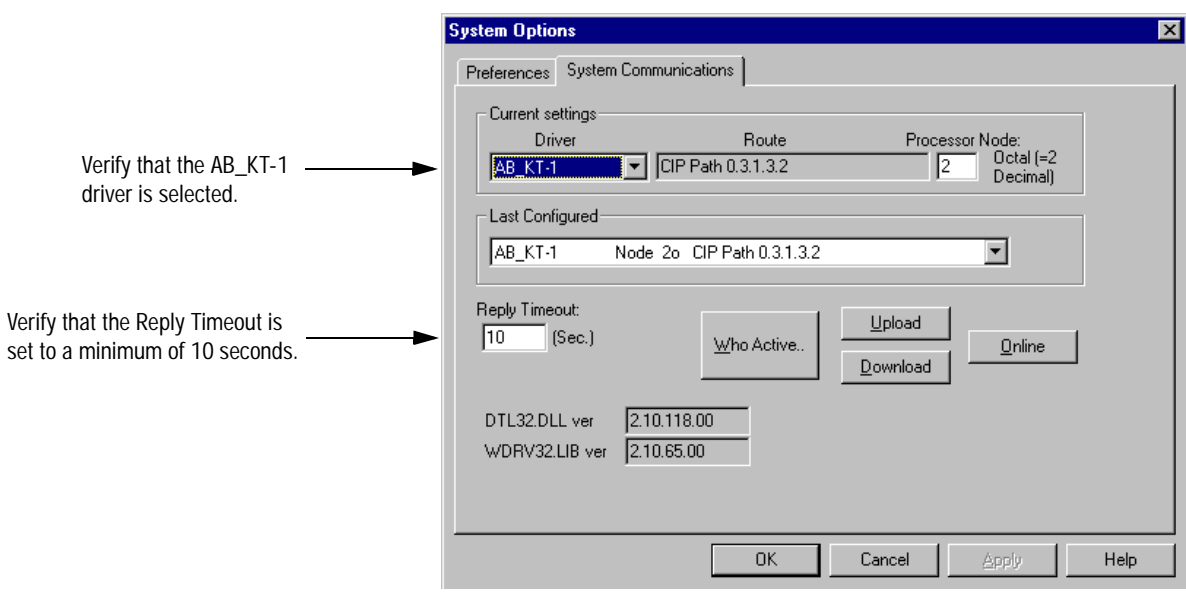

b. Click on **Who Active**.

The RSWho window will appear.

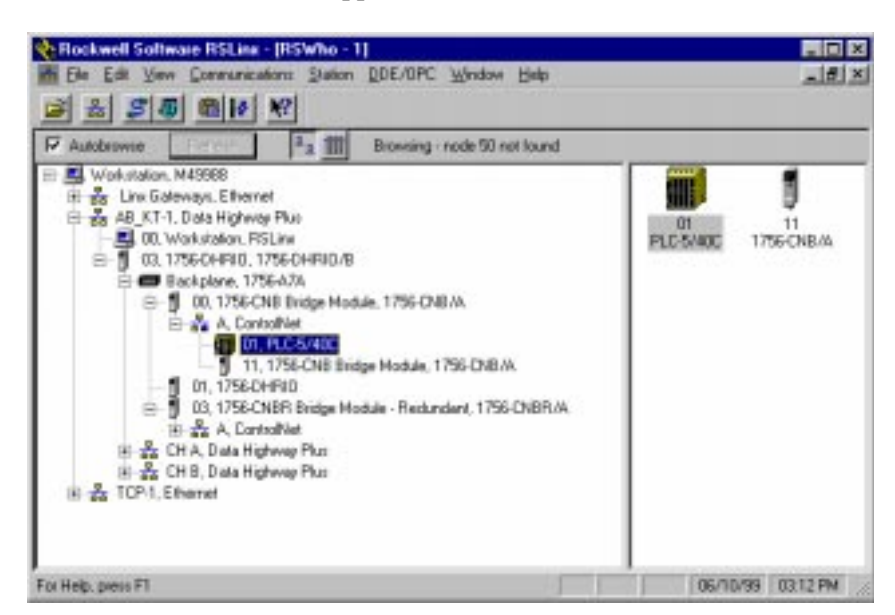

- c. Drill down the tree and double-click on the PLC-5/40C processor at ControlNet node 1.
- d. When the System Communications tab reappears, click on the **Download** button.

Disregard any warnings about Control Net devices.

- e. Save the program if prompted.
- f. Go **Online** and change the processor mode to **Run**.

 *Verify the communications to the PLC-5/40C processor at ControlNet node 2:*

- a. Start a new session of RSLogix5 software.
- b. From the **Comms** menu in RSLogix5, select **System Comms**.

The System Options window will appear with the System Communications tab open.

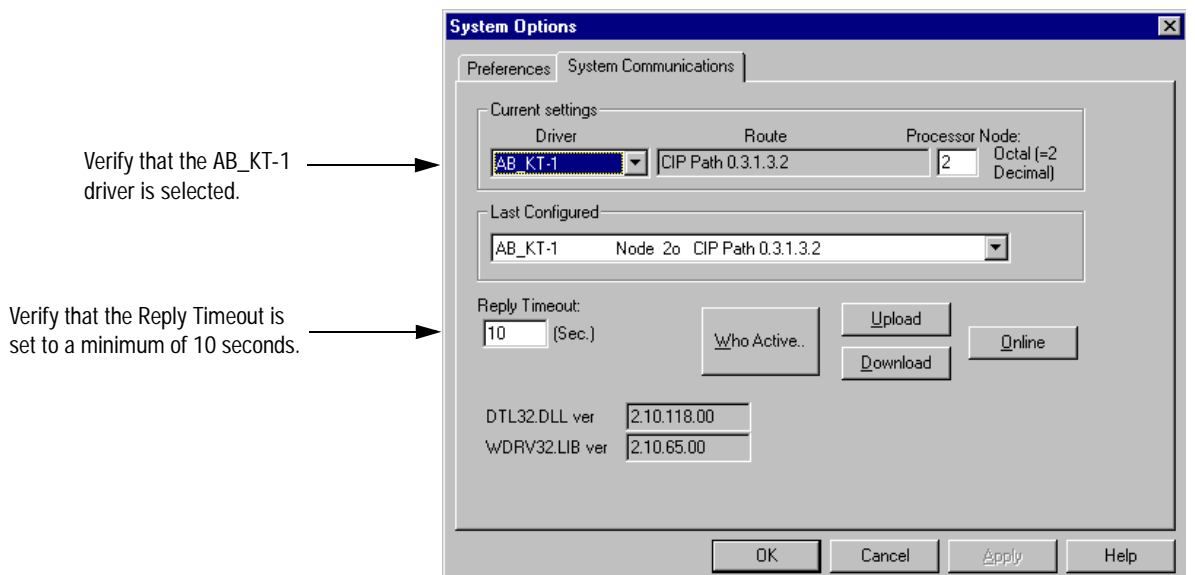

c. Click on **Who Active**.

The RSWho window will appear.

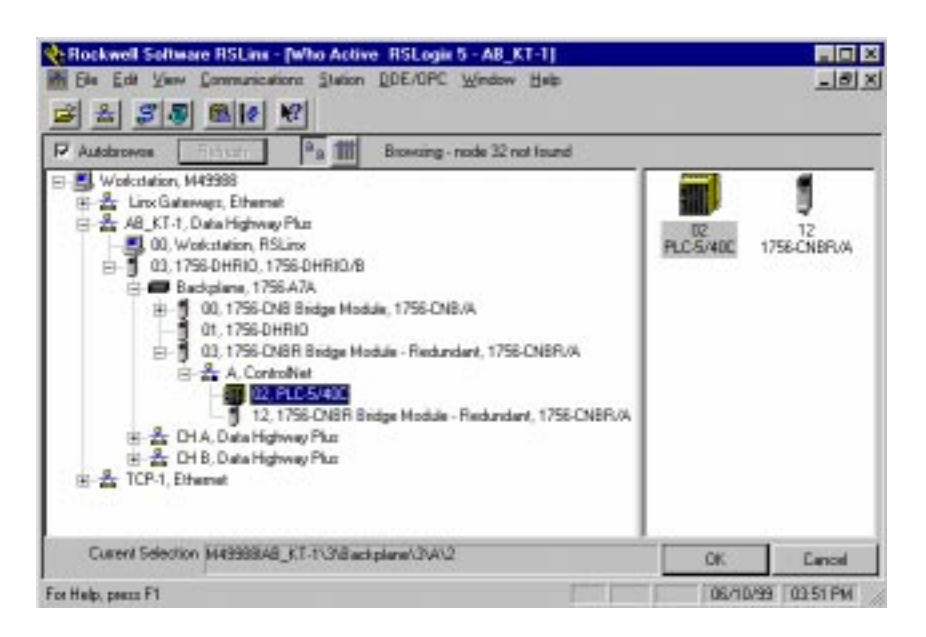

d. Drill down the tree and double-click on the PLC-5/40C processor at ControlNet node 2.

- e. When the System Communications tab reappears, click on the **Online** button.
- f. If no program is loaded in the PLC-5/40C processor, a pop-up window will appear with the message "You cannot go Online to DEFAULT program." Enter a new processor name of your choice (e.g., "Receiver") and click on **OK**.

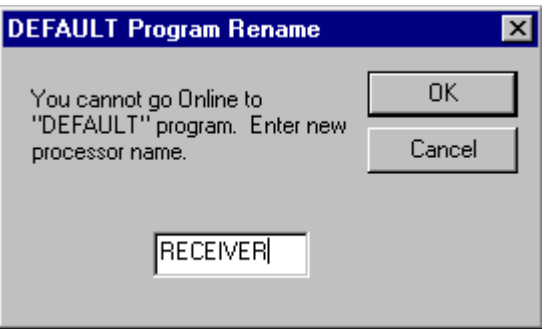

- Disregard any warnings about ControlNet devices.
- It is not necessary to save the program.
- g. Double-click on **N7** in the data file list.

You should see the following screen:

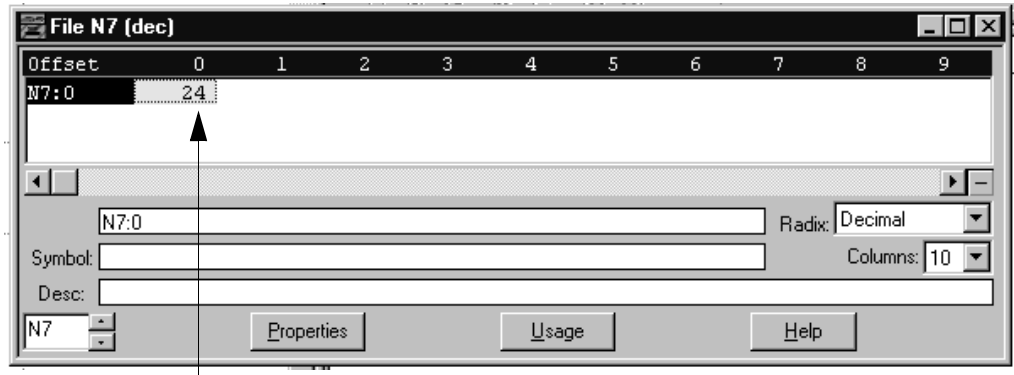

Verify that this value is being updated.

When you see N7:0 being updated at one second intervals the message is being sent successfully from the PLC-5/40C processor at ControlNet node 1 to the PLC-5/40C processor at ControlNet node 2.

# **Initiate DH+ to DH+ Communication With an Ethernet Backbone**

PLC-5/40C processors over two DH+ gateways using an Ethernet backbone. Change your existing system to the following configuration:

### **What You Need To Do** In this application, you will establish communication between two

 *Verify the communication driver*  PC Workstation (DH+ node 0) *configurations (page [9-1](#page-65-0))*. ' *mara* anns a Ethernet e *Test the hardware (page [9-2](#page-66-0)).* Hub DH+ Network (link 10) LEFT CHASSIS RIGHT CHASSIS 1756-DHRIO Module (link 100) (in slot 0) ਨ ĥ. *Configure the communication*  г ٠ DH+ node 3 Ŧ (channel A) *modules in the left chassis*  Ð Ь DH+ node 4 *(page [9-3\)](#page-67-0)*. (channel B) 1756-ENET Module (in slot 0, Ethernet IP address 130.130.130.2) DH+ Network DH+ Network DH+ Network (link 20)(link 30) *Configure the communication*  1756-ENET Module (in slot 2, Ethernet IP address 130.130.130.1) *modules in the right chassis*  ਜ਼ *(page [9-8\)](#page-72-0)*. **MSG** *Test the application (page [9-14](#page-78-0)).* PLC-5/40C Processor PLC-5/40C Processor (DH+ node 10) (DH+ node 1)

> In this example, the PLC-5/40C processor in the left chassis at DH+ node 10 initiates a PLC-5 Typed Read message from the PLC-5/40C processor in the right chassis at DH+ node 1, via an Ethernet link.

### <span id="page-65-0"></span>**Verify the Communication Driver Configurations**

Verify that the KTX driver and ethernet driver are configured as directed on pag[e 3-2.](#page-27-1)

### <span id="page-66-0"></span>**Test the KTX Diver and System Hardware Setup**

*Start the RSLinx software.*

# *From the Communications menu in RSLinx, select RSWho:*

a. Select the **AB\_KT-1** driver. Drill down until you see the 1756-DHIO module in slot 0 and the 1756-ENET module in slot 2. Expand the view to verify the channel A and channel B configurations. You should see a display similar to that below:

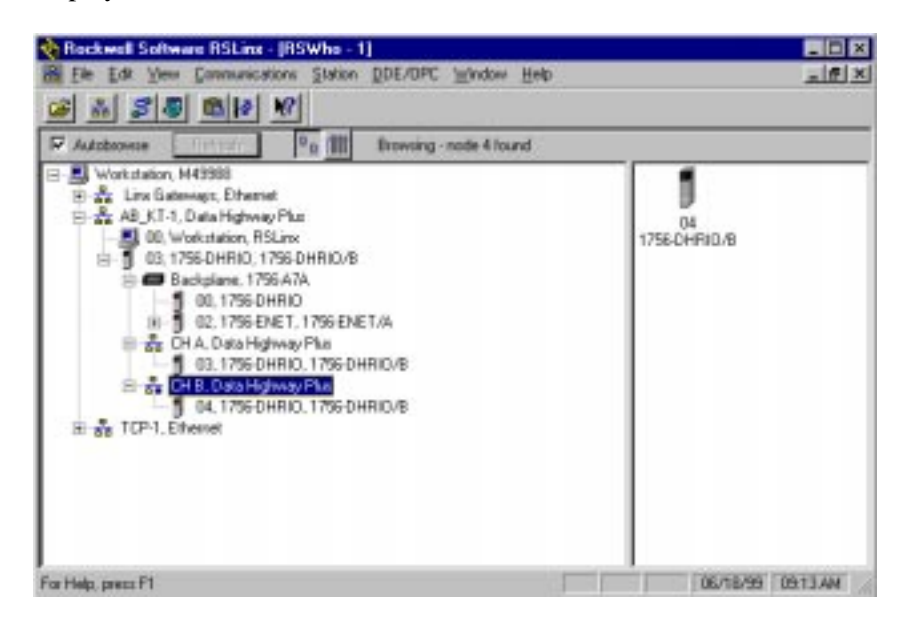

b. If you do not see the correct display, check the faceplate indicators to ensure the DHRIO and ENET modules are functioning properly. Verify that modules and cables are properly connected and that switch settings on the 1756-DHRIO module are correct. See page [2-7.](#page-19-0)

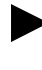

If you are still experiencing difficulty verify that the 1784-KTX driver is configured properly. Make sure there is no conflict with other hardware in your PC workstation.

## *Minimize RSLinx.*

### <span id="page-67-0"></span>**Configure the Communication Modules in the Left Chassis**

- *Start the configuration software:*
- a. From the Windows NT **Start** menu, select **Programs**.
- b. Select **ControlLogix Gateway > 1756gtwy**.
- *Configure the Ethernet module in the left chassis:*
- a. From the **File** menu in the configuration software, select **Browse Network**. RSLinx starts.
- b. Select the **AB\_KT\_1 Data Highway Plus** driver and drill down the backplane.

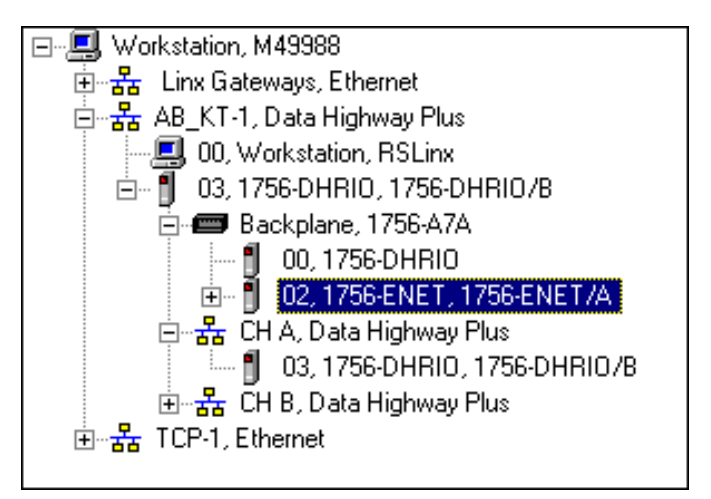

- c. Double-click on the Ethernet module.
- d. Select the **Port Configuration** tab.

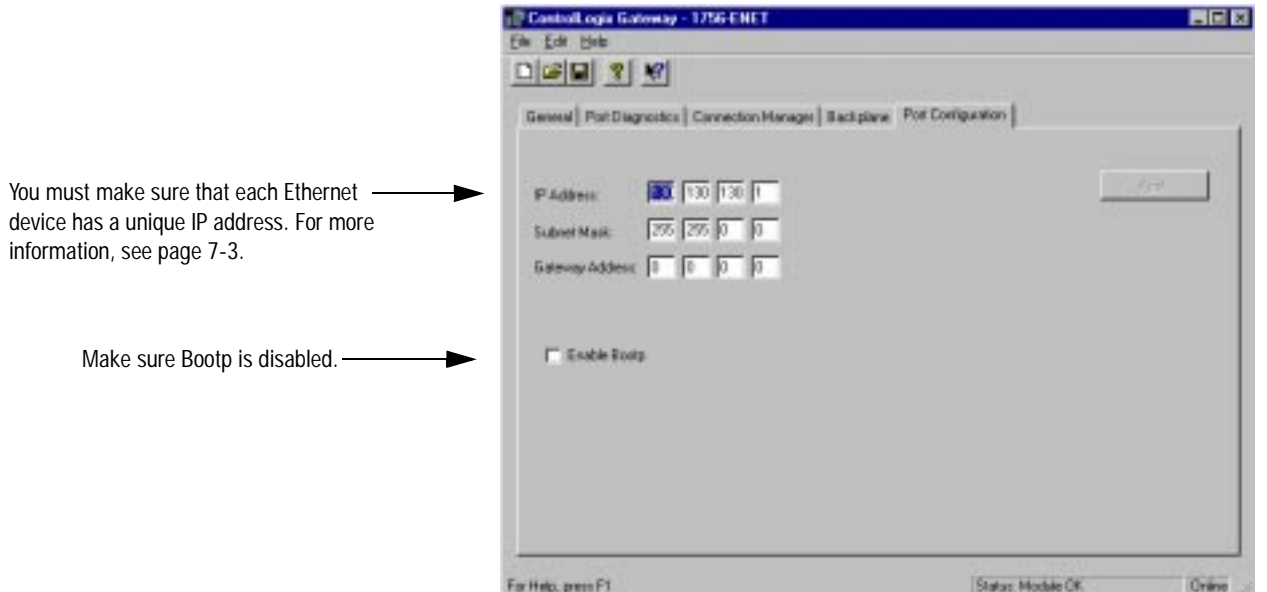

e. Enter the following configuration:

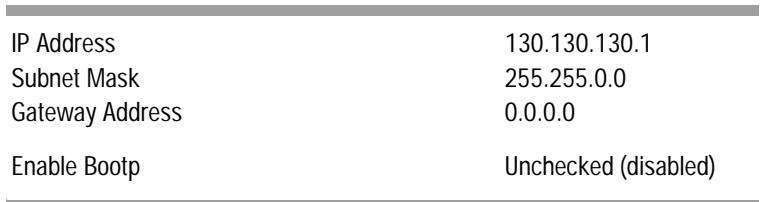

f. Click on **Apply** to download the configuration to the module.

 *Configure the routing table in the 1756-DHRIO module in the left chassis:*

- a. From the **File** menu in the configuration software, select **Browse Network**.
- b. Select the **AB\_KT\_1** Data Highway Plus driver and double-click on the 1756-DHRIO module.

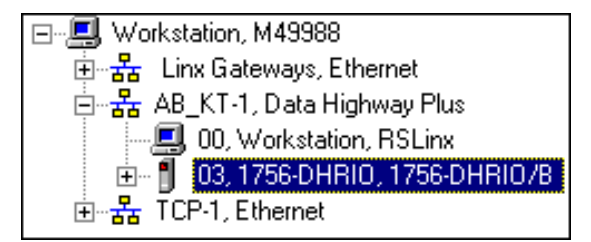

c. Select the **Routing Table Configuration** tab.

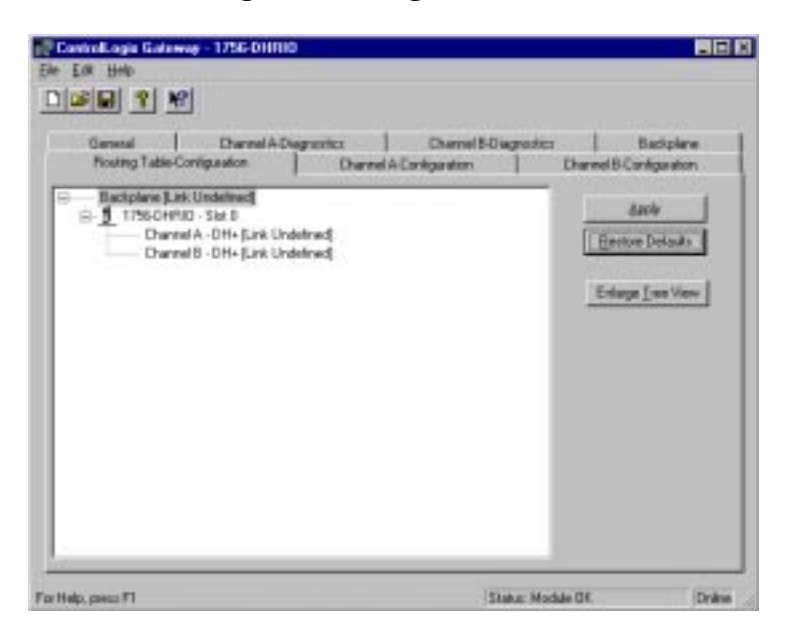

- If you have previously configured any routing tables, click on **Restore Defaults** to remove the configuration and restore the default values.
	- d. Double-click on the 1756-DHRIO module in the routing table.

You need to configure a routing table to specify the path from the left PLC-5/40C processor to the right PLC-5/40C processor.

The Edit Module pop-up window will appear.

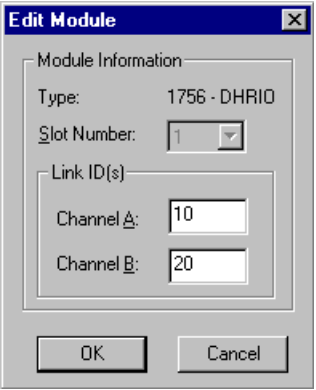

e. Enter the following link IDs and click on **OK**:

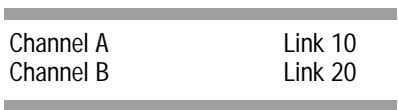

- f. Right click on **Backplane [Link Undefined]**.
- g. Select **Add Module**.

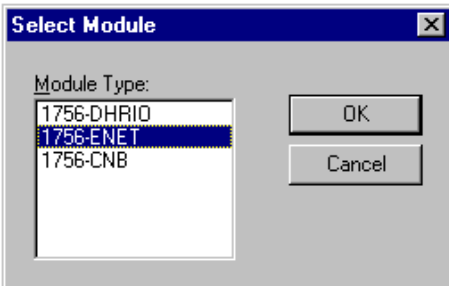

h. Select **1756-ENET** and click on **OK**.

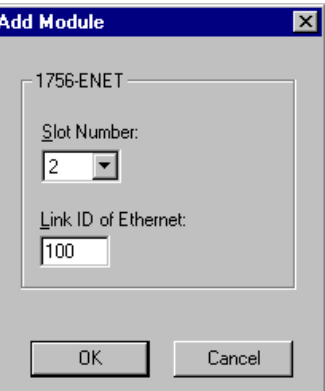

i. Enter the following configuration and click on **OK**:

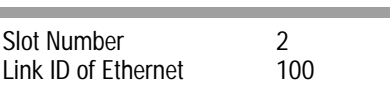

j. Right click on **ENET [Link 100]** in the routing table.

and the control of the control of the control of the control of the control of

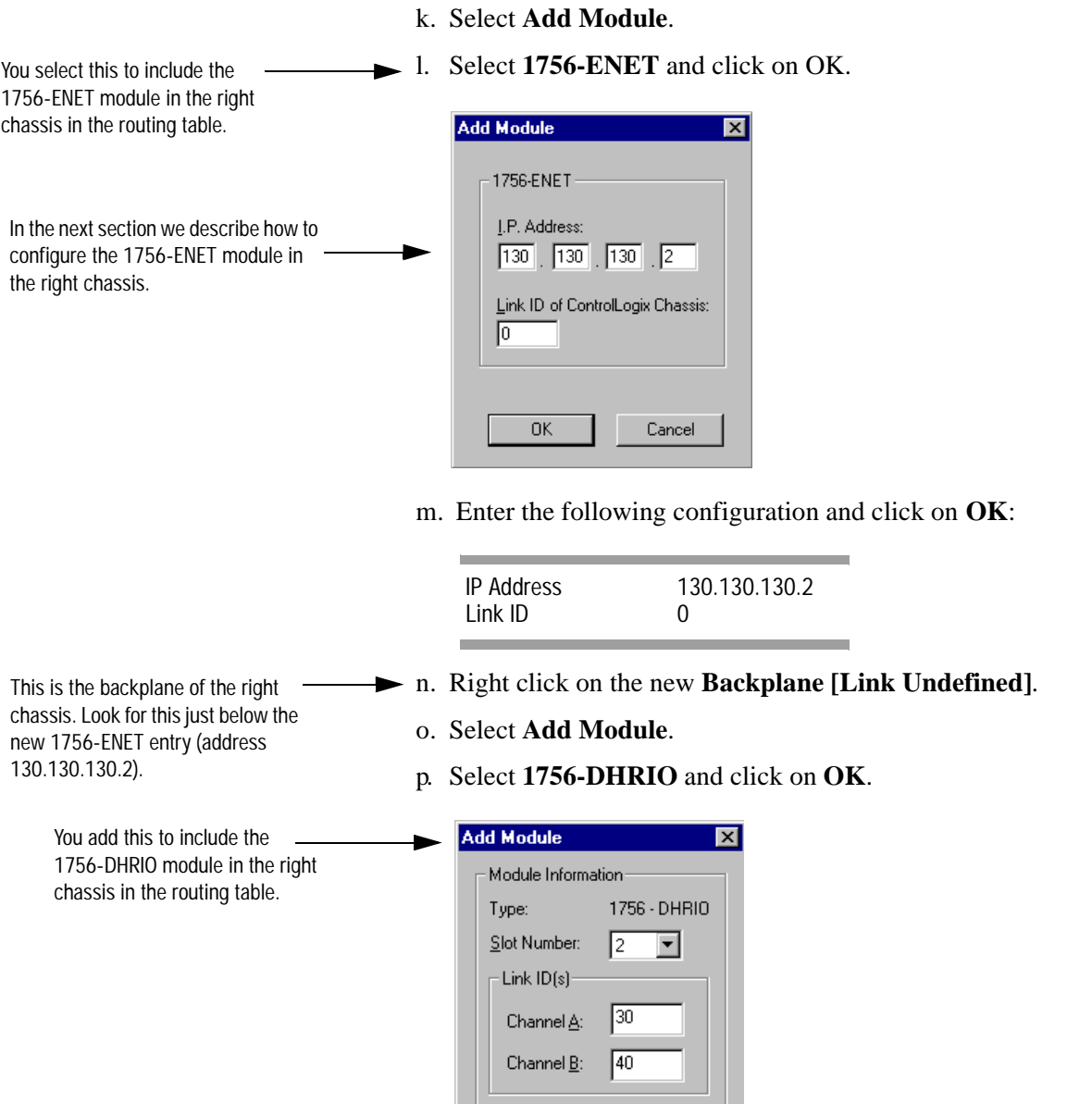

q. Enter the following link IDs and click on **OK**:

 $Cancel$ 

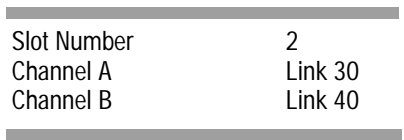

 $\overline{\text{OK}}$ 

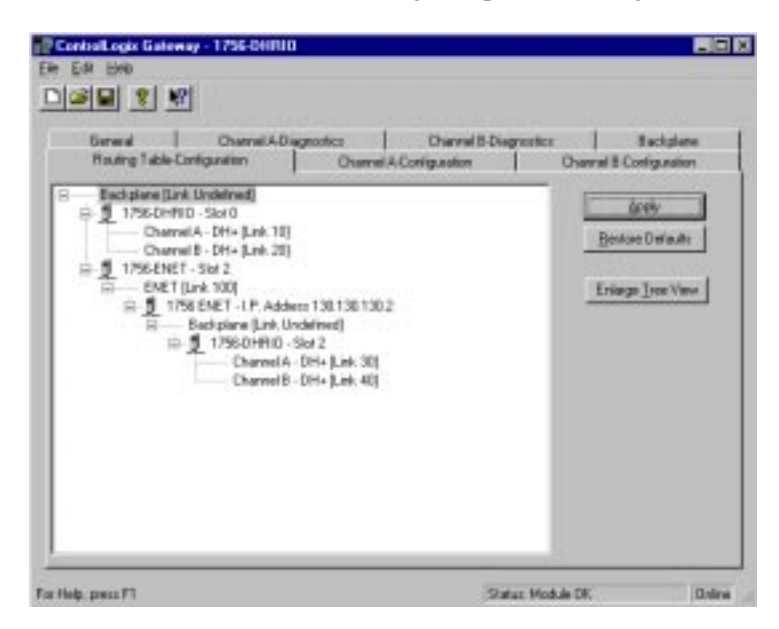

You should now see the following completed routing table:

- r. Click on **Apply** to download the routing table to the 1756-DHRIO module.
- s. Close the Gateway configuration software.

It is not necessary to save the configuration to a file.

You now need to configure the 1756-ENET module in the right chassis. To do this, connect your PC (KTX card) to node 3 (channel A) of the 1756-DHRIO module in the right chassis. This provides you with access to the 1756-ENET module in the right chassis via the backplane.
### **Configure the Communication Modules in the Right Chassis**

- *Start the configuration software:*
- a. From the Windows NT **Start** menu, select **Programs**.
- b. Select **ControlLogix Gateway**, select **1756gtwy**.
- *Configure the Ethernet module in the right chassis:*
- a. From the **File** menu in the configuration software, select **Browse Network**. RSLinx starts.
- b. Select the **AB\_KT\_1 Data Highway Plus** driver and drill down the backplane.

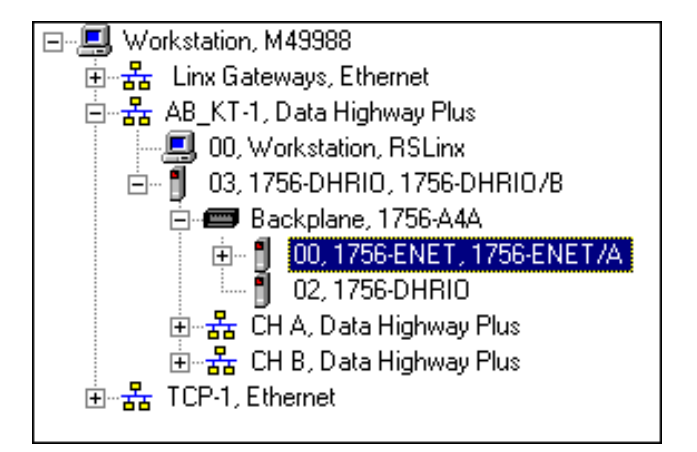

- c. Double-click on the Ethernet module.
- d. Select the **Port Configuration** tab.

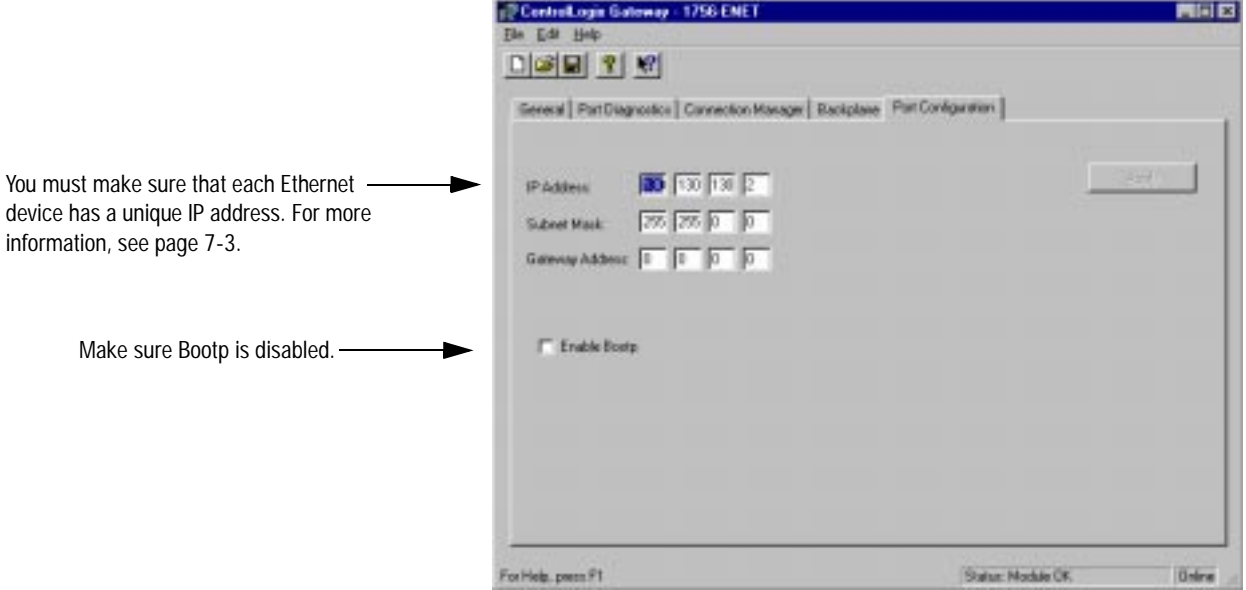

e. Enter the following configuration:

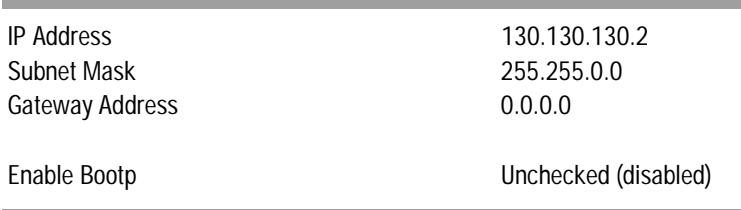

- f. Click on **Apply** to download the configuration to the module.
- *Configure the routing table in the 1756-DHRIO module in the right chassis:*
- a. From the **File** menu in the configuration software, select **Browse Network**.
- b. Select the **AB\_KT\_1** Data Highway Plus driver and double-click on the 1756-DHRIO module.

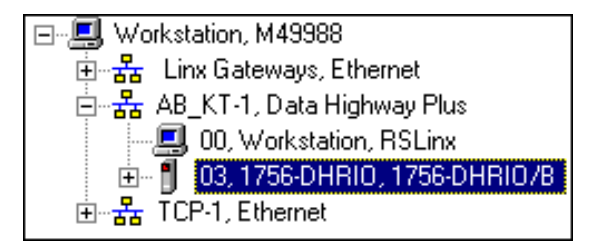

c. Select the **Routing Table Configuration** tab.

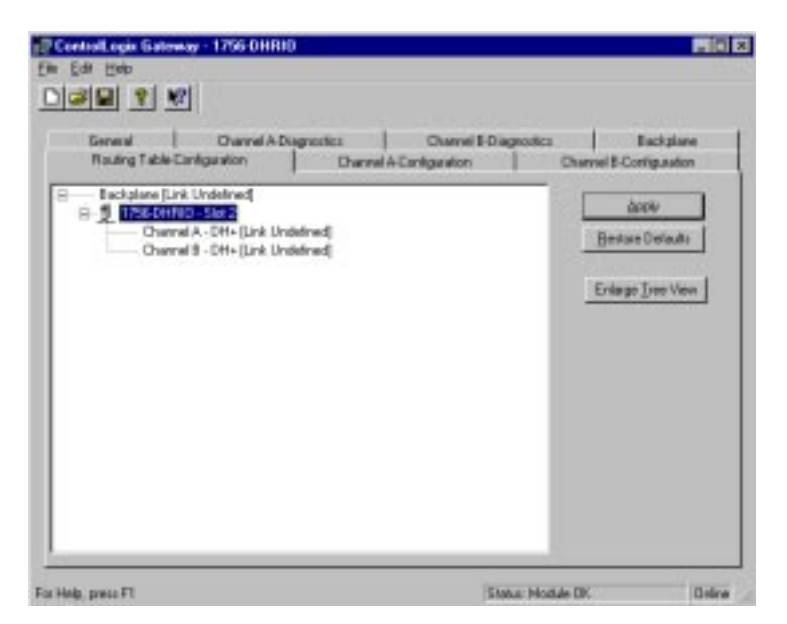

If you have previously configured any routing tables, click on **Restore Defaults** to remove the configuration and restore the default values.

d. Double-click on the 1756-DHRIO module in the routing table.

You need to configure a routing table to specify the path from the right PLC-5/40C processor to the left PLC-5/40C processor.

The Edit Module pop-up window will appear.

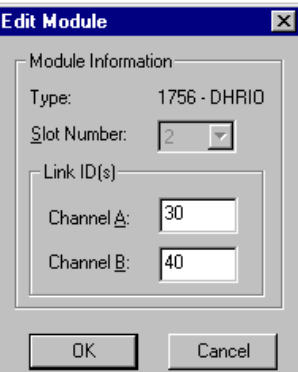

e. Enter the following link IDs and click on **OK**:

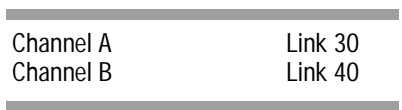

- f. Right click on **Backplane [Link Undefined]**.
- g. Select **Add Module**.

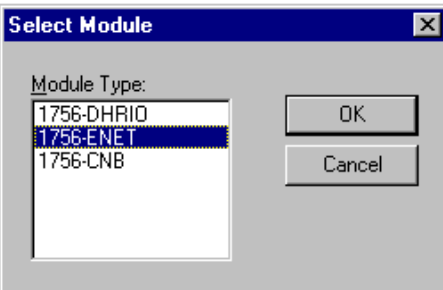

h. Select **1756-ENET** and click on **OK**.

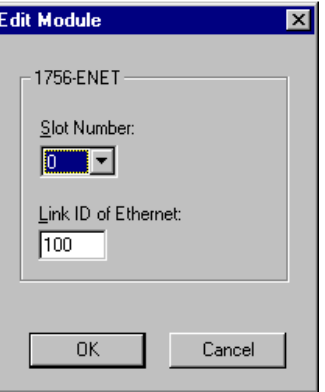

i. Enter the following configuration and click on **OK**:

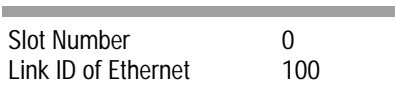

j. Right click on **ENET [Link 100]** in the routing table.

k. Select **Add Module**.

You select this to include the 1756-ENET module in the left chassis in the routing table.

1. Select 1756-ENET and click on OK. The Add Module pop-up window will appear.

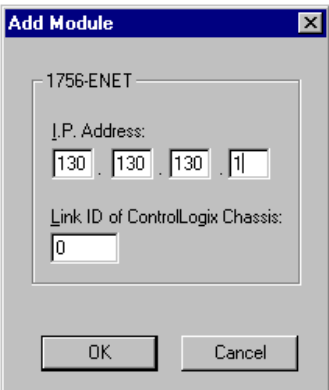

m. Enter the following configuration and click on **OK**:

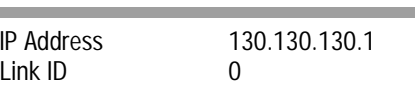

- n. Right click on the new **Backplane [Link Undefined]**.
- o. Select **Add Module**.

Ē.

÷

 $\blacksquare$ 

p. Select **1756-DHRIO** and click on **OK**.

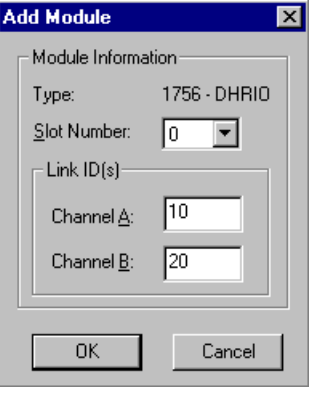

q. Enter the following link IDs and click on **OK**:

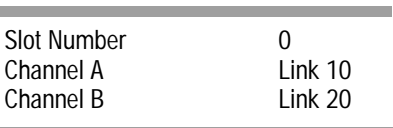

This is the backplane of the left chassis. Look for this just below the new 1756-ENET entry (address 130.130.130.1).

> You add this to include the 1756-DHRIO module in the left chassis in the routing table.

You should now see the following completed routing table:

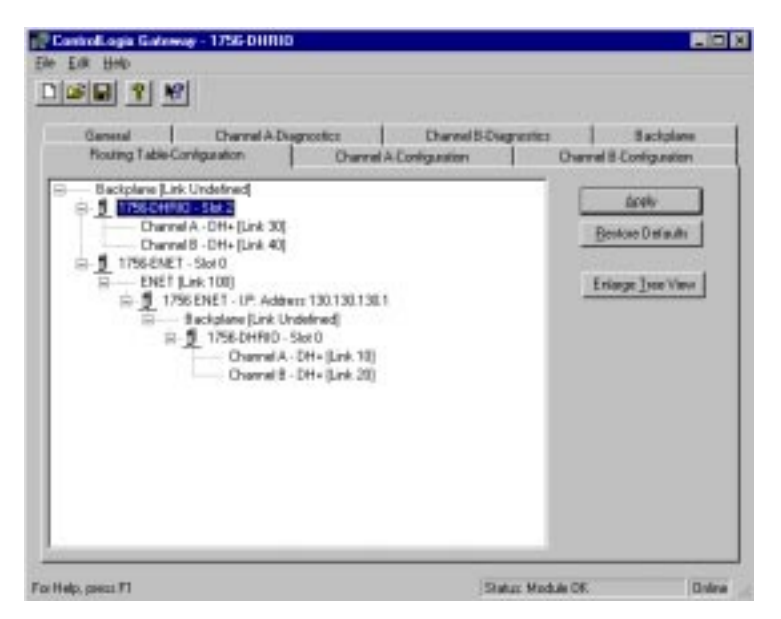

- r. Click on **Apply** to download the routing table to the 1756-DHRIO module.
- s. Close the configuration software.

It is not necessary to save the configuration to a file.

Replace the cables to reflect the system drawing shown on the first page of this chapter.

*Verify the configuration:*

- a. Open or restore the **RSLinx** software.
- b. From the **Communications** menu, select **RSWho.**
- c. Select the **AB\_KT\_1, Data Highway Plus** driver and drill down to channel B of the 1756-DHRIO module in the left chassis.
- d. Select the **TCP-1, Ethernet** driver and drill down to channel A of the 1756-DHRIO module in the right chassis.

Your display should appear similar to that below. You should see the PLC-5/40C processor at node 10 connected to channel B of the left DHRIO module and the PLC-5/40C processor at node 1 connected to channel A of the right DHRIO module.

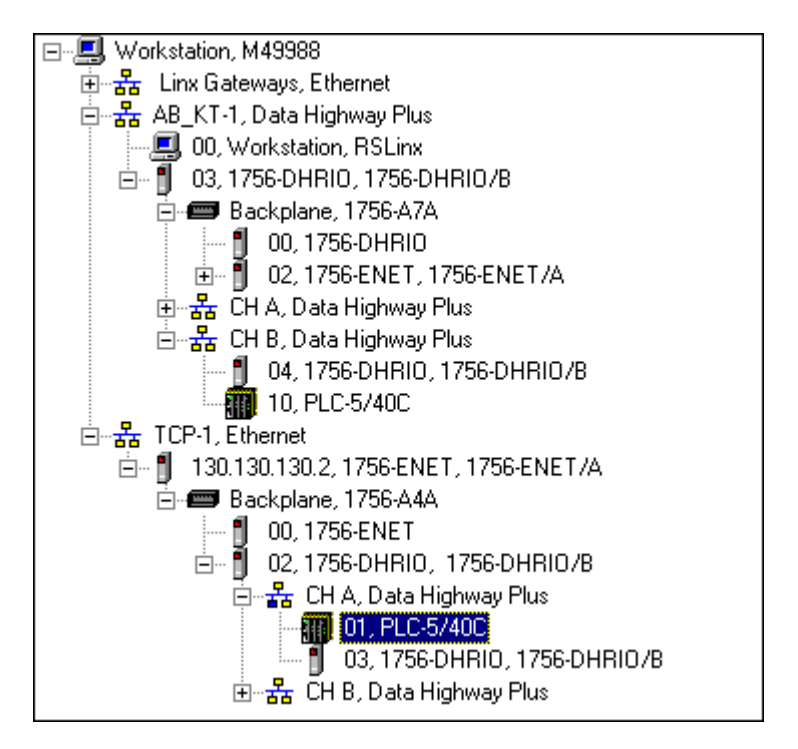

If the PLC-5/40 processors do not appear, then verify the switch settings in the 1756 DHRIO modules and PLC-5/40 processors and check that the cables are properly connected.

If you are still experiencing difficulty, reconfigure the routing tables and Ethernet modules as described previously.

### **Test the Application**

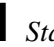

- *Start the RSLogix5 software:*
- a. From the Windows NT **Start** menu, select **Programs**.
- b. Select **Rockwell Software > RSLogix5 English**.

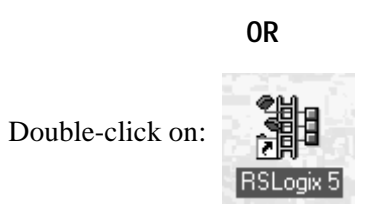

- *Verify the PLC-5 Processor Connected to the Right Chassis is Active:*
- c. From the **Comms** menu in RSLogix5, select **System Comms**.

The System Options window will appear with the System Communications tab open.

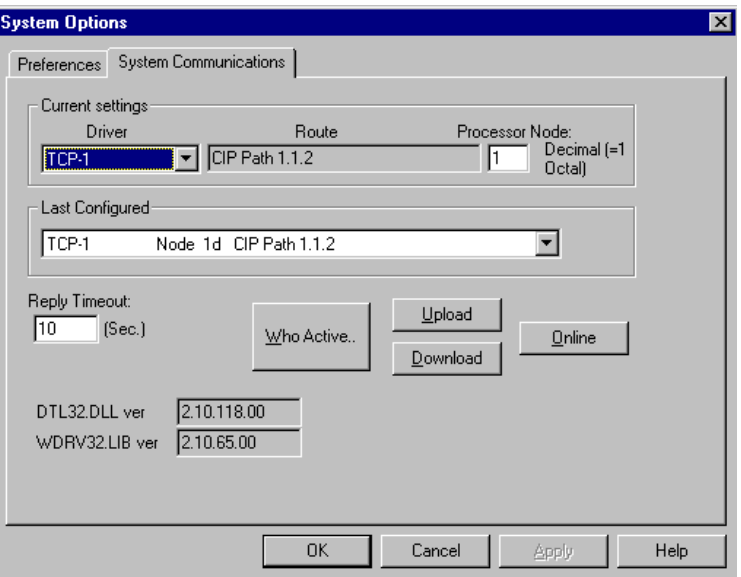

d. Select **TCP-1** as the Driver and click on **Who Active**.

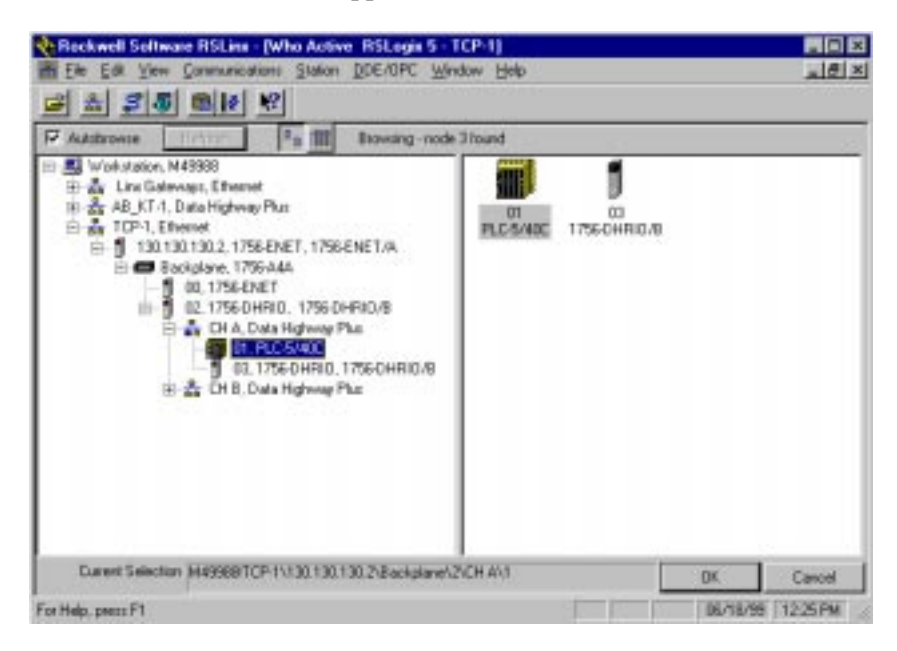

- e. Drill down the tree and double-click on the PLC-5/40C processor in the right chassis at DH+ node 1.
- f. When the System Communications tab reappears, click on the **Online** button.
- g. If no program is loaded in the PLC-5/40C processor, a pop-up window will appear with the message "You cannot go Online to DEFAULT program." Enter a new processor name of your choice (e.g., "EXAMPLE9") and click on OK.

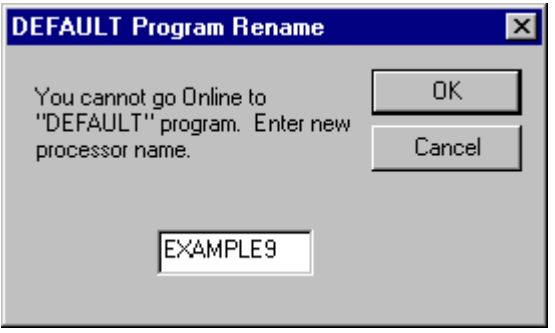

- It is not necessary to save the program.
- Disregard any warnings about Control Net devices.
- a. Start another session of RSLogix5.
- b. From the **File** menu, open the program "example." See page [4-2](#page-29-0).
- c. In the MSG instruction, double-click on **Setup Screen**.

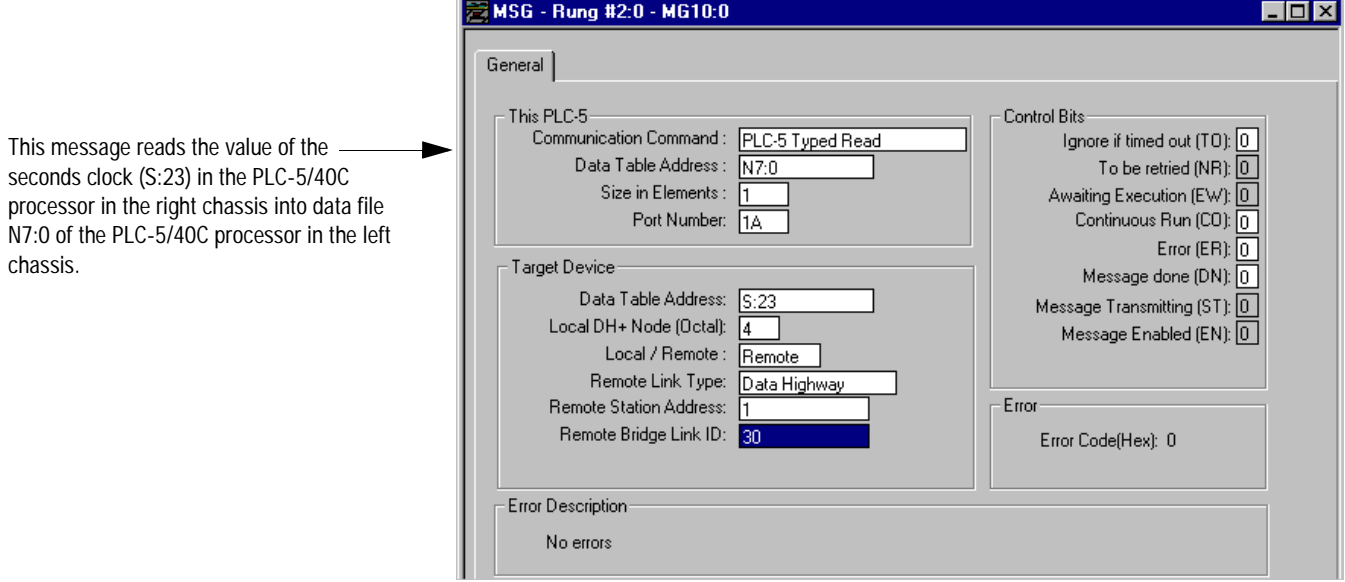

d. Enter the following configuration.

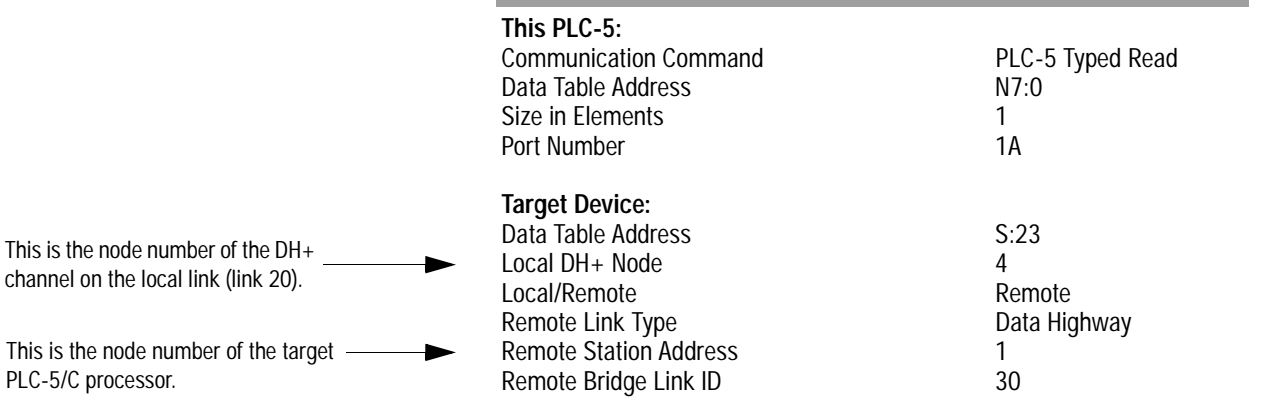

e. Close the Setup Screen.

*Download the program to the PLC-5/40C processor at DH+ node 10:*

a. From the **Comms** menu in RSLogix5 select **System Comms**

The System Options window will appear with the System Communications tab open.

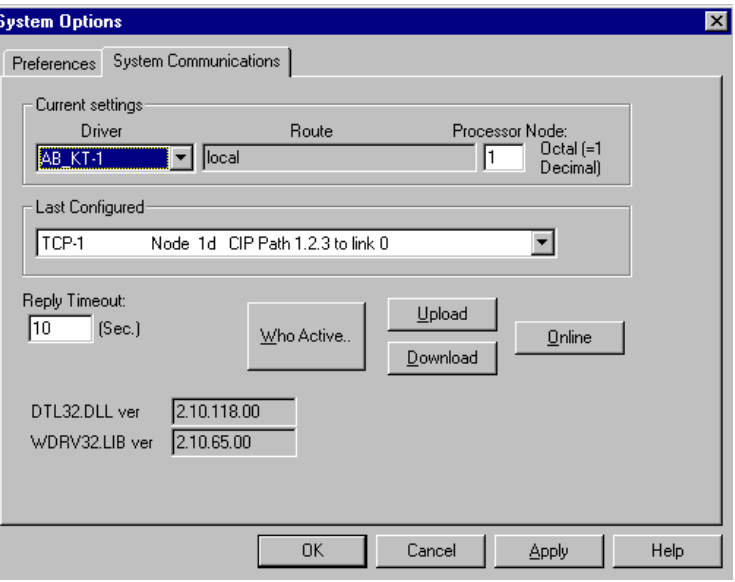

b. Select the **AB\_KT-1** Driver and click on **Who Active**.

The RSWho window will appear:

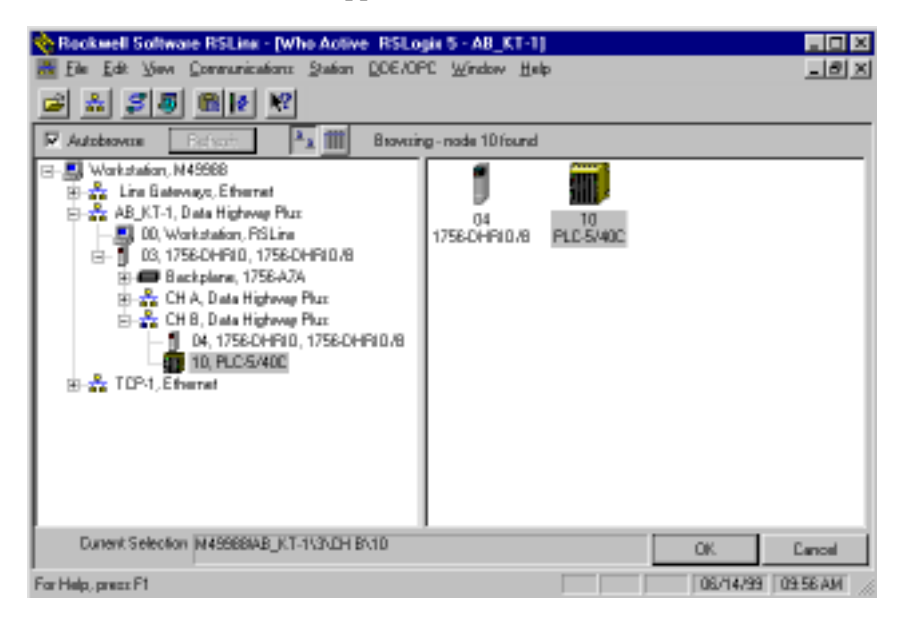

- c. Drill down the tree and double-click on the PLC-5/40C processor at node 10.
- d. When the System Communications tab reappears, click on the **Download** button.

Disregard any warnings about Control Net devices.

- e. Save the program if prompted.
- f. Go **Online** and change the processor mode to **Run**.
- g. Double-click on **N7** in the data file list.

You should see the following screen:

<span id="page-82-0"></span>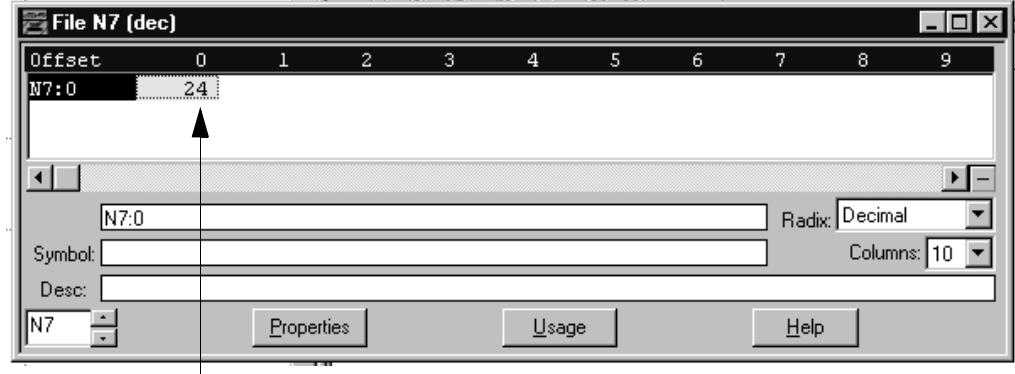

Verify that this value is being updated.

When you see N7:0 being updated at one second intervals the message from the PLC-5/40C processor in the right chassis is being read successfully by the PLC-5/40C processor in the left chassis.

# **Initiate ControlNet to DH+ Communication With an Ethernet Backbone**

<span id="page-83-1"></span>**What You Need To Do** In this application, you will establish communication from one PLC-5/40C on a ControlNet network to another PLC-5/40C on a DH+ network, bridging across ControlNet, Ethernet, and DH+ networks.

Change your existing system to the following configuration:

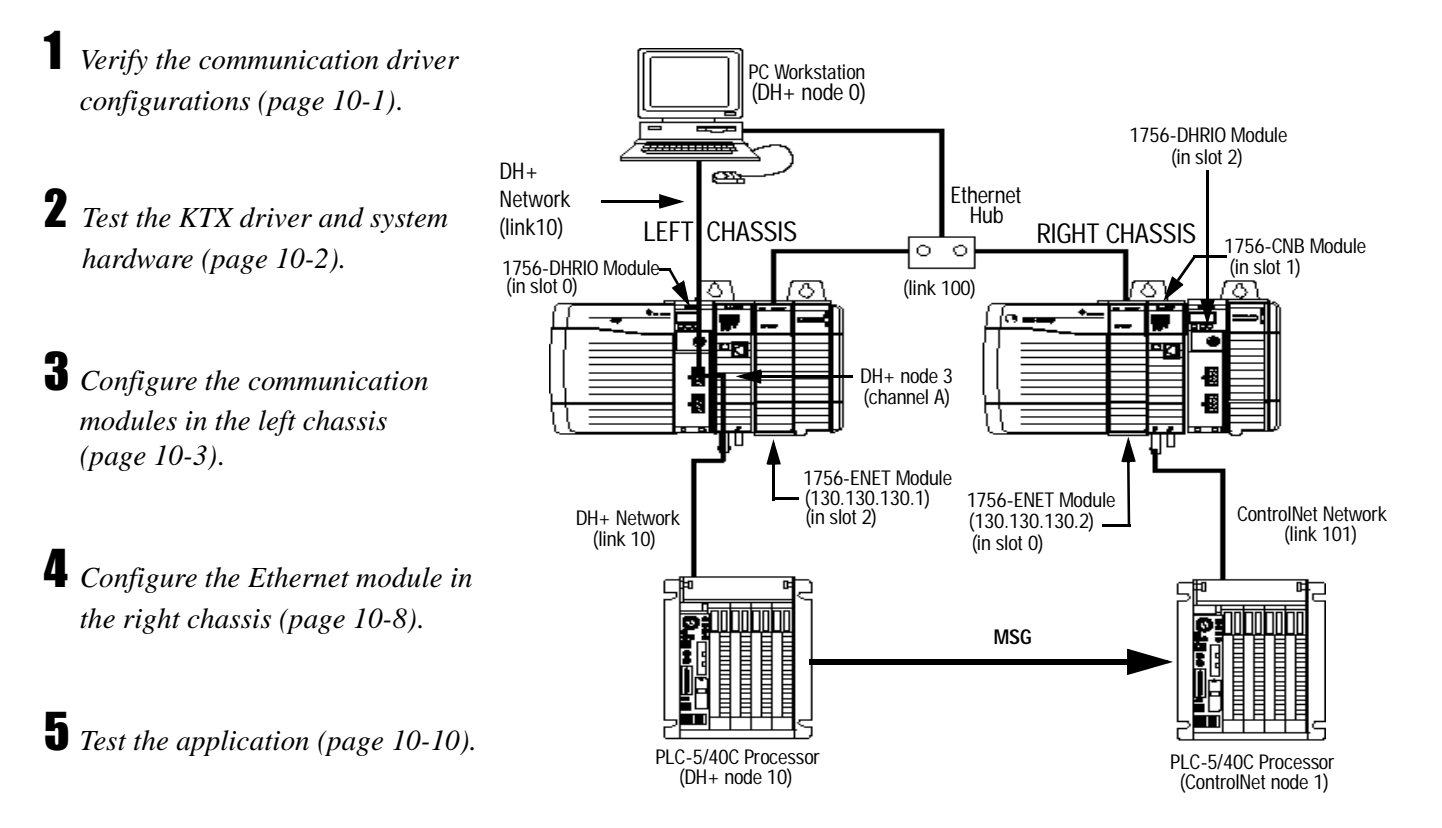

In this example, the PLC-5/40C processor in the left chassis at DH+ node 10 initiates a PLC-5 Typed Read message from the PLC-5/40C processor in the right chassis at ControlNet node 1.

### <span id="page-83-0"></span>**Verify the Communication Driver Configuration**

Verify that the KTX driver and ethernet driver are configured as directed on page [3-2.](#page-27-0)

#### <span id="page-84-0"></span>**Test the KTX Driver and System Hardware Setup**

- *Start the RSLinx software.*
- a. From the **Communications** menu in RSLinx, select **RSWho**:
- b. Select the **AB\_KT-1** driver. Drill down until you see the 1756-DHIO module in slot 0 and the 1756-ENET module in slot 2. Expand the view to verify the channel A and channel B configurations. You should see a display similar to that below:

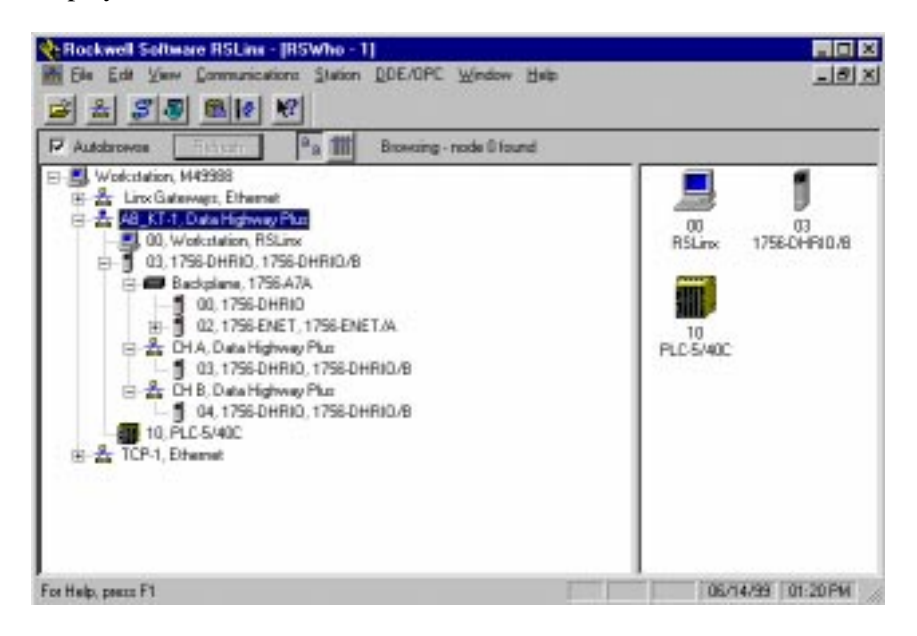

c. If you do not see the correct display, check the faceplate indicators to ensure the DHRIO and ENET modules are functioning properly. Verify that modules and cables are properly connected and that switch settings on the 1756-DHRIO module are correct. See page [2-7.](#page-19-0)

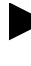

If you are still experiencing difficulty verify that the 1784-KTX driver is configured properly. Make sure there is no conflict with other hardware in your PC workstation.

# *Minimize RSLinx.*

#### <span id="page-85-0"></span>**Configure the Communication Modules in the Left Chassis**

- *Start the configuration software:*
- a. From the Windows NT **Start** menu, select **Programs**.
- b. Select **ControlLogix Gateway > 1756gtwy**.
- *Configure the Ethernet module in the left chassis:*
- a. From the **File** menu in the configuration software, select **Browse Network**. RSLinx starts.
- b. Select the **AB\_KT\_1 Data Highway Plus** driver and drill down the backplane.

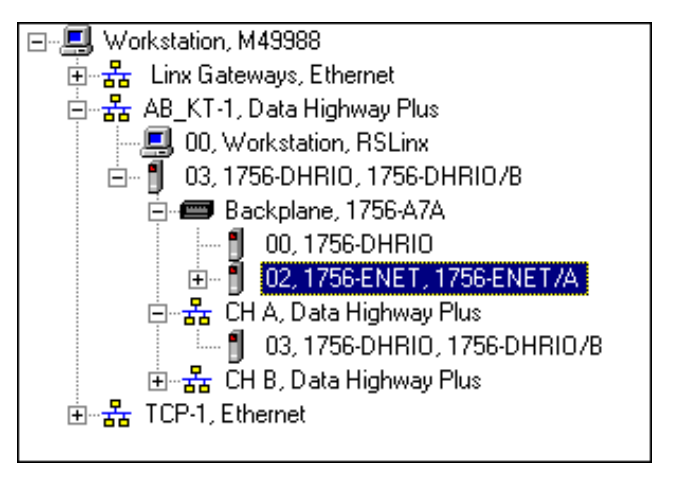

- c. Double-click on the Ethernet module.
- d. Select the Port Configuration tab.

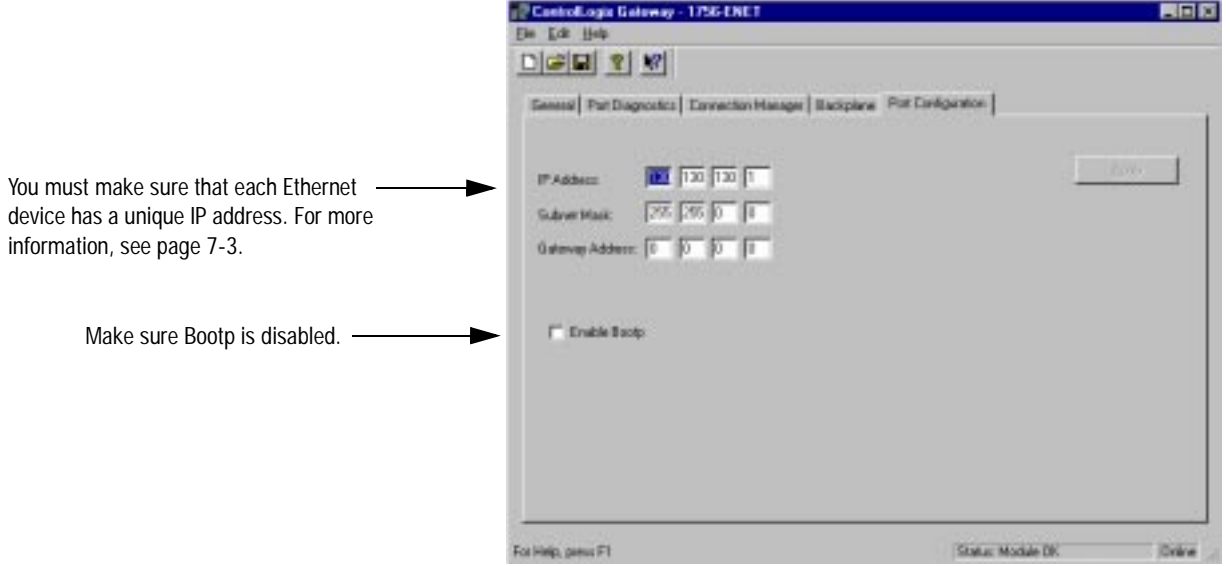

e. Enter the following configuration:

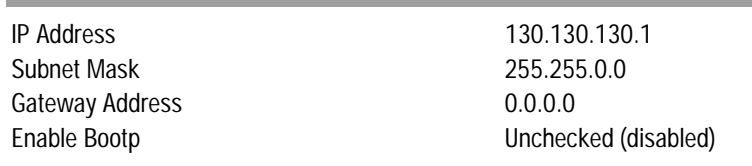

f. Click on **Apply** to download the configuration to the module.

 *Configure the routing table in the 1756-DHRIO module in the left chassis:*

- a. From the **File** menu in the configuration software, select **Browse Network**.
- b. Select the **AB\_KT\_1** Data Highway Plus driver and double-click on the 1756-DHRIO module.

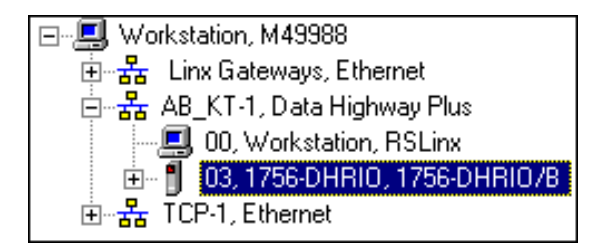

c. Select the **Routing Table Configuration** tab.

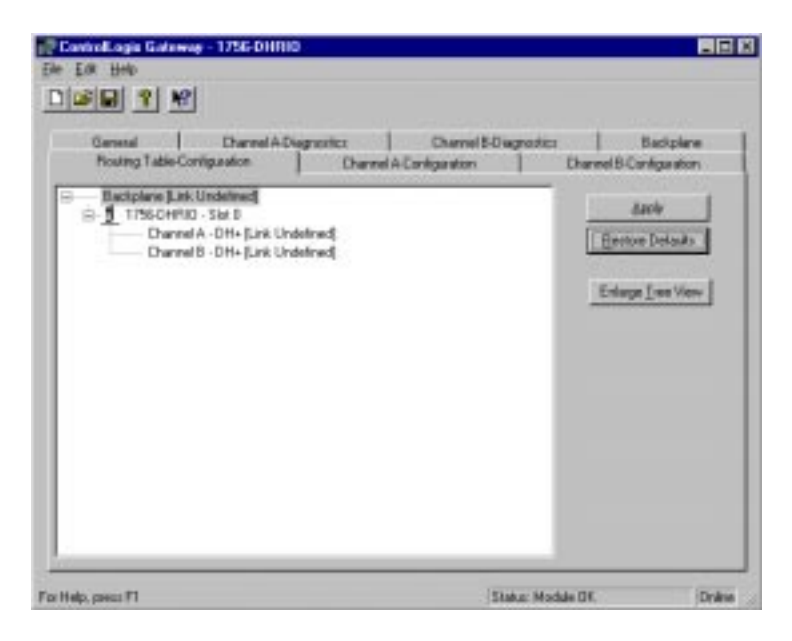

If you have previously configured any routing tables, click on **Restore Defaults** to remove the configuration and restore the default values.

d. Double-click on the 1756-DHRIO module in the routing table.

You need to configure a routing table to specify the path from the left PLC-5/40C processor to the right PLC-5/40C processor.

The Edit Module pop-up window will appear.

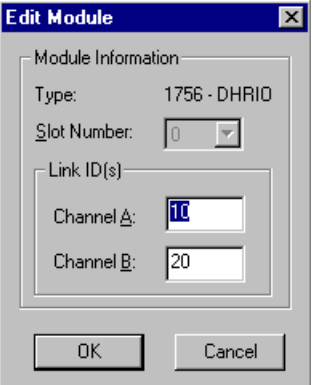

e. Enter the following link IDs and click on **OK**:

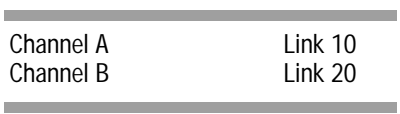

- f. Right click on **Backplane [Link Undefined]**.
- g. Select **Add Module**. The Select Module pop-up window will appear.

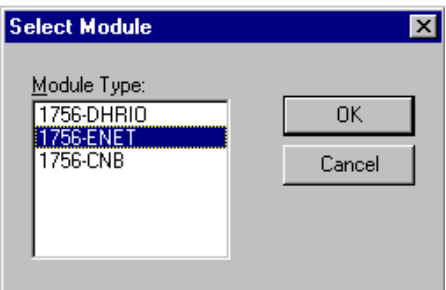

h. Select **1756-ENET** and click on **OK**. The Add Module pop-up window will appear.

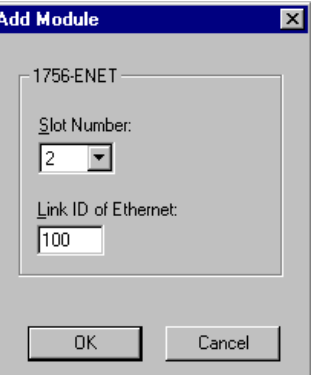

i. Enter the following configuration and click on **OK**:

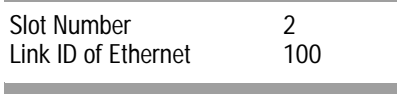

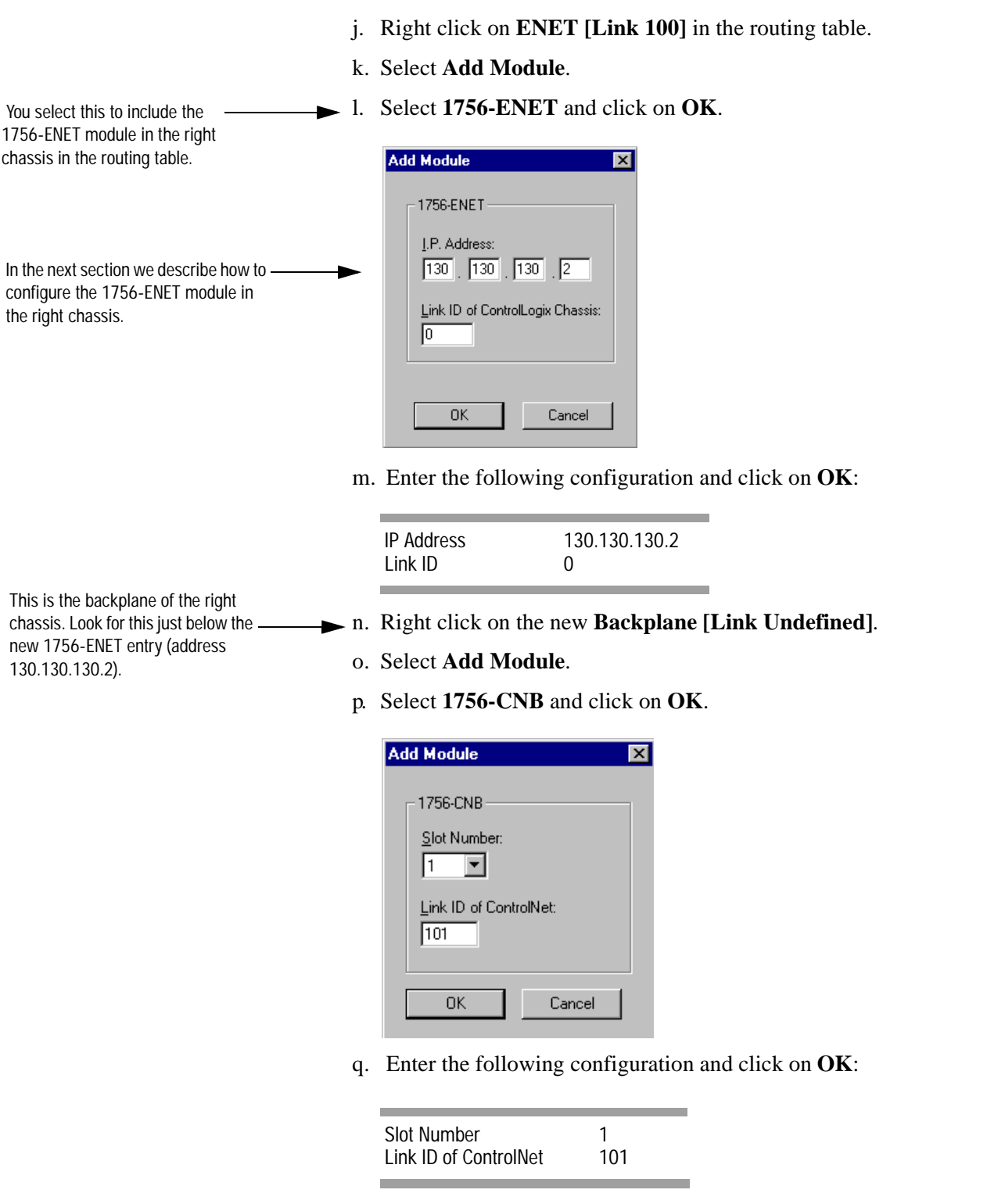

You should now see the following completed routing table:

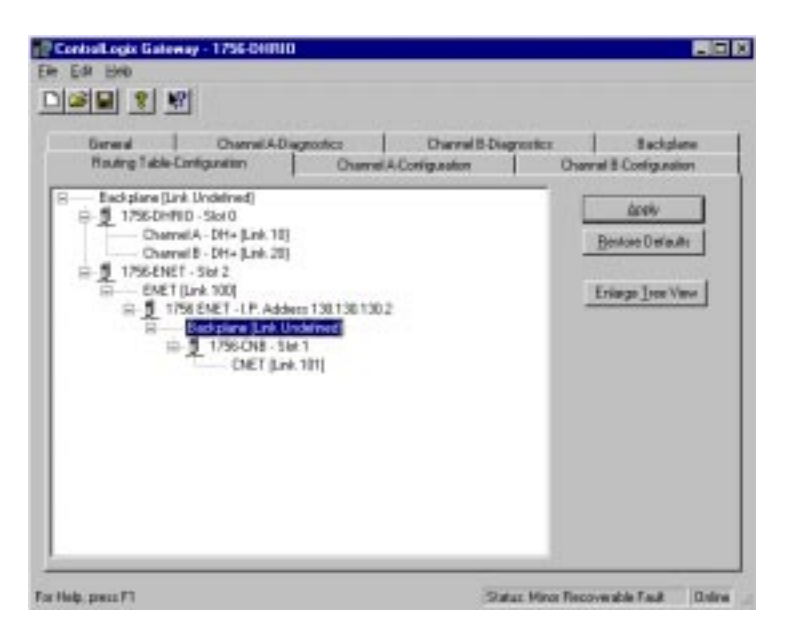

- r. Click on **Apply** to download the routing table to the 1756-DHRIO module.
- s. Close the Gateway configuration software.

It is not necessary to save the configuration to a file.

Next, you need to configure the 1756-ENET module in the right chassis. To do this, connect your PC (KTX card) to node 3 (channel A) of the 1756-DHRIO module local to the 1756-ENET module in the right chassis. Doing this provides you with access to the 1756-ENET module in the right chassis via the backplane.

#### <span id="page-90-0"></span>**Configure the 1756-ENET Module in the Right Chassis**

- *Start the configuration software:*
- a. From the Windows NT **Start** menu, select **Programs**.
- b. Select **ControlLogix Gateway**, select **1756gtwy**.
- *Configure the IP address:*
- a. From the **File** menu in the configuration software, select **Browse Network**.

RSLinx starts.

b. Select the **AB\_KT\_1 Data Highway Plus** driver and drill down the backplane.

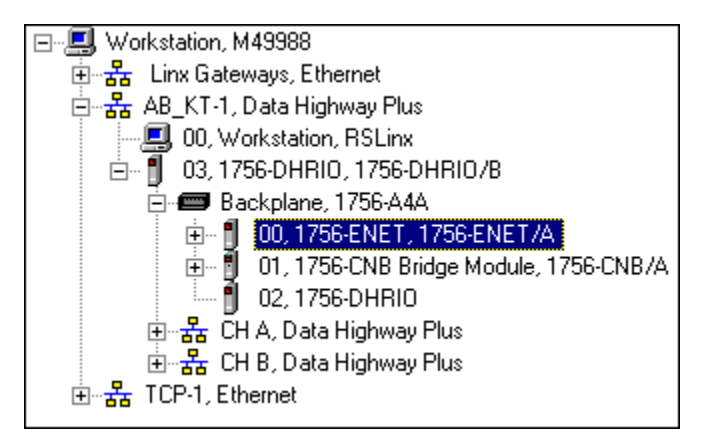

- c. Double-click on the Ethernet module.
- d. Select the **Port Configuration** tab.

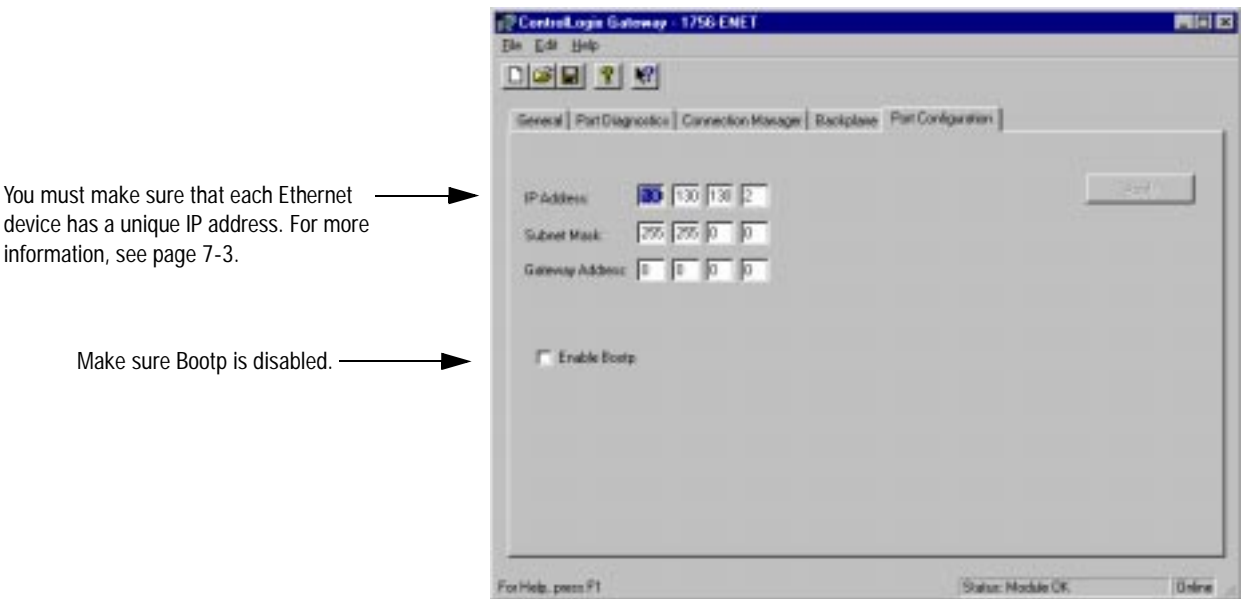

e. Enter the following configuration:

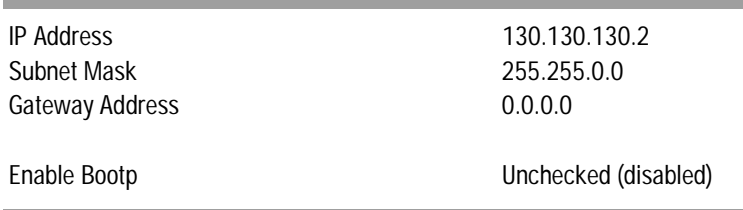

f. Click on **Apply** to download the configuration to the module.

Now replace the cables to reflect the system drawing shown on the first page of this chapter.

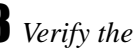

*Verify the configuration:*

- a. Open or restore the **RSLinx** software.
- b. From the **Communications** menu, select **RSWho.**
- c. Select the **AB\_KT\_1, Data Highway Plus** driver and drill down to channel B of the 1756-DHRIO module in the left chassis.
- d. Select the **TCP-1, Ethernet** driver and drill down through the backplane of the right chassis to ControlNet channel A.

Your display should appear similar to that below. You should see the PLC-5/40C processor in the left chassis at DH+ node 10 and the PLC-5/40C processor in the right chassis at ControlNet node 1.

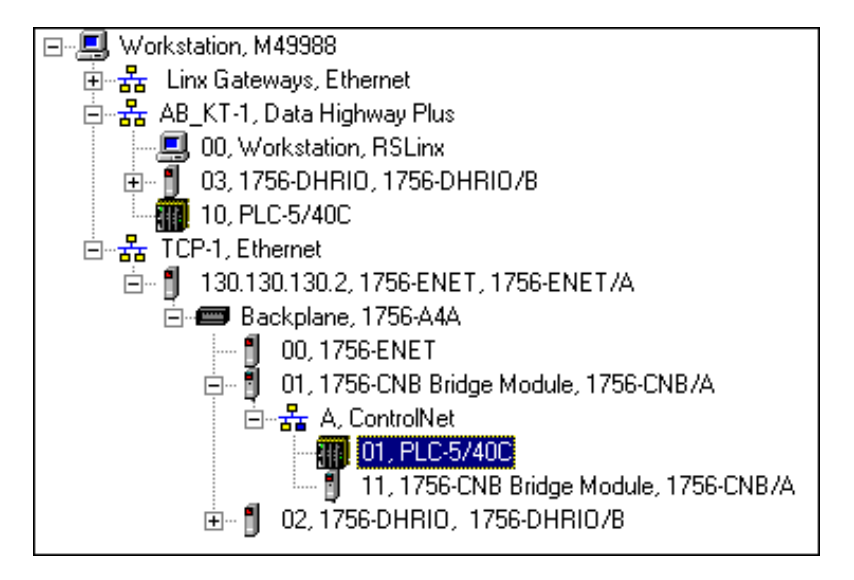

If the PLC-5/40C processors do not appear, then verify the switch settings in the communication modules and PLC-5/40C processors and check that the cables are properly connected.

If you are still experiencing difficulty, reconfigure the routing table and Ethernet modules as described previously.

#### <span id="page-92-0"></span>**Test the Application**

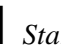

- *Start the RSLogix5 software:*
- a. From the Windows NT **Start** menu, select **Programs**.
- b. Select **Rockwell Software > RSLogix5 English**

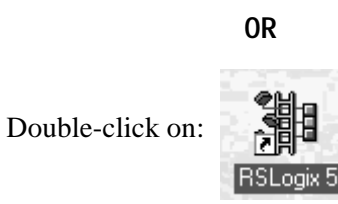

- *Verify the PLC-5 Processor at ControlNet Node 1 is Active:*
- c. From the **Comms** menu in RSLogix5, select **System Comms**.

The System Options window will appear with the System Communications tab open.

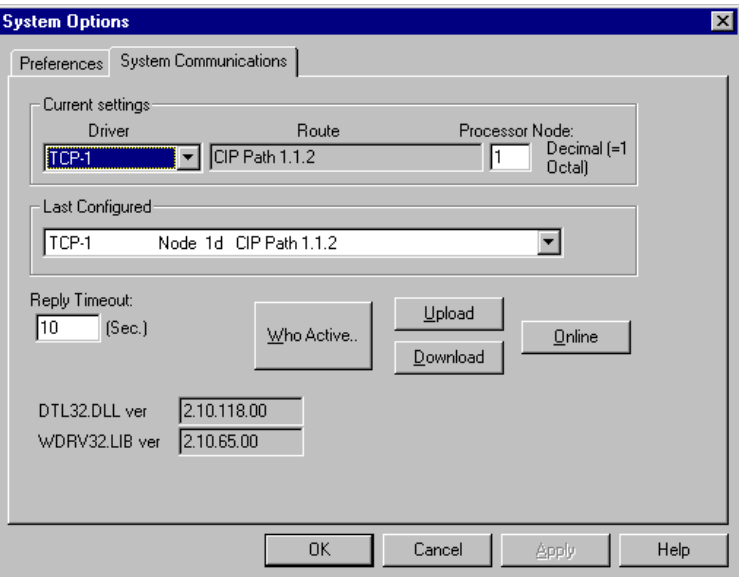

d. Select **TCP-1** as the Driver and click on **Who Active**.

The RSWho window will appear.

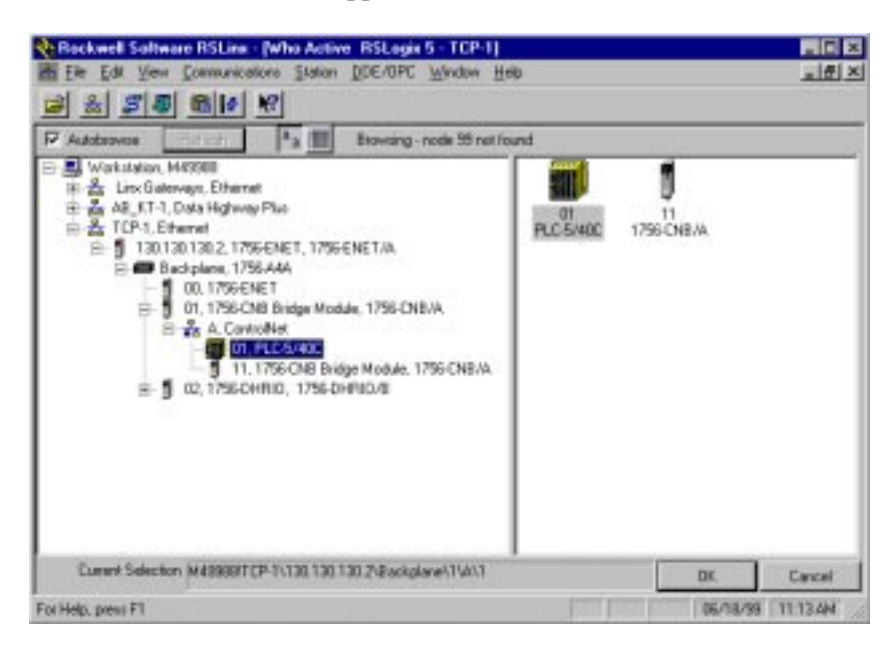

- e. Drill down the tree and double-click on the PLC-5/40C processor at ControlNet node 1.
- f. When the System Communications tab reappears, click on the **Online** button.
- g. If no program is loaded in the PLC-5/40C processor, a pop-up window will appear with the message "You cannot go Online to DEFAULT program." Enter a new processor name of your choice (e.g., "EXAMPL10") and click on **OK**.

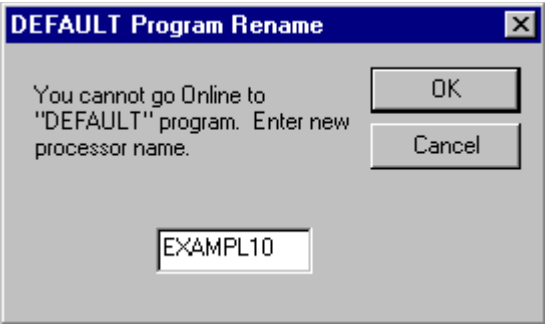

- It is not necessary to save the program.
- Disregard any warnings about Control Net devices.

*Load the example program:*

- a. Start another session of RSLogix5.
- b. From the **File** menu, open the program "example." See page [4-2](#page-29-0).
- c. In the MSG instruction, double-click on **Setup Screen**.

The MSG window will appear with the General tab open.

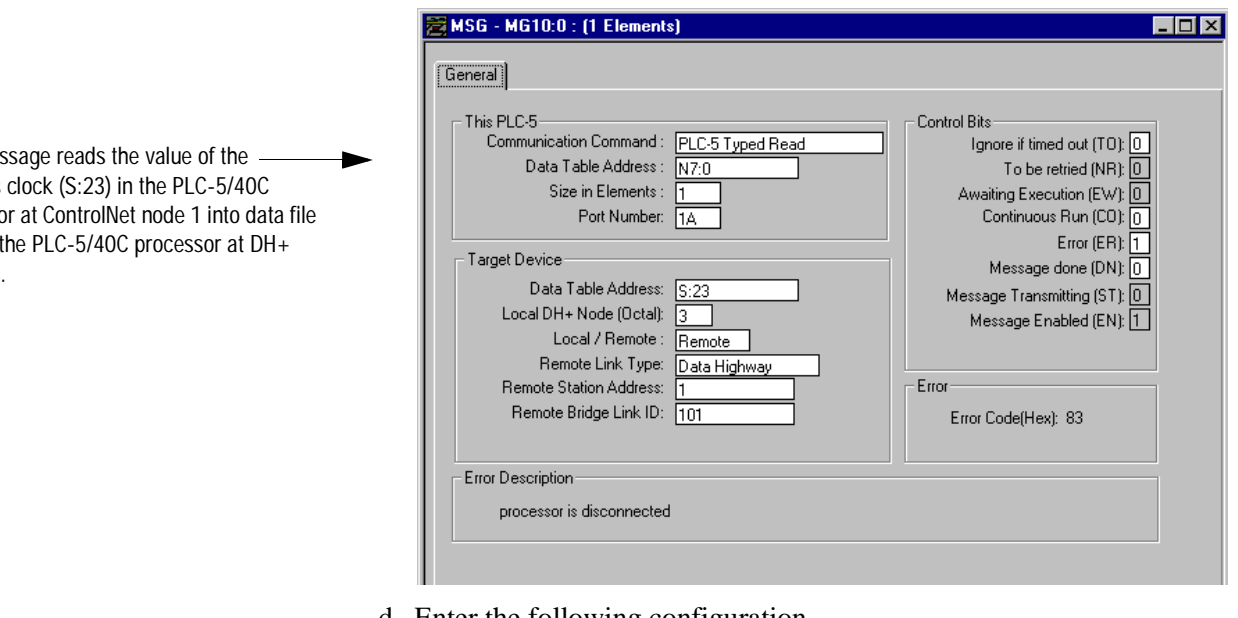

d. Enter the following configuration.

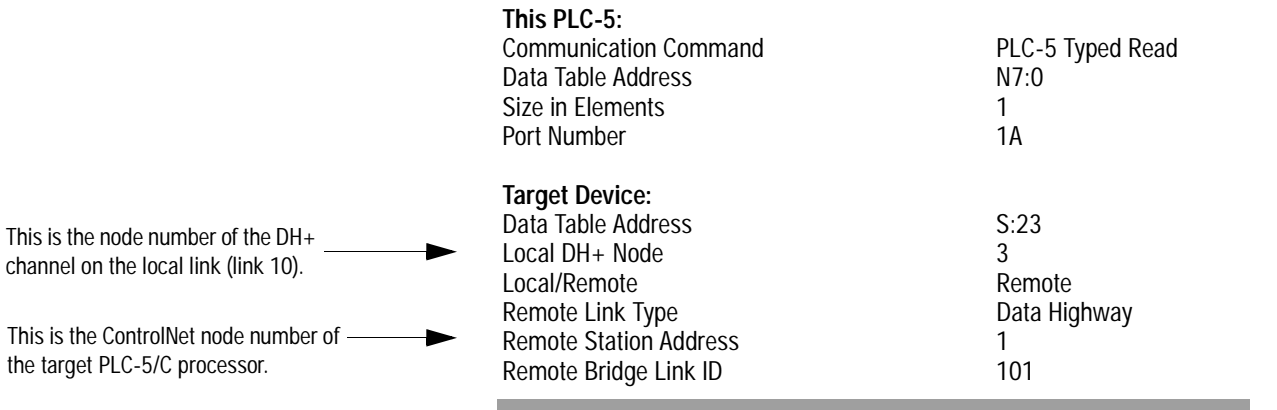

e. Close the Setup Screen.

This mes seconds processo  $N7:0$  of node 10.

# *Download the program:*

a. From the **Comms** menu in RSLogix5 select **System Comms**.

The System Options window will appear with the System Communications tab open.

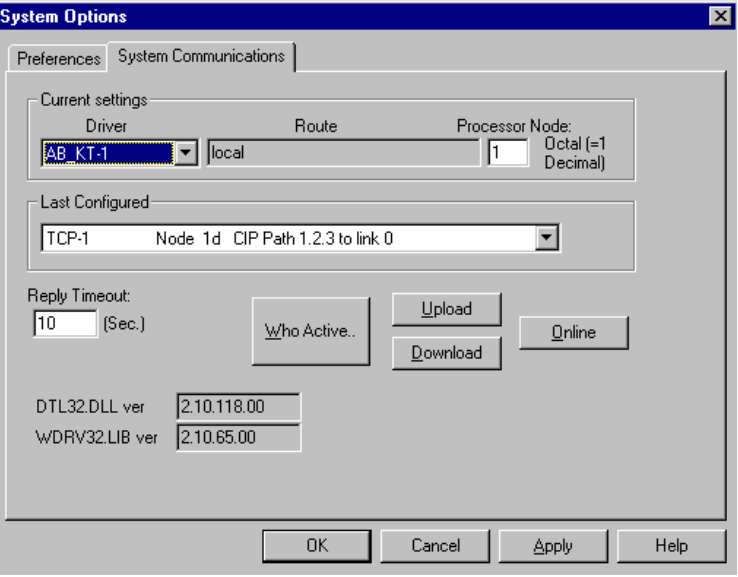

b. Select the **AB\_KT-1** Driver and click on **Who Active**.

The RSWho window will appear:

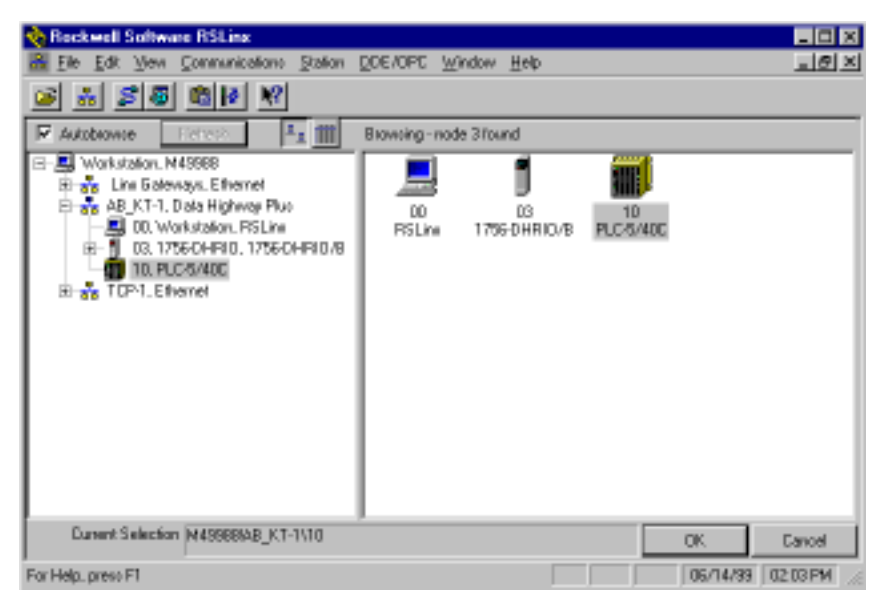

- c. Drill down the tree and double-click on the PLC-5/40C processor at node 10.
- d. When the System Communications tab reappears, click on the **Download** button.

Disregard any warnings about Control Net devices.

- e. Save the program if prompted.
- f. Go **Online** and change the processor mode to **Run**.
- g. Double-click on **N7** in the data file list.

You should see the following screen:

<span id="page-96-0"></span>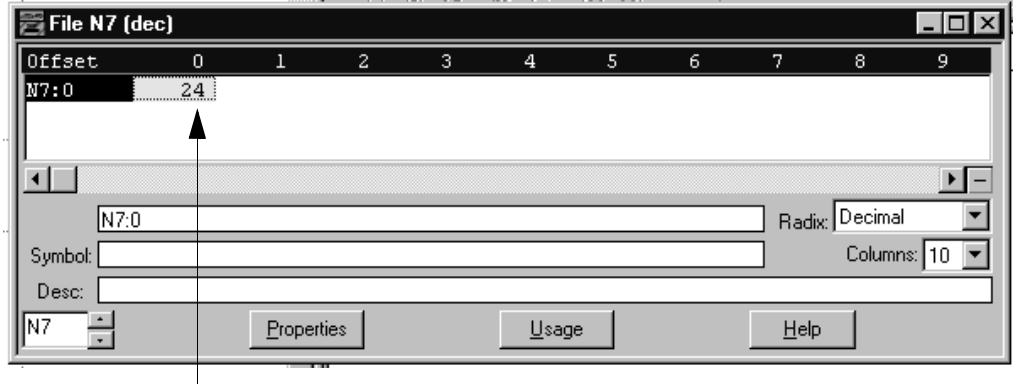

Verify that this value is being updated.

When you see N7:0 being updated at one second intervals the message from the PLC-5/40C processor at ControlNet node 1 is being read successfully by the PLC-5/40C processor at DH+ node 10.

# **Troubleshoot the System**

<span id="page-97-0"></span>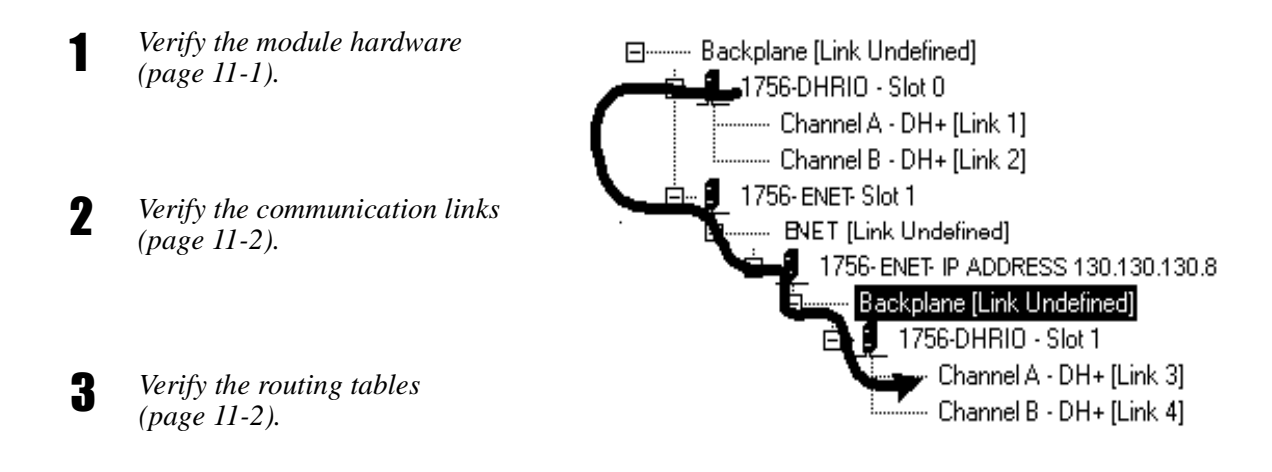

 *If all else fails... (page [11-2\).](#page-98-0)*

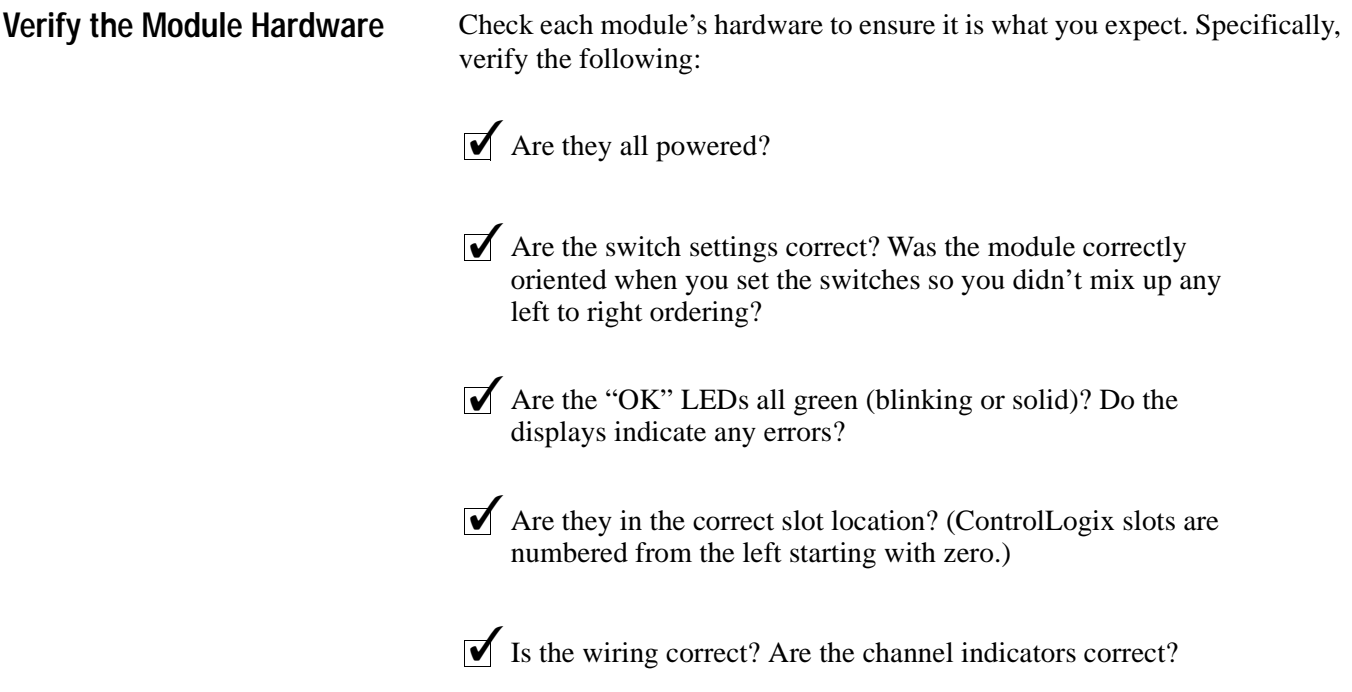

<span id="page-98-1"></span><span id="page-98-0"></span>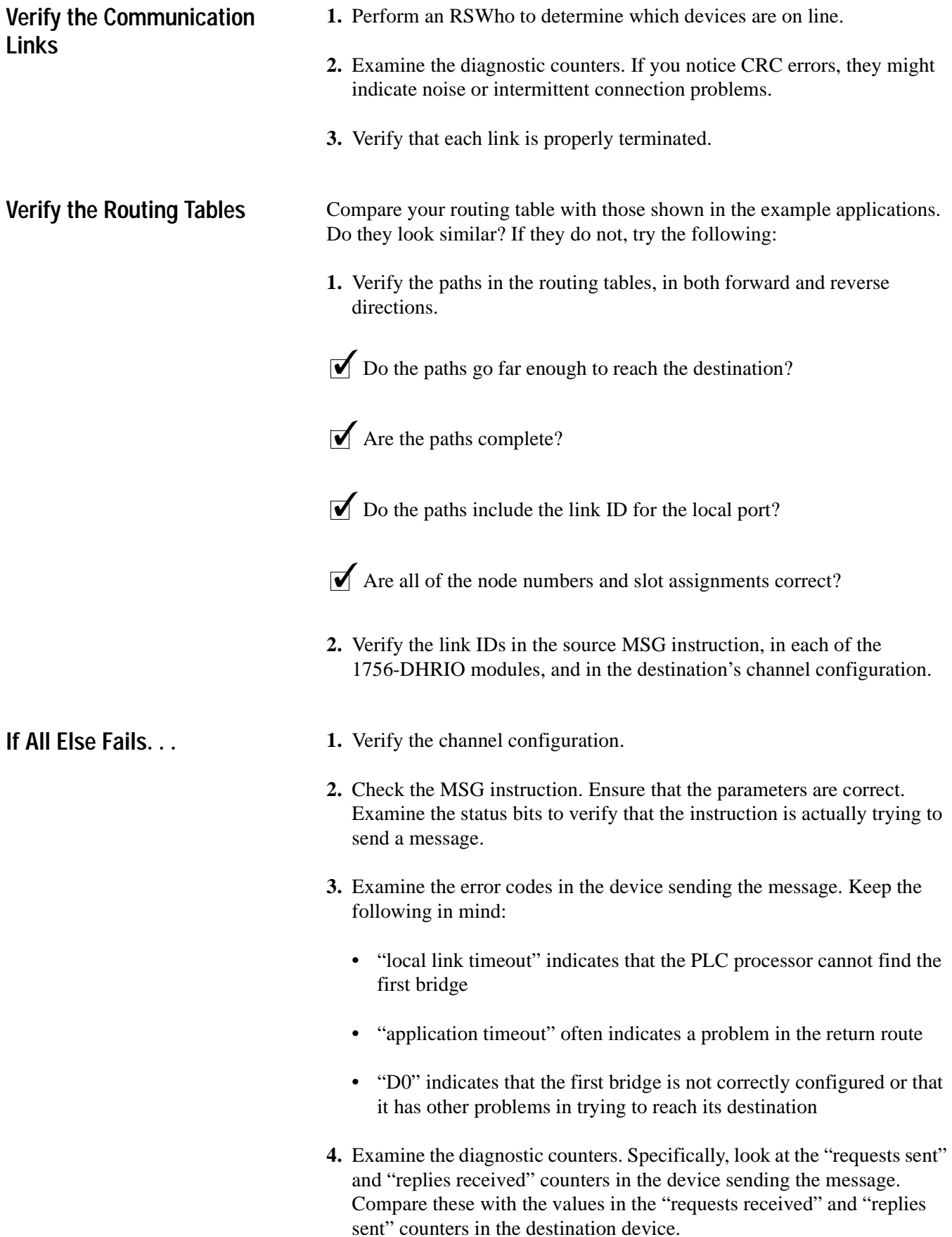

#### **A**

<span id="page-99-0"></span>about the applications [1-1](#page-10-0) audienc[e P-1](#page-3-0)

**B** backplane switches [2-3](#page-15-0)

# **C**

chassis installation and grounding [2-4](#page-16-0) comments [P-4](#page-6-0) common techniques used in this manual [P-3](#page-5-0) communication links verifyin[g 11-2](#page-98-1) configuration software [3-1 t](#page-99-0)o [3-2](#page-27-1) configuring the communication drivers [3-2](#page-27-1) configuring the Ethernet driver [3-2](#page-27-1) configuring the PLC-5 processors [2-3,](#page-15-0) [4-1](#page-28-0) ControlLogix Gateway configuration software [3-2](#page-27-1) ControlNet communication [8-1 t](#page-56-0)o [8-9](#page-64-0) conventions [P-3](#page-5-0) creating the system [1-2](#page-11-0) customer services [P-4](#page-6-0) customer support [P-4](#page-6-0)

# **D**

DH+ to ControlNet communication with an Ethernet backbone [10-1](#page-83-1) to [10-14](#page-96-0) DH+ to DH+ communication via a single gatewa[y 5-1 t](#page-30-0)o [5-9](#page-38-0) via two gateway module[s 6-1](#page-39-0) to [6-10](#page-48-0) with an Ethernet backbon[e 9-1](#page-65-0) to [9-18](#page-82-0) DHRIO module using [1-3](#page-12-0)

#### **E**

entering the ladder logic progra[m 4-1](#page-28-0)  to [4-2](#page-29-1) Ethernet card installation [2-2](#page-14-0) Ethernet driver configuration [3-2](#page-27-1) Ethernet to DH+ communicatio[n 7-1](#page-49-0)  to [7-7](#page-55-0) example syste[m 2-1](#page-13-0)

**F**

finding more information [P-2](#page-4-0)

**G** Gateway configuration software [3-2](#page-27-1)

# **H**

hardware setu[p 2-1](#page-13-0) to [2-13](#page-25-0) 1784-KTX card [2-2](#page-14-0) ControlNet module[s 2-12](#page-24-0) DH+ modules [2-7](#page-19-1) Ethernet modules [2-10](#page-22-0) personal computer [2-2](#page-14-0) PLC-5 processors [2-3](#page-15-0)

# **I**

if you find an error [P-4](#page-6-0) installation chassis installation and grounding [2-4](#page-16-0) communication modules [2-7 t](#page-19-1)o [2-13](#page-25-0) ControlNet module[s 2-12 t](#page-24-0)o [2-13](#page-25-0) DH+ modules [2-7 t](#page-19-1)o [2-9](#page-21-0) Ethernet card in PC workstation  $2-2$ Ethernet module[s 2-10 t](#page-22-0)[o 2-11](#page-23-0) KTX communication card [2-2](#page-14-0) PLC-5 processors [2-3 t](#page-15-0)o [2-4](#page-16-0) power supply [2-5 t](#page-17-0)o [2-6](#page-18-0) software [3-1](#page-99-0)

#### **K**

KTX communication card [2-2](#page-14-0) KTX driver configuration [3-2](#page-27-1)

**L**

ladder logic program enterin[g 4-1](#page-28-0) to [4-2](#page-29-1) link numbers [1-3](#page-12-0) local product support [P-4](#page-6-0)

#### **M**

making a suggestion [P-4](#page-6-0) making comments [P-4](#page-6-0) module port numbers [1-3](#page-12-0)

**O** overvie[w 1-1 t](#page-10-0)o [1-3](#page-12-0)

# **P**

paths [1-3](#page-12-0) PC workstation setup [2-2](#page-14-0) PLC-5 processor configuration [2-3,](#page-15-0)  [4-1](#page-28-0) power supply connection [2-5 t](#page-17-0)o [2-6](#page-18-0) program saving [4-2](#page-29-1)

# **R**

related publications [P-2](#page-4-0) reporting an error or problem [P-4](#page-6-0) routing tables understanding [1-3](#page-12-0)

verifyin[g 11-2](#page-98-1) RSLogix5 softwar[e 4-1 t](#page-28-0)o [4-2](#page-29-1)

## **S**

setting backplane switches [2-3](#page-15-0) setting module node numbers [1-3](#page-12-0) setting up the hardwar[e 2-1 t](#page-13-0)[o 2-13](#page-25-0) software setup [3-1 t](#page-99-0)o [3-2](#page-27-1) suggestions [P-4](#page-6-0) support [P-4](#page-6-0) system components [1-2](#page-11-0) system configuratio[n 2-1](#page-13-0)

# **T**

technical product assistance [P-4](#page-6-0) troubleshooting [11-1](#page-97-0) t[o 11-2](#page-98-1) typical syste[m 2-1](#page-13-0)

# **V**

verifying communication link[s 11-2](#page-98-1) verifying routing table[s 11-2](#page-98-1) verifying the module hardware [11-1](#page-97-0)

#### **W**

what this manual provides [1-1](#page-10-0) what you'll be doing in this manual [1-1](#page-10-0) where to go for questions [P-4](#page-6-0)

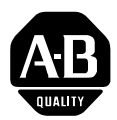

# **Allen-Bradley Publication Problem Report**

If you find a problem with our documentation, please complete and return this form.

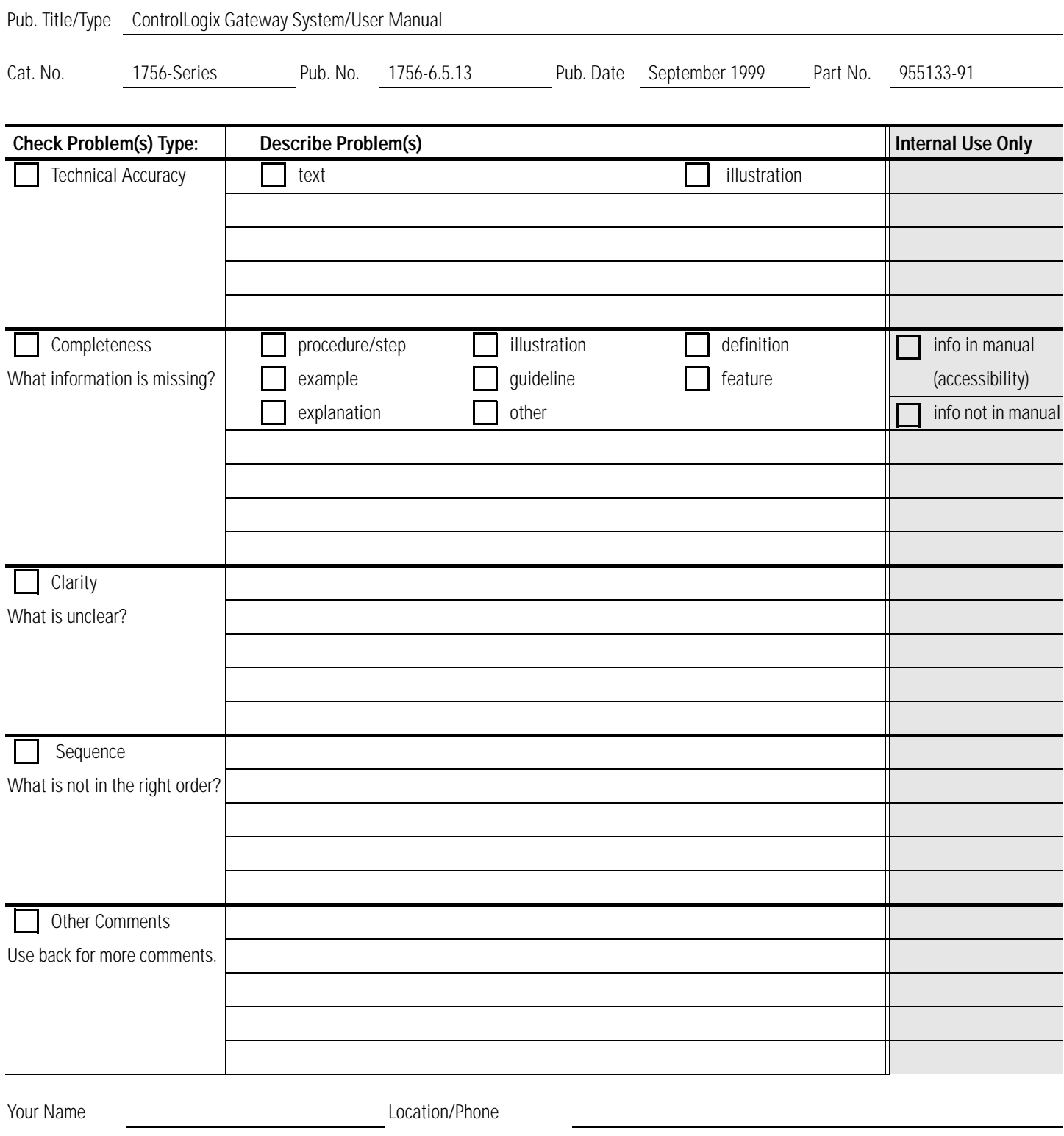

Return to: Marketing Communications, Allen-Bradley., 1 Allen-Bradley Drive, Mayfield Hts., OH 44124-6118Phone:(440) 646-3176 FAX:(440) 646-4320

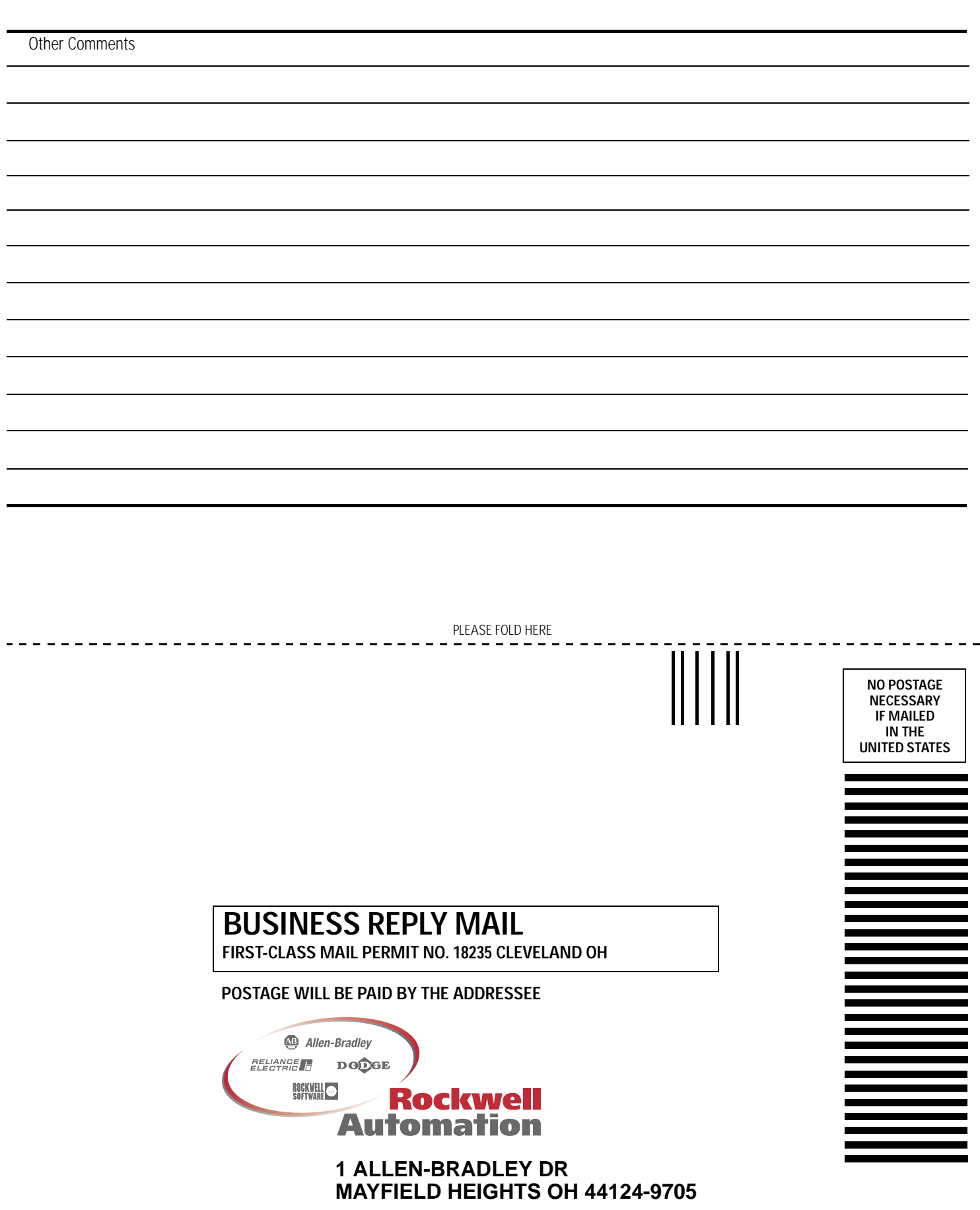

.<br>Please fasten her (do not start please fasten here)

PLEASE REMOVE PLEASE REMOVE

 $\overline{\phantom{0}}$ 

# www.rockwellautomation.com

#### **Power, Control and Information Solutions Headquarters**

Americas: Rockwell Automation, 1201 South Second Street, Milwaukee, WI 53204-2496 USA, Tel: (1) 414.382.2000, Fax: (1) 414.382.4444 Europe/Middle East/Africa: Rockwell Automation, Vorstlaan/Boulevard du Souverain 36, 1170 Brussels, Belgium, Tel: (32) 2 663 0600, Fax: (32) 2 663 0640 Asia Pacific: Rockwell Automation, Level 14, Core F, Cyberport 3, 100 Cyberport Road, Hong Kong, Tel: (852) 2887 4788, Fax: (852) 2508 1846